### **Brugsanvisning**

# **CONEPTUNE**

Disse instruktioner er udarbejdet med stor omhu. Hvis du støder på uoverensstemmelser i forhold til systemets funktion, bedes du informere os, så vi kan foretage de nødvendige rettelser.

Skulle der opstå en alvorlig hændelse eller uønskede bivirkninger under håndtering og brug af produktet, som ikke er specificeret i denne brugsanvisning, bedes du indberette disse til os med en detaljeret beskrivelse af hændelsen eller bivirkningerne. Benyt venligst nedenstående kontaktoplysninger til dette formål.

Specifikationerne og figurerne i denne Brugsanvisning kan ændres som følge af optiske eller yderligere tekniske udviklinger.

Alle nævnte og viste varemærker tilhører den respektive ejer og anerkendes som værende beskyttede.

Genoptryk, oversættelse og duplikering - selv af uddrag - kræver skriftlig tilladelse fra producenten.

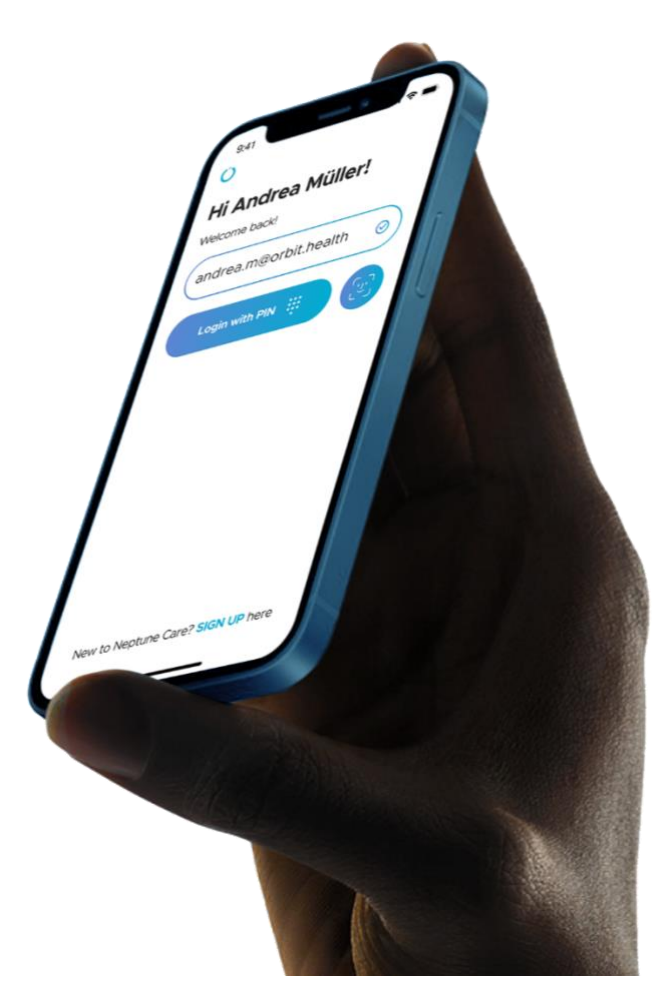

#### **Note**

Disse vejledninger indeholder skærmbilleder fra Neptune Care appen, for at gøre instruktionerne så specifikke og tydelige som muligt. Vær dog opmærksom på at skærmbillederne kan afvige fra det du ser i appen.

#### **Information om produktet og producenten**

Neptune Care, et product af Orbit Health GmbH Innere Wiener Straße 17, 81667 Munich, Germany [https://orbit.health](https://orbit.health/) [neptunecare@orbit.health](mailto:neptunecare@orbit.health)

#### **Version af denne brugsvejledning**

Dette er version 4 af denne brugsvejledning fra d. 18 januar 2024 og gælder for version 2.1.x af Neptune Care.

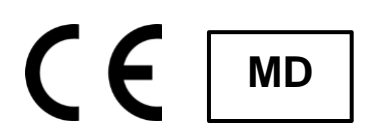

### Indhold

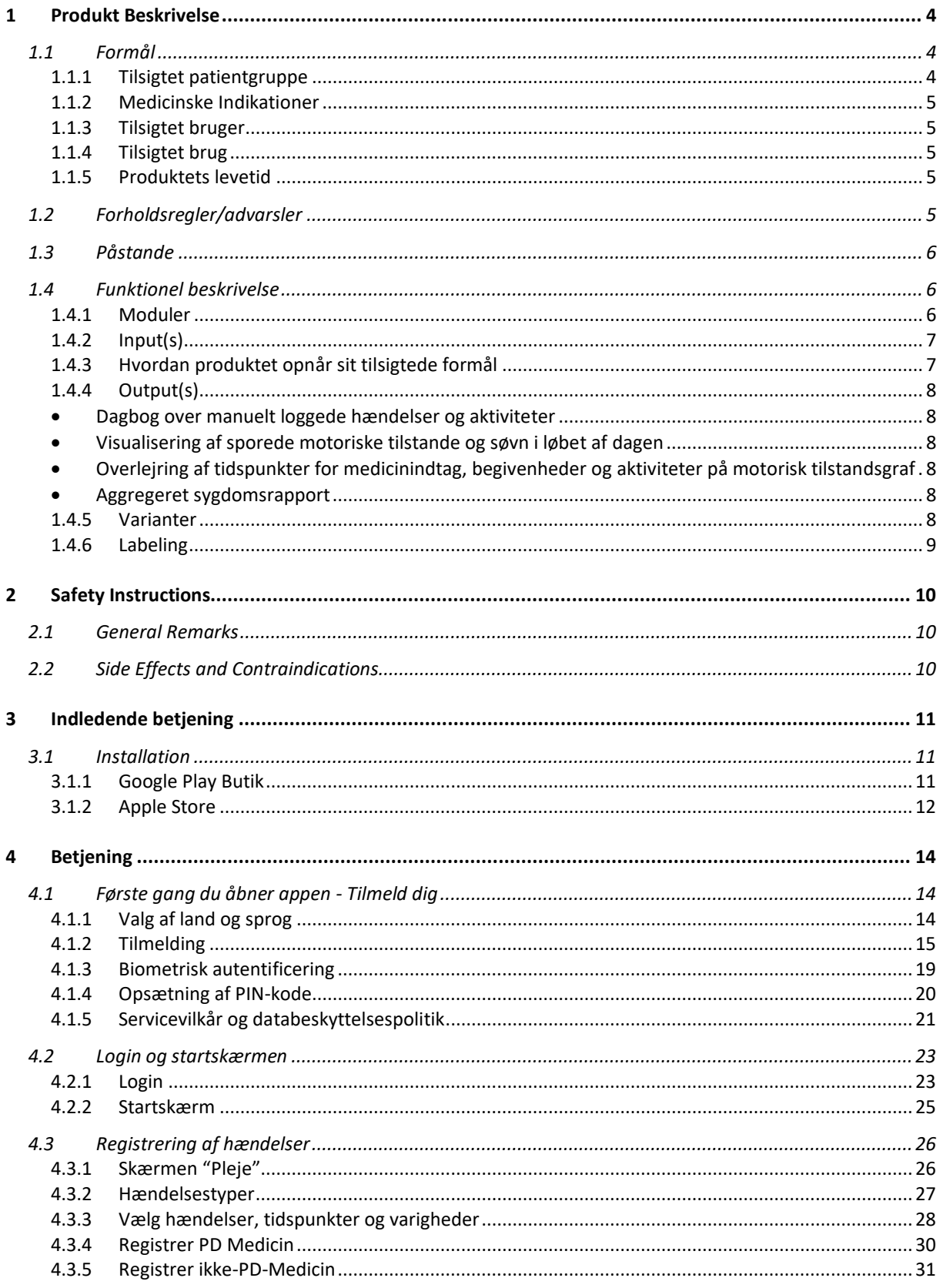

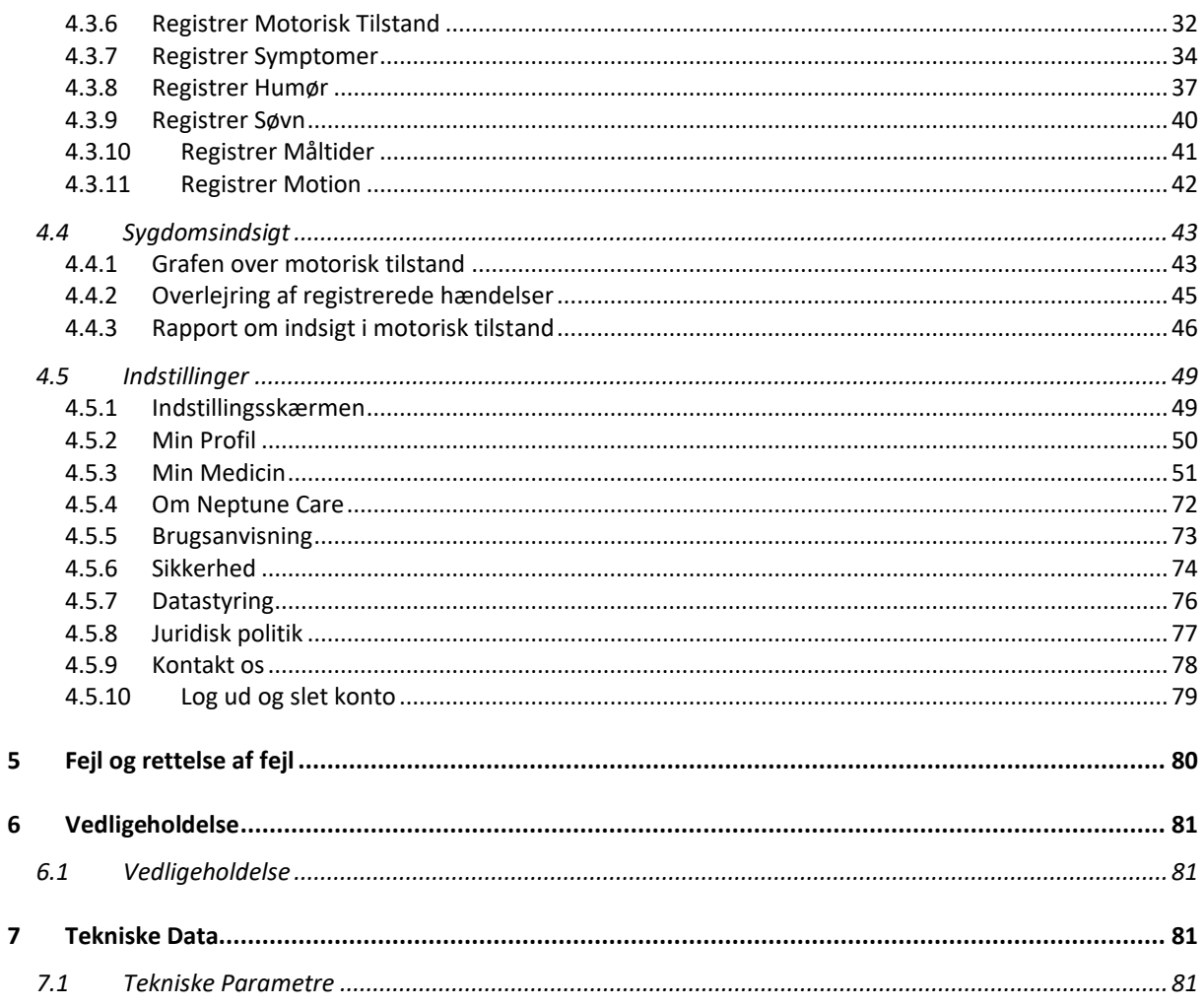

### <span id="page-3-0"></span>**1 Produkt Beskrivelse**

### <span id="page-3-1"></span>1.1 Formål

Neptune Care er et software som medicinsk udstyr, der muliggør kontinuerlig, objektiv måling af motoriske symptomer hos mennesker, der lider af Parkinsons sygdom, samt daglig manuel sporing af medicinindtag, symptomer og sygdomsrelevante handlinger og begivenheder. Disse kombinerede oplysninger hjælper brugerne med objektivt at overvåge deres sygdom og observere samspillet med sygdomsrelevante daglige aktiviteter.

#### <span id="page-3-2"></span>**Tilsigtet patientgruppe**  $1.1.1$

Neptune Care-softwaren er beregnet til voksne brugere (> 18 år).

#### <span id="page-4-0"></span>**1.1.2 Medicinske Indikationer**

Neptune Care er beregnet til at blive brugt af personer, der er diagnosticeret med primær, idiopatisk Parkinsons sygdom (ICD G20).

#### **Kontraindicationer**

- Atypisk Parkinsonisme.
- Medicinsk lidelse, der forhindrer brug af kropsbårne sensorer, f.eks. bilateral shunt (dialysepatienter)

#### <span id="page-4-1"></span>**1.1.3 Tilsigtet bruger**

Neptune Care er beregnet til brug af personer, der lider af idiopatisk Parkinsons sygdom og/eller deres pårørende. De tilsigtede brugere er lægfolk. De kræver ingen uddannelse.

#### <span id="page-4-2"></span>**1.1.4 Tilsigtet brug**

Neptune Care er en mobiltelefonapplikation, der bruges af den tilsigtede bruger under normale dagligdags forhold. Appen kan bruges kontinuerligt og på et hvilket som helst tidspunkt af dagen.

#### **Nødvendigt udstyr**

Neptune Care kræver, at brugeren bærer et tredjeparts smartwatch eller en håndledsbaseret sensor, som indsamler rå bevægelsesdata (accelerometer og gyroskop).

Brugeren har brug for en privat smartphone (enten Android eller iOS) for at installere og bruge mobilapplikationen.

#### **Kompatibilitet**

Neptune Care er kompatibel med smartwatches eller håndledsbaserede sensorer, der har en inertimåleenhed (IMU), der leverer rådata fra accelerometer og gyroskop.

#### <span id="page-4-3"></span>**1.1.5 Produktets levetid**

Neptune Care-produktets levetid er defineret som 3 år fra udgivelsen af den respektive softwareversion.

### <span id="page-4-4"></span>**1.2 Forholdsregler/advarsler**

Neptune Care er ikke beregnet til at give oplysninger til diagnosticering af Parkinsons sygdom eller give oplysninger, der bruges til at træffe beslutninger med diagnostiske eller terapeutiske formål. Desuden må Neptune Care hverken

erstatte lægers vurderinger eller bruges til at stille automatiske diagnoser eller til automatisk at levere terapier eller behandlinger.

### <span id="page-5-0"></span>**1.3 Påstande**

#### **Fordele**

● Neptune Care giver objektiv indsigt i motoriske symptomer med en frekvens på 1/min sammenlignet med nuværende kliniske standarder, der består af øjebliksbilleder med en frekvens på 1 observation pr. 3-6 måneder opnået under kliniske besøg. Derudover giver sporingen af medicinindtag, symptomer og sygdomsrelevante handlinger og hændelser mere præcise oplysninger om sygdommen og sygdomsudviklingen for patienten. Det giver patienterne mulighed for bedre at forstå og overvåge deres sygdom.

#### **Påstande om ydeevne**

• Neptune Cares algoritme kan forudsige patientens motoriske tilstand (dyskinesi, ON og OFF) samt sværhedsgraden af bradykinesi eller dyskinesi (score fra -4 til 4) ud fra rå bevægelsesdata med en høj afslappet nøjagtighed (≥ 75 %) og en tidslig opløsning på 1/minut.

#### **Ansvarsfraskrivelse**

Neptune Care er ikke beregnet til at give oplysninger til diagnosticering af Parkinsons sygdom eller give oplysninger, der bruges til at træffe beslutninger med diagnostiske eller terapeutiske formål. Desuden må Neptune Care hverken erstatte lægers vurderinger eller bruges til at stille automatiske diagnoser eller til automatisk at levere terapier eller behandlinger.

### <span id="page-5-1"></span>**1.4 Funktionel beskrivelse**

#### <span id="page-5-2"></span>**1.4.1 Moduler**

- Tredjeparts smartwatch eller håndledsbåret sensor
- Mobilapplikation til patienter (tilgængelig til Android og iPhone)
- AWS cloud til datalagring og -behandling
- Neptune Care algoritme

### <span id="page-6-0"></span>**1.4.2 Input(s)**

- Rå bevægelsesdata opsamles passivt via accelerometeret og gyroskopet på et tredjeparts smartwatch eller en sensor, der bæres på håndleddet.
- Brugerne indtaster relevante data til log-in i mobilappen, data om aktiviteter, medicinindtag, symptomer og sygdomsrelevante handlinger og begivenheder.

### <span id="page-6-1"></span>**1.4.3 Hvordan produktet opnår sit tilsigtede formål**

Løsningen (Neptune Care) giver mennesker, der lever med Parkinsons sygdom, kontinuerlig indsigt i deres motoriske status og indsigt i manuelt registrerede daglige aktiviteter, medicinindtag og symptomer. Den ekstra information gør det muligt for brugeren uafhængigt at gennemgå og overvåge sygdommens tilstand.

Neptune Care opnår sit formål ved at bruge kontinuerlige rå bevægelsesdata, der opfanges passivt af et tredjeparts smartwatch eller en sensor, der bæres på håndleddet. De rå bevægelsesdata overføres til Neptune Cares AWS cloudprocessor, hvor de behandles af Neptune Cares algoritme. Algoritmen omdanner dataene til motoriske tilstande, som illustreres på en skala fra -4 til 4. Skalaen angiver sværhedsgraden af dyskinesi (1 til 4), bradykinesi eller OFF (-4 til -1) og ON-tilstanden (-1 til 1). Ud fra denne vurdering kan man beregne den tid, patienten tilbringer i ON-, OFF- eller dyskinesi-tilstand.

Patienterne indtaster data om medicinindtag, symptomer og sygdomsrelevante handlinger og hændelser samt tidspunktet for deres forekomst og deres varighed, hvis det er relevant.

Neptune Care-softwareenheden kombinerer objektiv, sensorbaseret information med brugerrapporterede data, så brugeren bedre kan forstå sygdommen og observere samspillet mellem sværhedsgraden af motoriske symptomer og daglige handlinger og begivenheder.

### <span id="page-7-0"></span>**1.4.4 Output(s)**

#### **Kliniske Output(s)**

- Kontinuerlig aflæsning af motorisk tilstand baseret på MDS-UPDRS III og AIMS-skalaen
- % af den tid, patienten tilbringer i tilstandene dyskinesi, ON og OFF

#### <span id="page-7-1"></span>**Ikke-kliniske Output(s)**

- Dagbog over manuelt registrerede hændelser og aktiviteter
- <span id="page-7-2"></span>• Visualisering af sporede motoriske tilstande og søvn i løbet af dagen
- <span id="page-7-3"></span>• Overlejring af tidspunkter for medicinindtag, begivenheder og aktiviteter på motorisk tilstandsgraf
- <span id="page-7-4"></span>• Aggregeret sygdomsrapport

#### <span id="page-7-5"></span>**1.4.5 Varianter**

Der findes kun én Neptune Care-app.

#### <span id="page-8-0"></span>**1.4.6 Labeling**

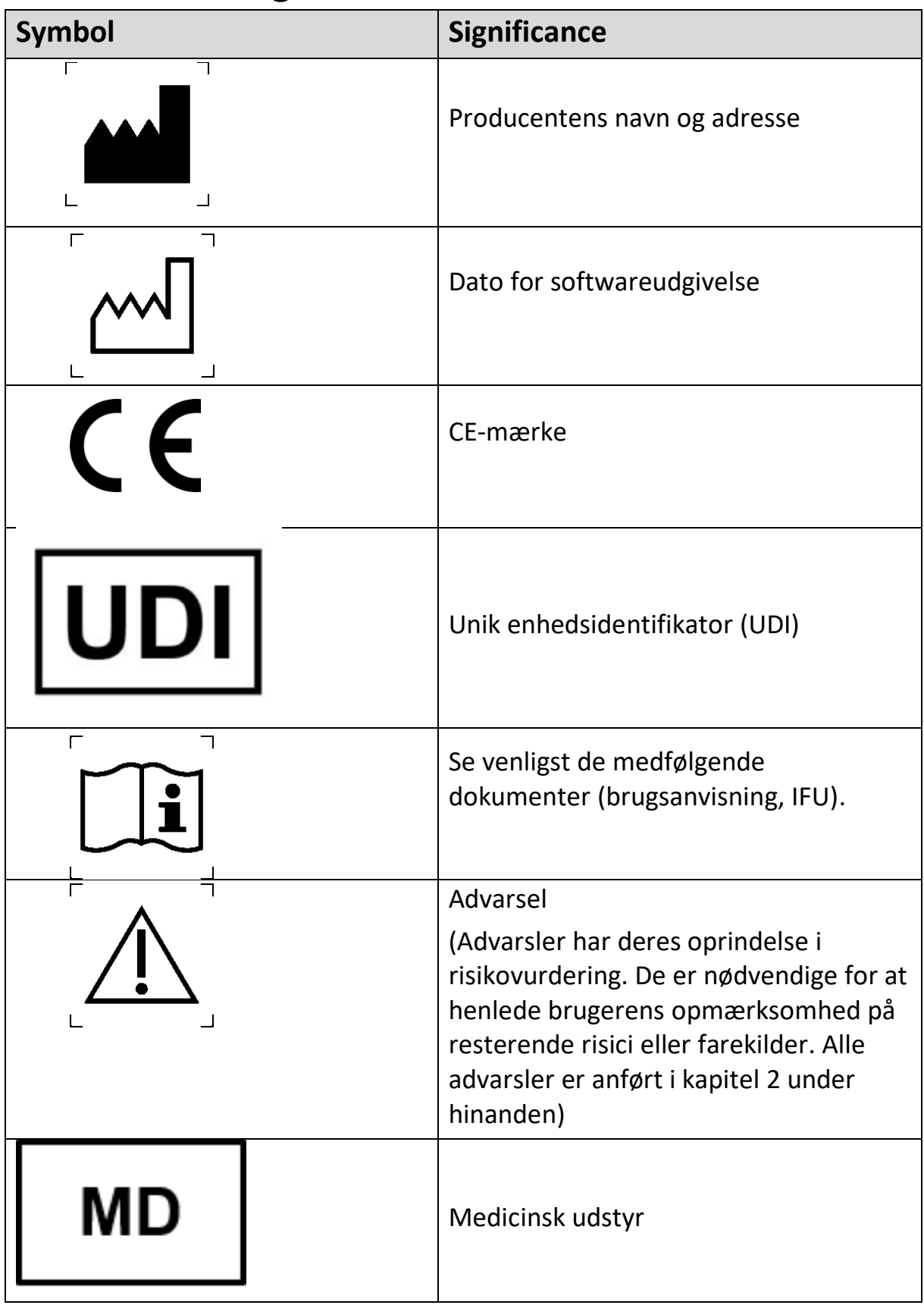

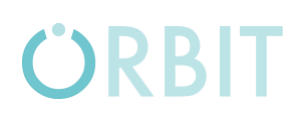

*Tabel 1.1: Mærkning*

### <span id="page-9-0"></span>**2 Safety Instructions**

Read these instructions for use carefully. They are part of the device and have to be available at all times. Do only use the device for the intended purpose described in this document (see chapter 1.1).

For your own safety and according to the requirements of the Medical Device Regulation, please observe the following:

WARNING: Important safety or performance information or immediate response from operator required.

CAUTION: Other important information with or without the need of operator response.

### <span id="page-9-1"></span>**2.1 General Remarks**

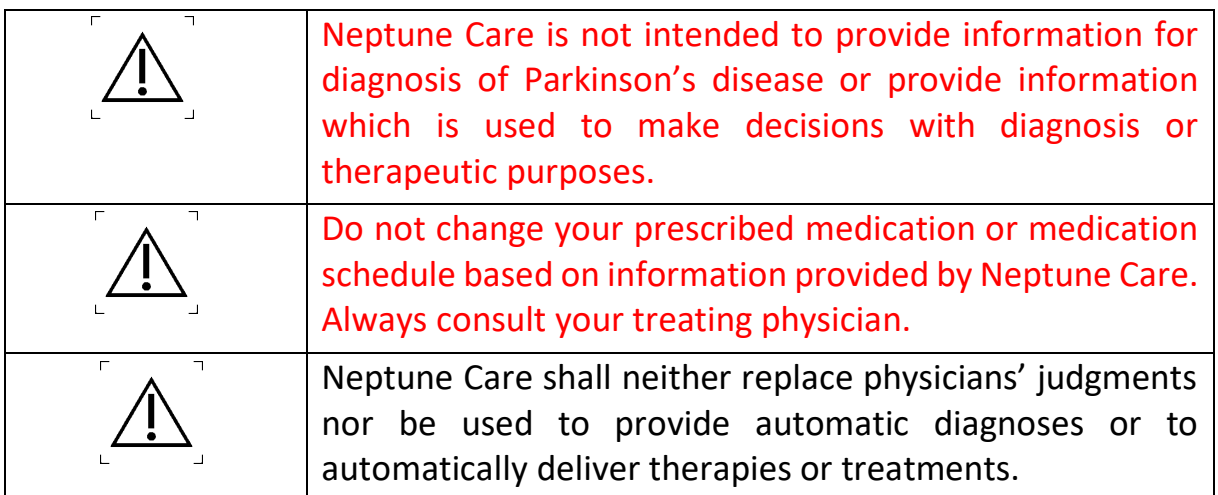

*Tabel:2.1: Generelle bemærkninger*

### <span id="page-9-2"></span>**2.2 Side Effects and Contraindications**

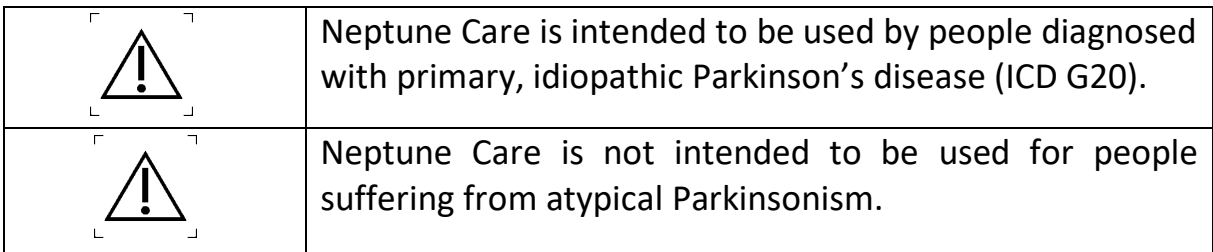

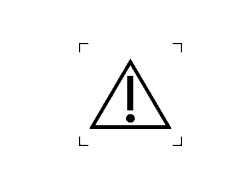

Neptune Care er ikke beregnet til at blive brugt af personer, der lider af en medicinsk lidelse, der forhindrer brug af kropsbårne sensorer, f.eks. bilateral shunt (dialysepatienter).

*Tabel 2.2: Bivirkninger og kontraindikationer*

### <span id="page-10-0"></span>**3 Indledende betjening**

### <span id="page-10-1"></span>**3.1 Installation**

Neptune Care er en applikation til mobiltelefoner, der kan downloades enten fra Google Play Store til Android-enheder eller Apple Store til iPhones.

#### <span id="page-10-2"></span>**3.1.1 Google Play Butik**

For at installere appen skal du åbne Google Play-butikken på din telefon. Brug søgefeltet, og søg efter "Neptune Care". Appen burde blive vist (VENSTRE BILLEDE), og du kan installere appen ved at trykke på "Neptune Care" og derefter på knappen "Installer" på appens detaljeskærm (HØJRE BILLEDE).

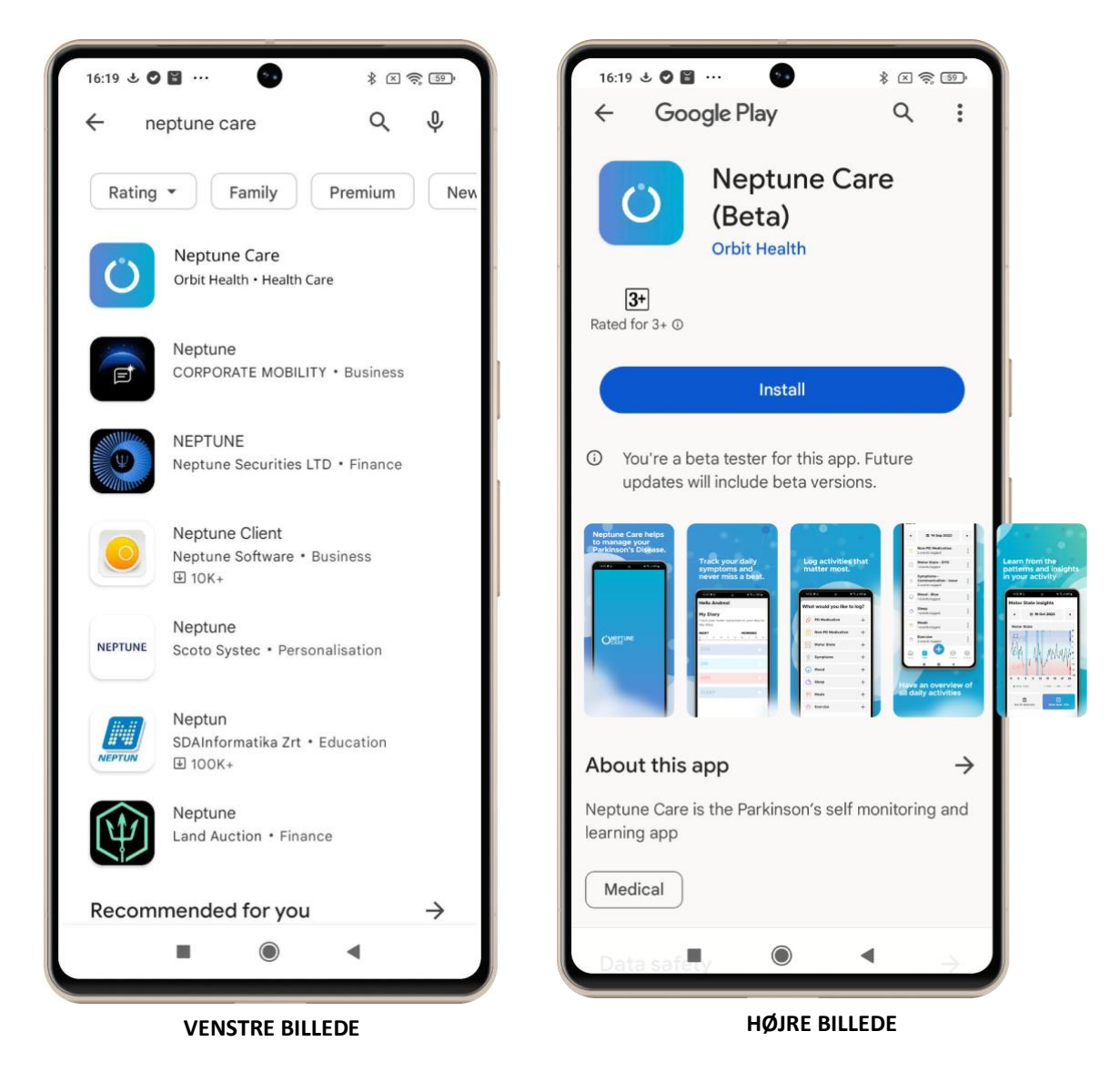

#### <span id="page-11-0"></span>**3.1.2 Apple Store**

For at installere appen skal du åbne Apple Store på din telefon. Brug søgefeltet, og søg efter "Neptune Care". Appen skulle gerne blive vist (VENSTRE BILLEDE), og du kan installere appen ved at trykke på knappen "Hent". Alternativt kan du trykke på "Neptune Care" og derefter på knappen "Hent" på appens detaljeskærm (HØJRE BILLEDE nedenfor).

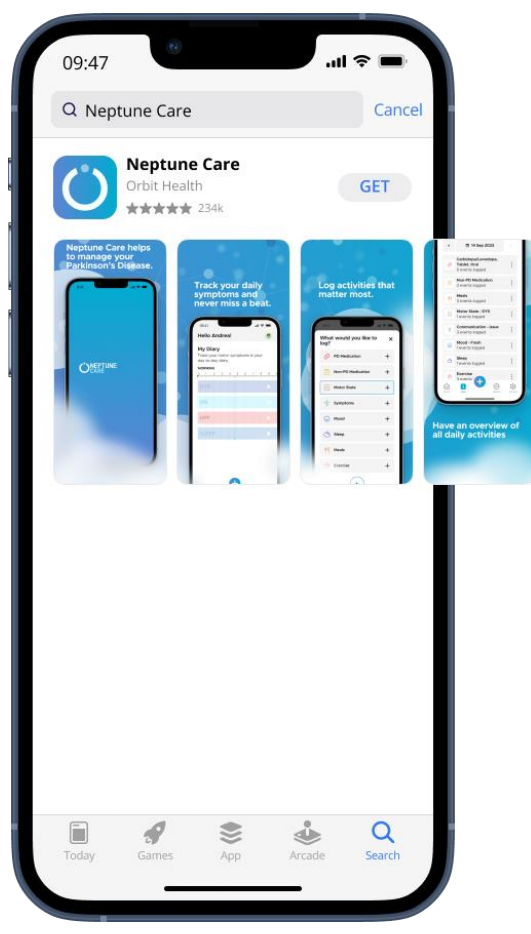

**VENSTRE BILLEDE HØJRE BILLEDE**

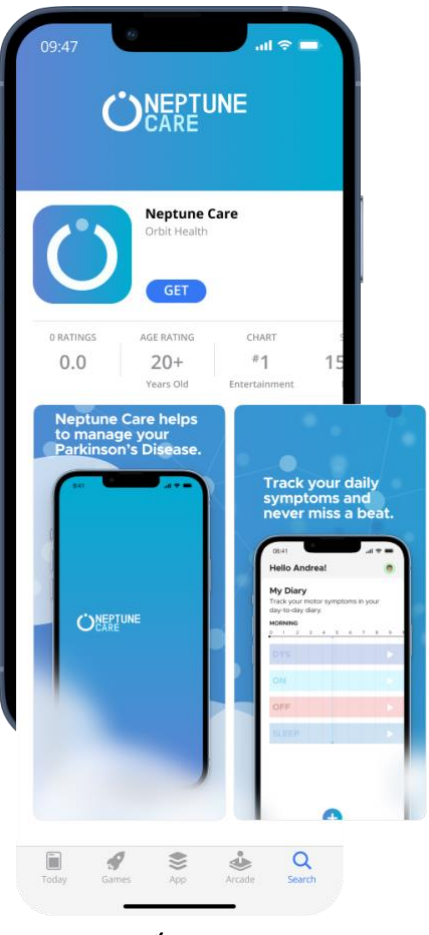

### <span id="page-13-0"></span>**4 Betjening**

### <span id="page-13-1"></span>**4.1 Første gang du åbner appen - Tilmeld dig**

### <span id="page-13-2"></span>**4.1.1 Valg af land og sprog**

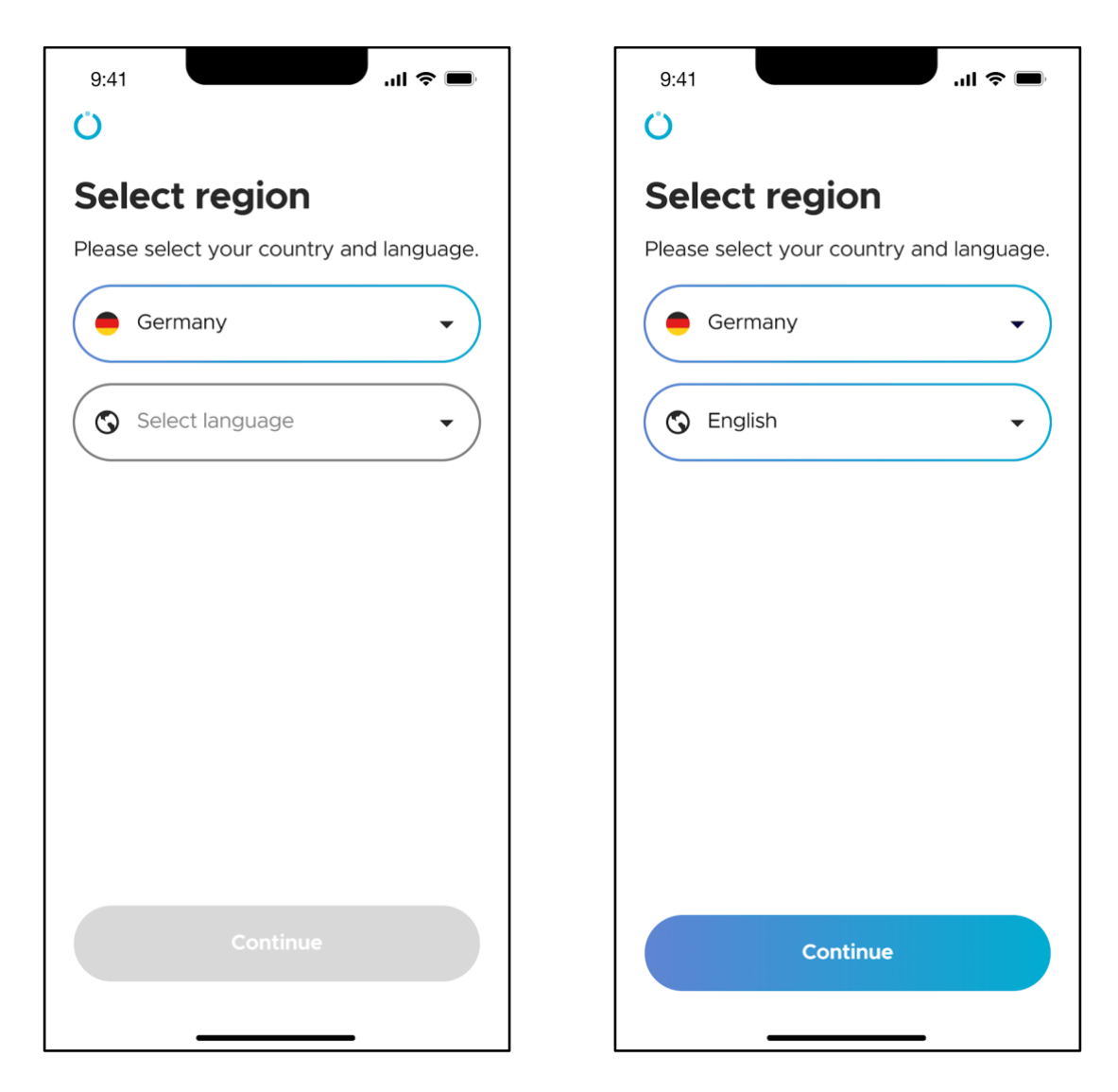

Når du åbner Neptune Care for første gang, skal du vælge det land, du befinder dig i, og det sprog, du vil bruge i appen. Det kan du gøre ved at bruge dropdown-menuerne, der er vist i billederne ovenfor.

### <span id="page-14-0"></span>**4.1.2 Tilmelding**

ÖRBIT

Når du har valgt dit land og sprog, skal du oprette din personlige Neptune Carekonto ved at tilmelde dig. Det kan du gøre ved enten at angive din e-mailadresse eller dit mobiltelefonnummer.

Dette afgør, hvordan appen kan sende dig nødvendige oplysninger i fremtiden, f.eks. til ændring af PIN-koder, der er nødvendige for at logge på appen. Du kan enten modtage dette via e-mail eller via SMS direkte til din telefon.

\*Bemærk: Du vil ikke kunne ændre, hvordan du logger ind i fremtiden, f.eks. med din e-mail eller med dit mobiltelefonnummer, så tænk nøje over dit valg.

#### **A) Tilmeld dig ved hjælp af mobiltelefonnummer**

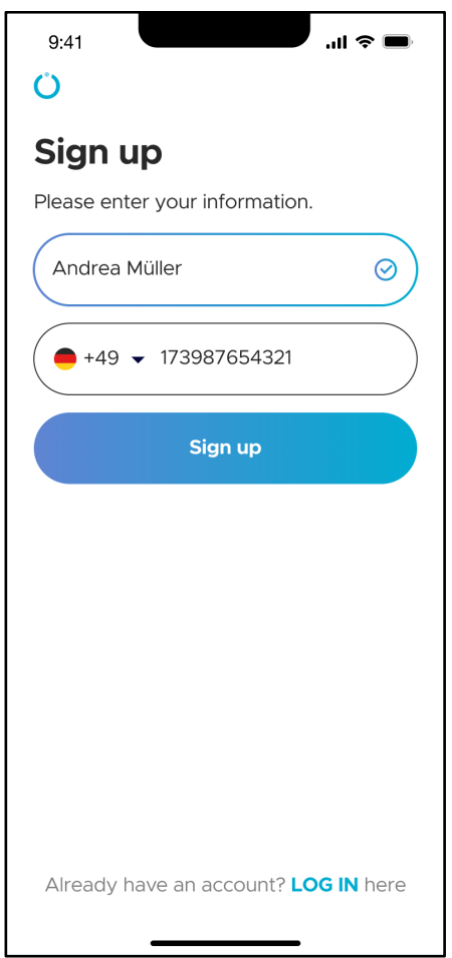

Indtast dit for- og efternavn i navnefeltet.

Vælg landekoden for dit mobiltelefonnummer, og indtast derefter dit mobiltelefonnummer\* i feltet.

\***Bemærk**: Du må ikke indtaste "0" i starten af dit telefonnummer.

Derefter kan du klikke på "Tilmeld".

# **RRIT**

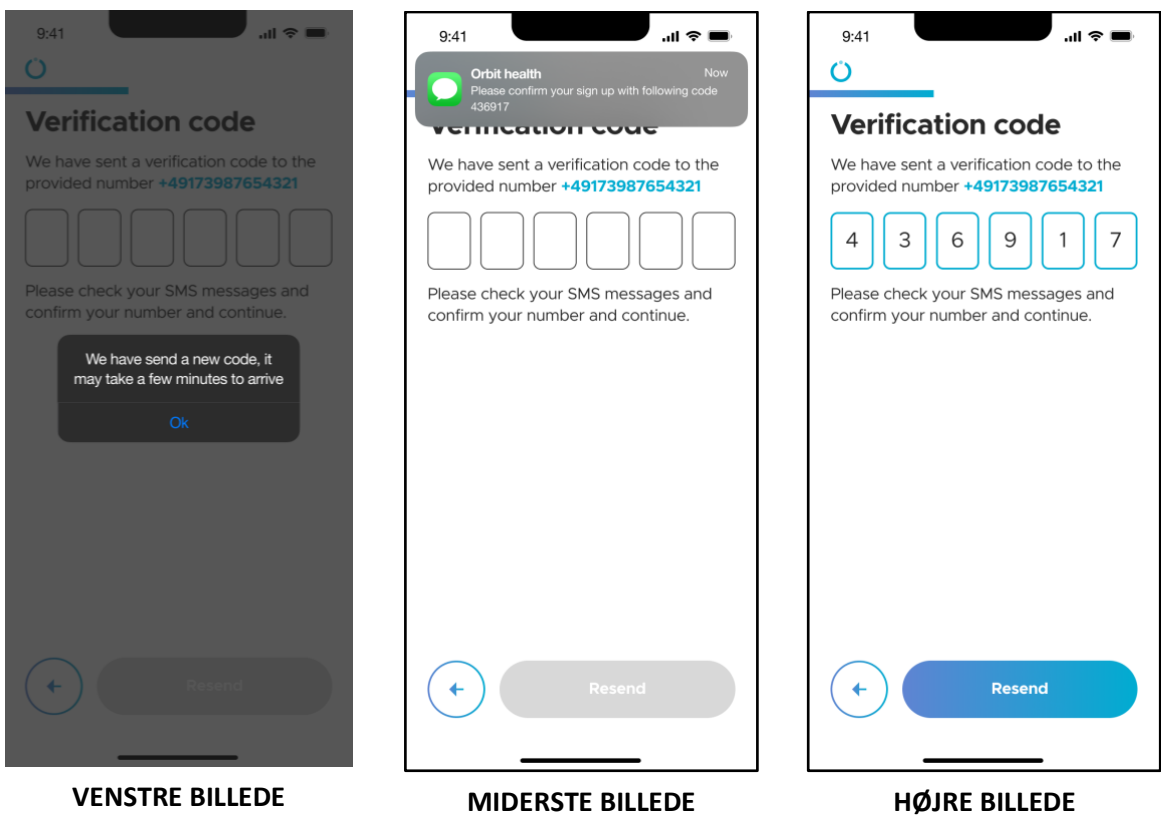

Dernæst skal du bekræfte dit mobilnummer.

En bekræftelseskode vil blive sendt som en SMS til det oplyste mobiltelefonnummer (MIDTERSTE BILLEDE). Du skal derefter indtaste bekræftelseskoden i de respektive felter (HØJRE BILLEDE). Hvis der ikke blev sendt en kode, kan du sende en bekræftelseskode igen ved at trykke på knappen "Send igen". Når du har indtastet koden, skal du trykke på "Verificer" for at afslutte verificeringen.

# **ORBIT**

#### **B) Tilmeld dig ved hjælp af e-mailadresse**

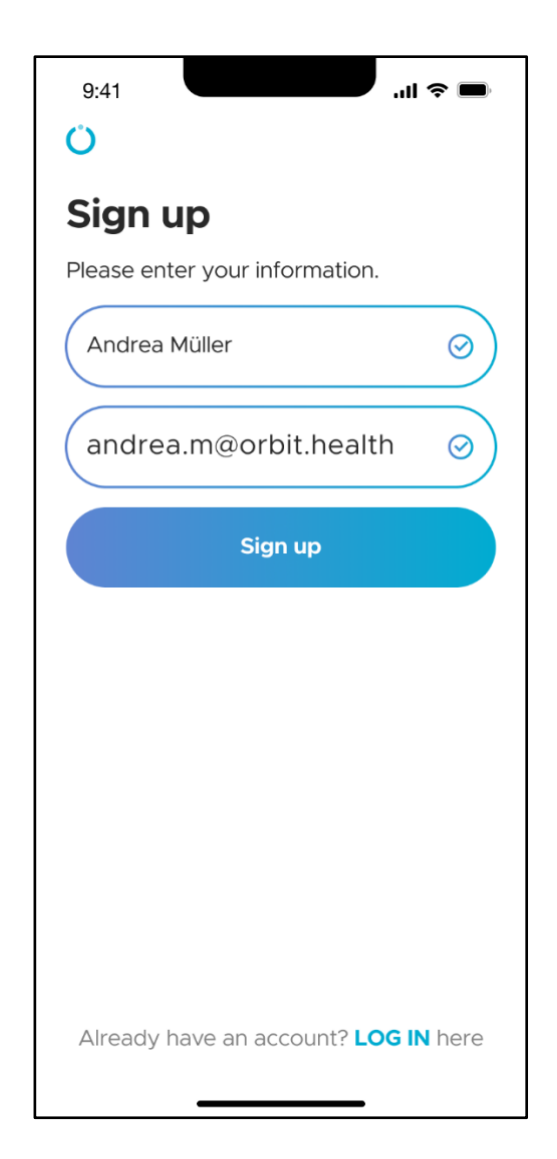

Indtast dit for- og efternavn i navnefeltet.

Indtast din e-mailadresse i feltet Emailadresse.

Sørg for, at du har adgang til din email-indbakke, da du vil modtage en e-mail med en bekræftelseskode, som er nødvendig for at gennemføre tilmeldingsprocessen.

Du kan også tilmelde dig med din Apple Mail-, Google Mail- eller Facebook-konto.

Derefter kan du trykke på "Sign up".

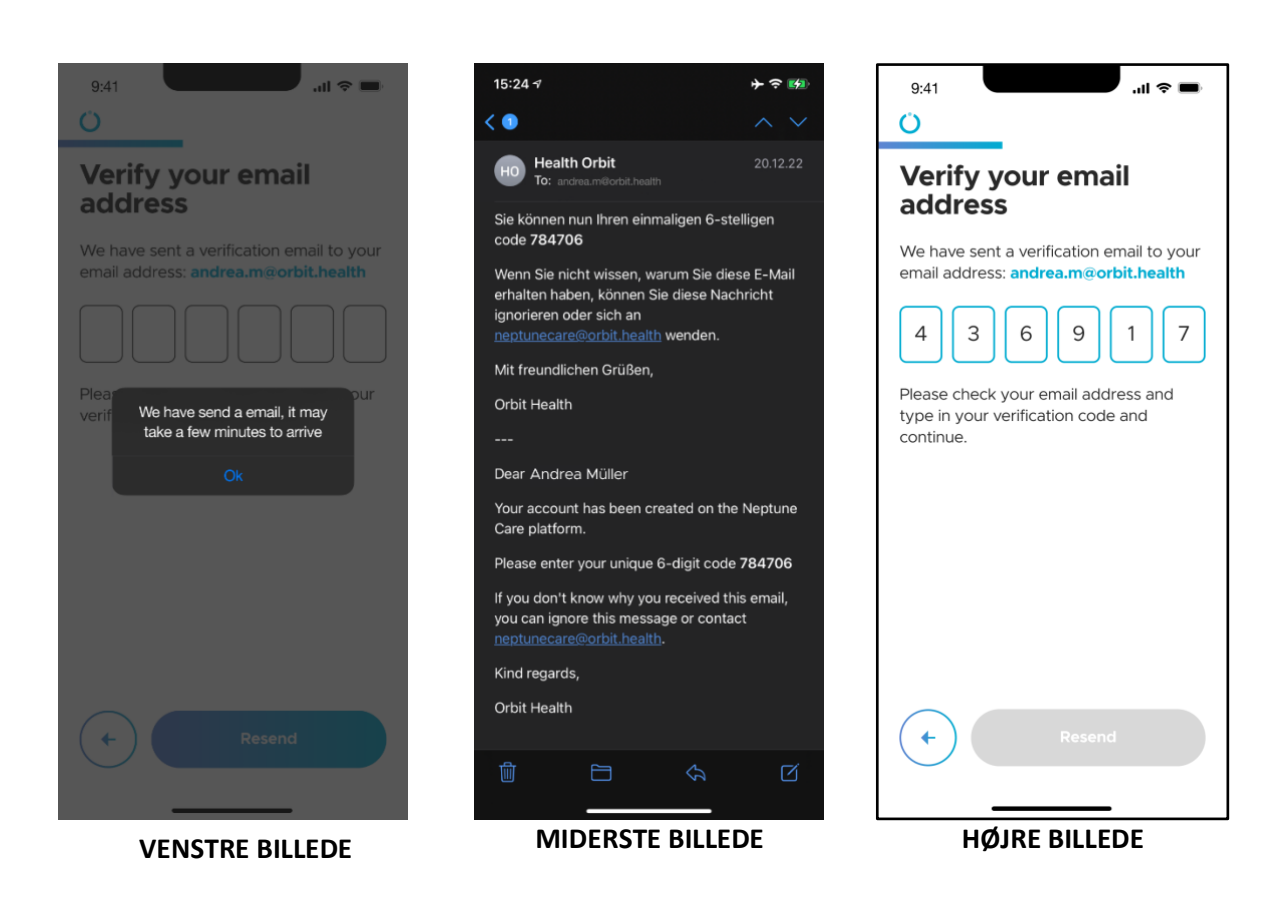

Dernæst skal du bekræfte din e-mailadresse.

En bekræftelseskode vil blive sendt til den e-mailadresse, du har angivet under tilmeldingsprocessen (MIDTERSTE BILLEDE). Du skal indtaste bekræftelseskoden i de respektive felter (HØJRE BILLEDE). Hvis der ikke blev sendt nogen kode, kan du sende en bekræftelseskode igen ved at trykke på knappen "Send igen". Når du har indtastet koden, skal du trykke på "Verificer" for at afslutte verifikationen.

#### <span id="page-18-0"></span>**4.1.3 Biometrisk autentificering**

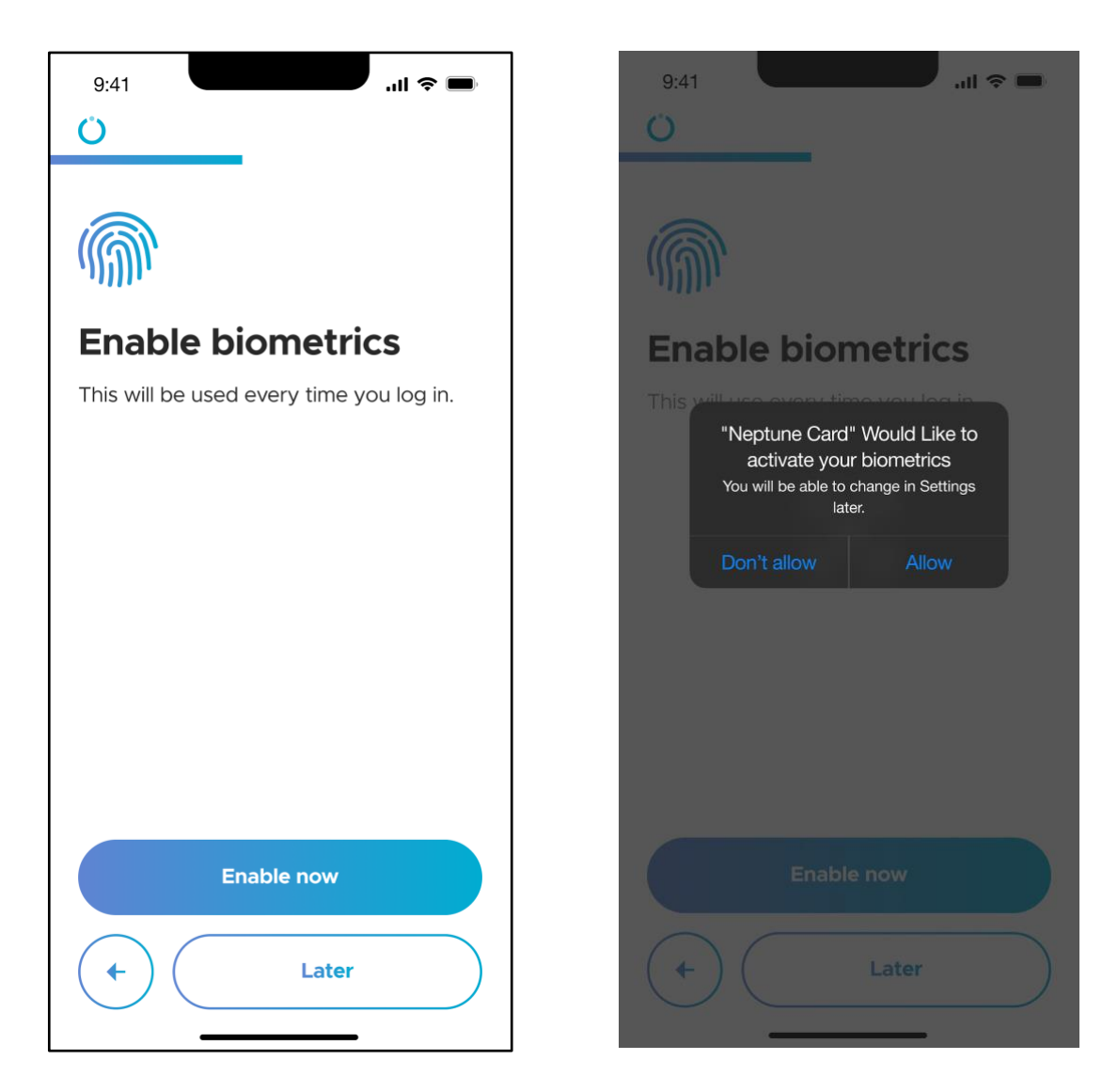

For en forenklet login-procedure kan du bruge din mobiltelefons biometriske funktion, som enten kan være fingeraftryk eller ansigtsgodkendelse (Face ID). Dette giver dig mulighed for at logge ind på appen ved hjælp af din telefons fingeraftrykssensor eller ansigtsgenkendelse uden at skulle indtaste en PINkode manuelt.

For at bruge denne funktion skal du trykke på "Aktivér nu". Neptune Care vil bede dig om tilladelse til at bruge denne funktion. Hvis du trykker på "Tillad", kan du logge ind med biometri i fremtiden.

Hvis du ikke ønsker at bruge biometri eller gerne vil indstille det senere, kan du trykke på "Senere".

\*Bemærk: Denne funktion kan ikke bruges, hvis din telefon ikke understøtter biometri!

### <span id="page-19-0"></span>**4.1.4 Opsætning af PIN-kode**

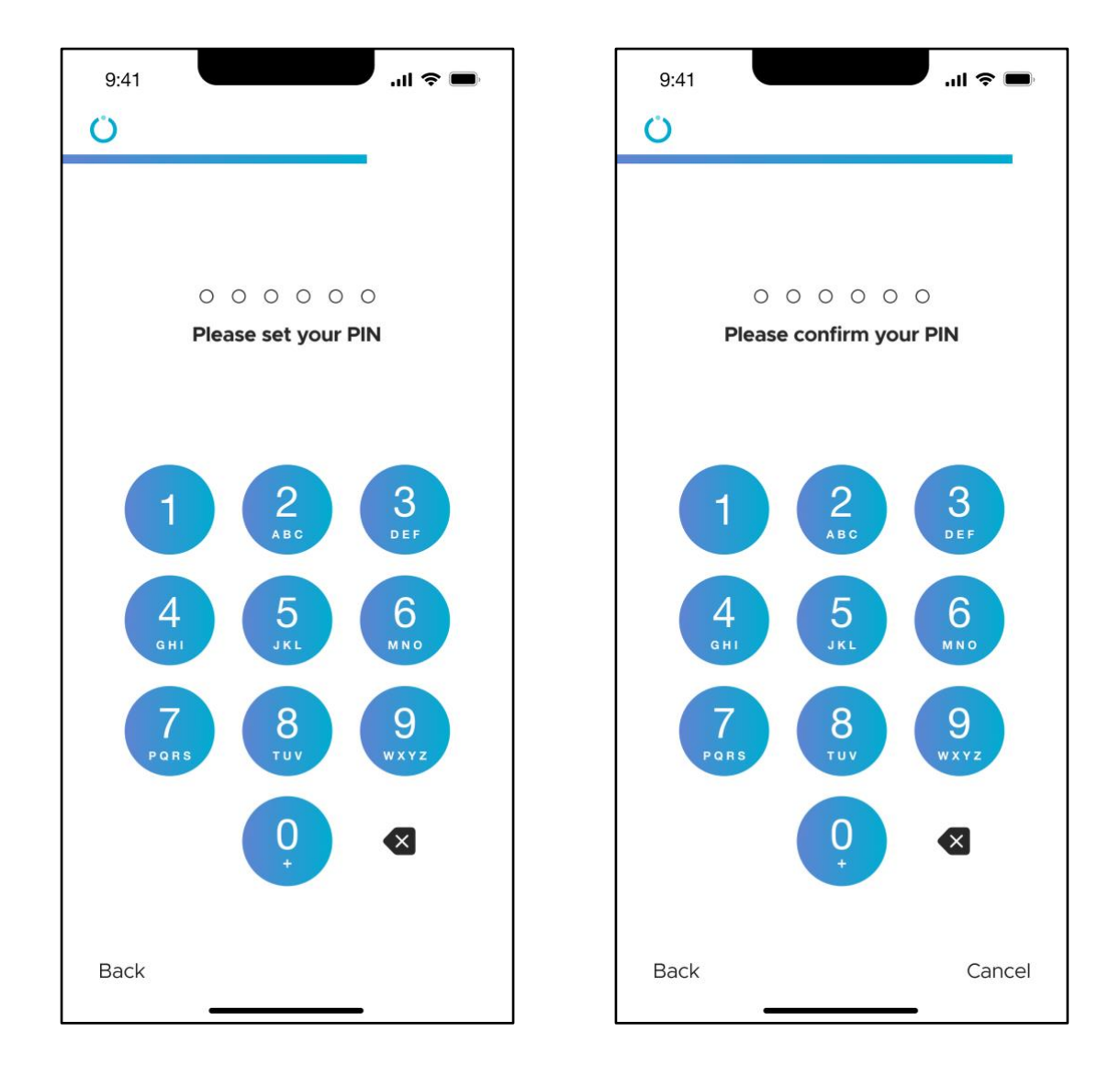

Du kan også logge på Neptune Care ved hjælp af en sekscifret PIN-kode. Du skal først indtaste en sekscifret kode, som du gerne vil bruge, og derefter bekræfte PIN-koden ved at indtaste den samme PIN-kode igen. Når du har indtastet koden igen, har du afsluttet opsætningen af PIN-koden.

#### <span id="page-20-0"></span>**4.1.5 Servicevilkår og databeskyttelsespolitik**

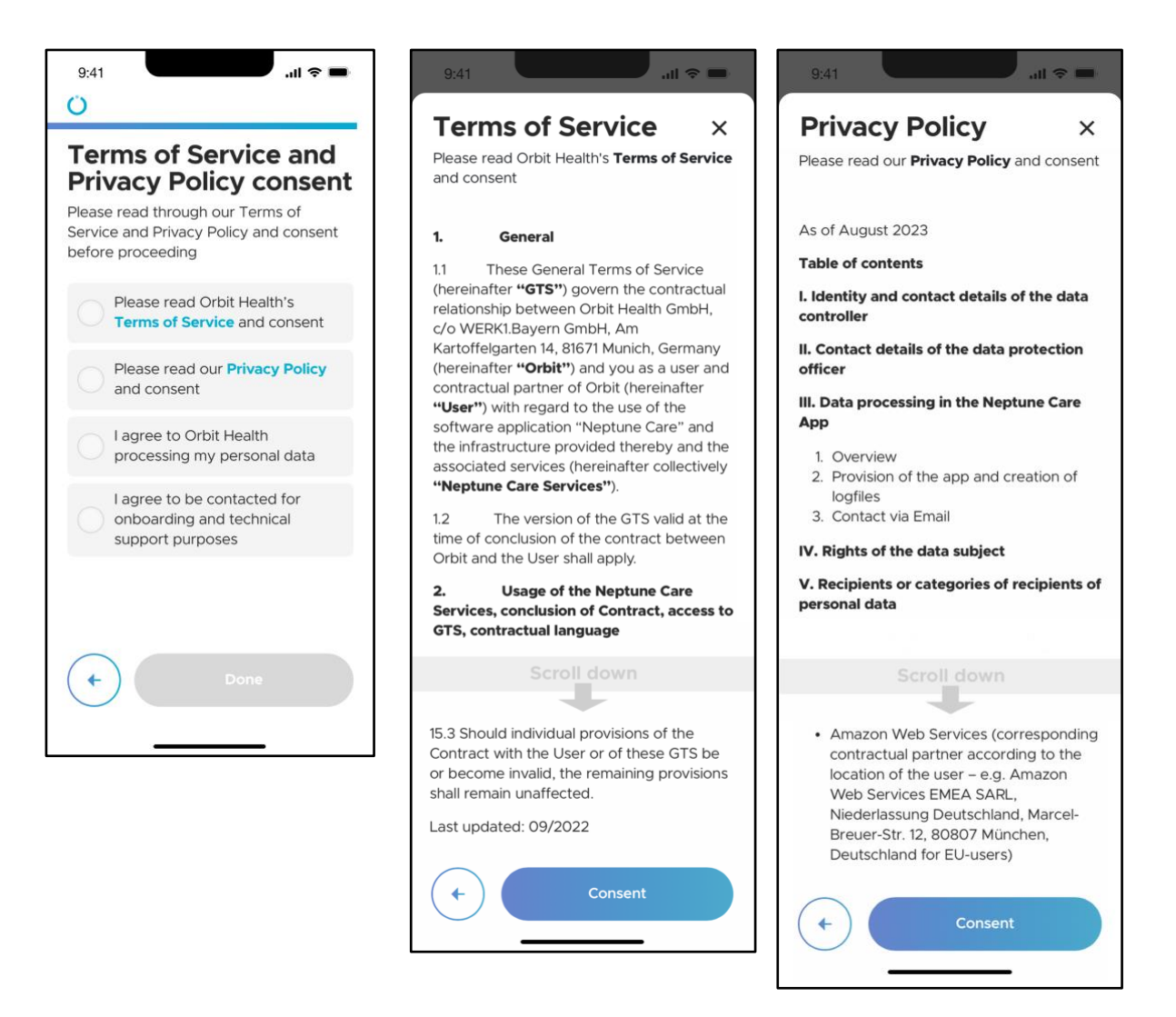

For at kunne bruge Neptune Care skal du acceptere "Servicevilkår", "Privatlivspolitik" og samtykke til Orbit Healths behandling af dine personlige data. Desuden skal du give samtykke til at du kan blive kontaktet af Orbit Health med henblik på teknisk support.

Ved at trykke på "Servicevilkår" og "Privatlivspolitik" åbnes det respektive dokument, og du bør læse dem omhyggeligt, før du giver dit samtykke. Rul til bunden af dokumentet for at trykke på "Samtykke". Du kan give samtykke til databehandling og til at blive kontaktet af Orbit Health ved at trykke på de respektive felter.

Du kan til enhver tid tilbagekalde dit samtykke til ovenstående i appen. Det er dog ikke sikkert, at du kan fortsætte med at bruge vores tjenester, hvis du vælger at tilbagekalde dit samtykke.

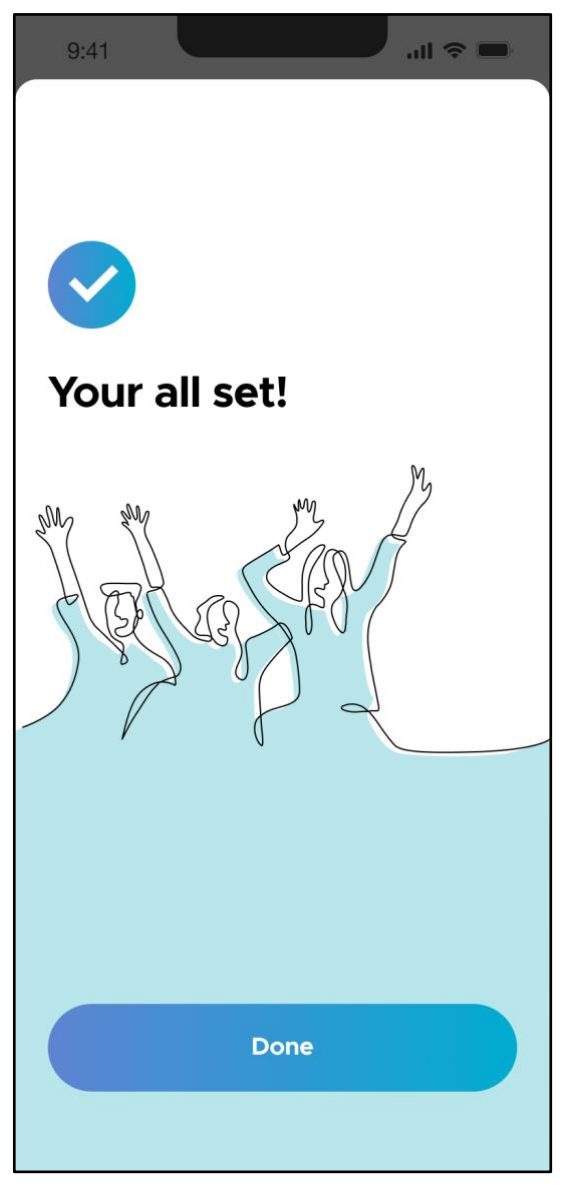

Når du trykker på "Udført", er tilmeldingsprocessen færdig, og du kommer til login-skærmen.

### <span id="page-22-0"></span>**4.2 Login og startskærmen**

#### <span id="page-22-1"></span>**4.2.1 Login**

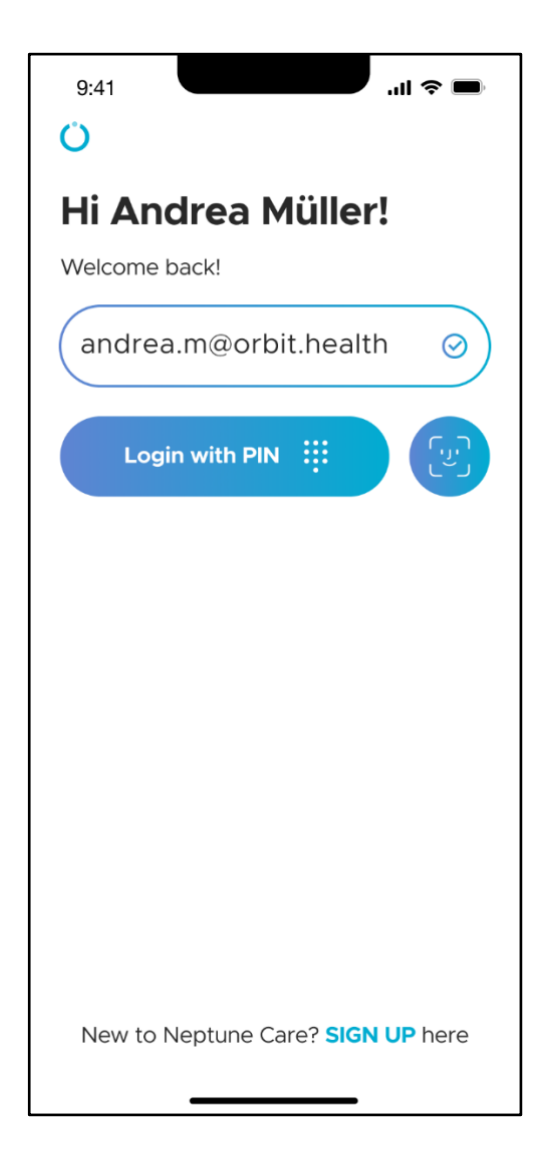

For at logge ind på Neptune Care skal du angive dine tilmeldingsoplysninger (enten mobiltelefonnummer eller emailadresse). Disse oplysninger er normalt forudfyldt for dig. Du kan vælge at logge ind med din sekscifrede pinkode eller biometri (blå cirkel med ansigtsikon).

Du kan også vælge at logge ind med din Apple-, Google- eller Facebookkonto.

## **CIRRIT**

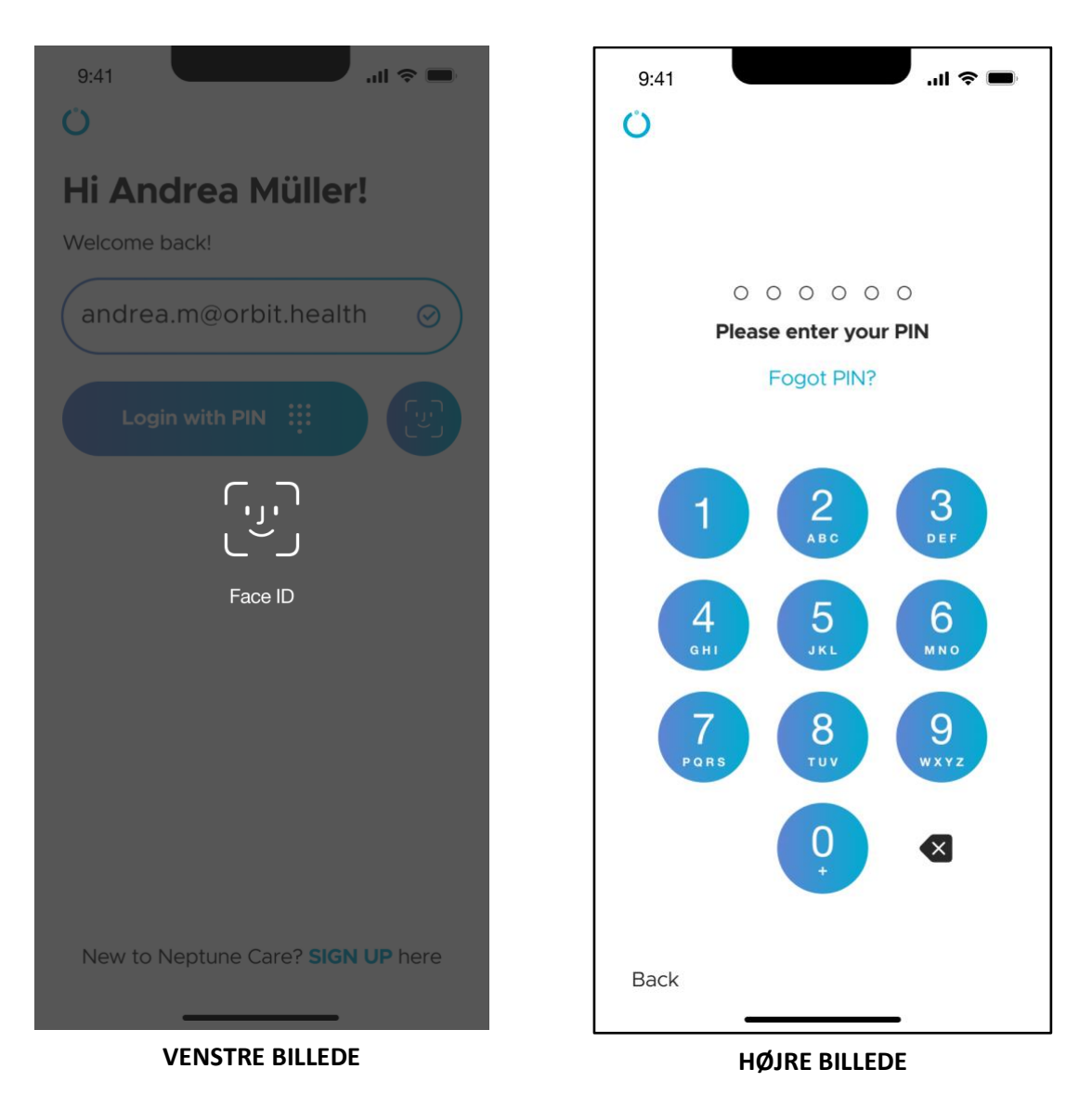

Hvis du vælger at logge ind med biometri, skal du enten bruge dit fingeraftryk eller dit Face ID til at logge ind (VENSTRE BILLEDE).

Hvis du vælger at logge ind med en pinkode, skal du indtaste din sekscifrede pinkode for at logge ind (HØJRE BILLEDE).

#### <span id="page-24-0"></span>**4.2.2 Startskærm**

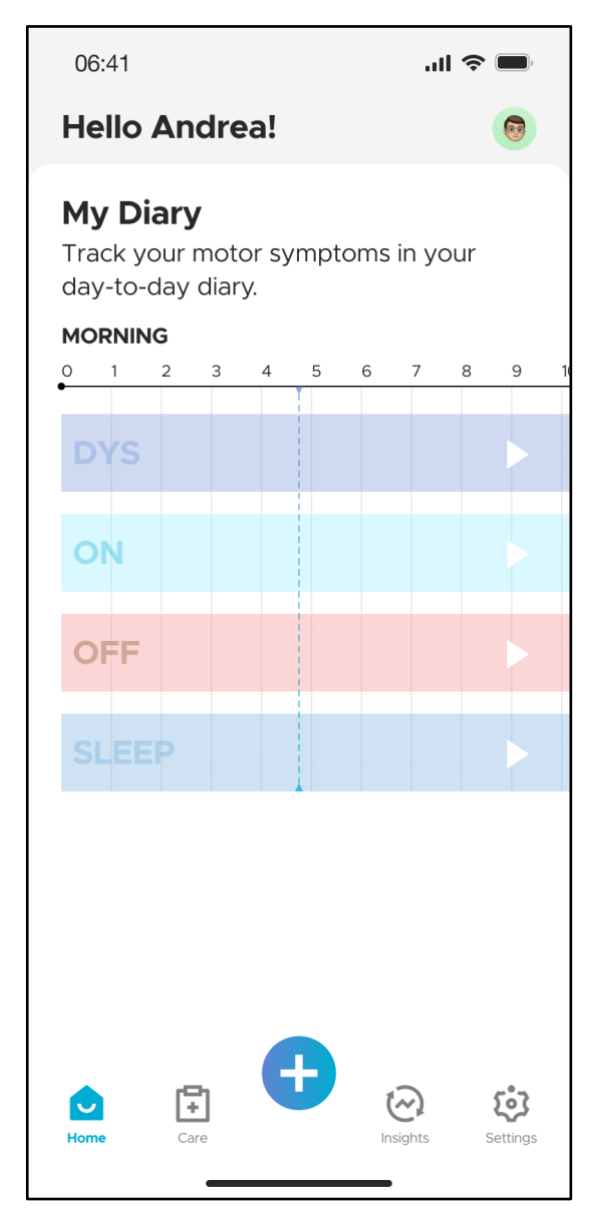

Når du har logget ind, kommer du til startskærmen. Denne skærm viser de dagbogsoplysninger, som du har indtastet for den aktuelle dag.

Dagbogen er en tidslinje, der viser perioder med DYS, ON, OFF og SØVN, som du har indtastet via motorisk tilstands- og søvnregistering (se afsnit 4.3.6 og 4.3.9).

Dagbogen er tom ved første login. Så snart du indtaster en motorisk tilstands- eller søvnhændelse, vil disse hændelser blive fremhævet i denne tidslinje via en blå bjælke i den respektive række, afhængigt af hvilken type hændelse du har registreret.

Nederst kan du se navigationslinjen, som giver dig mulighed for at skifte mellem de forskellige skærme (Hjem, Pleje, Indsigt og Indstillinger). Desuden giver knappen "+" dig mulighed for at registrere hændelser, der er relateret til din sygdom (se afsnit 4.3.2).

### <span id="page-25-0"></span>**4.3 Registrering af hændelser**

### <span id="page-25-1"></span>**4.3.1 Skærmen "Pleje"**

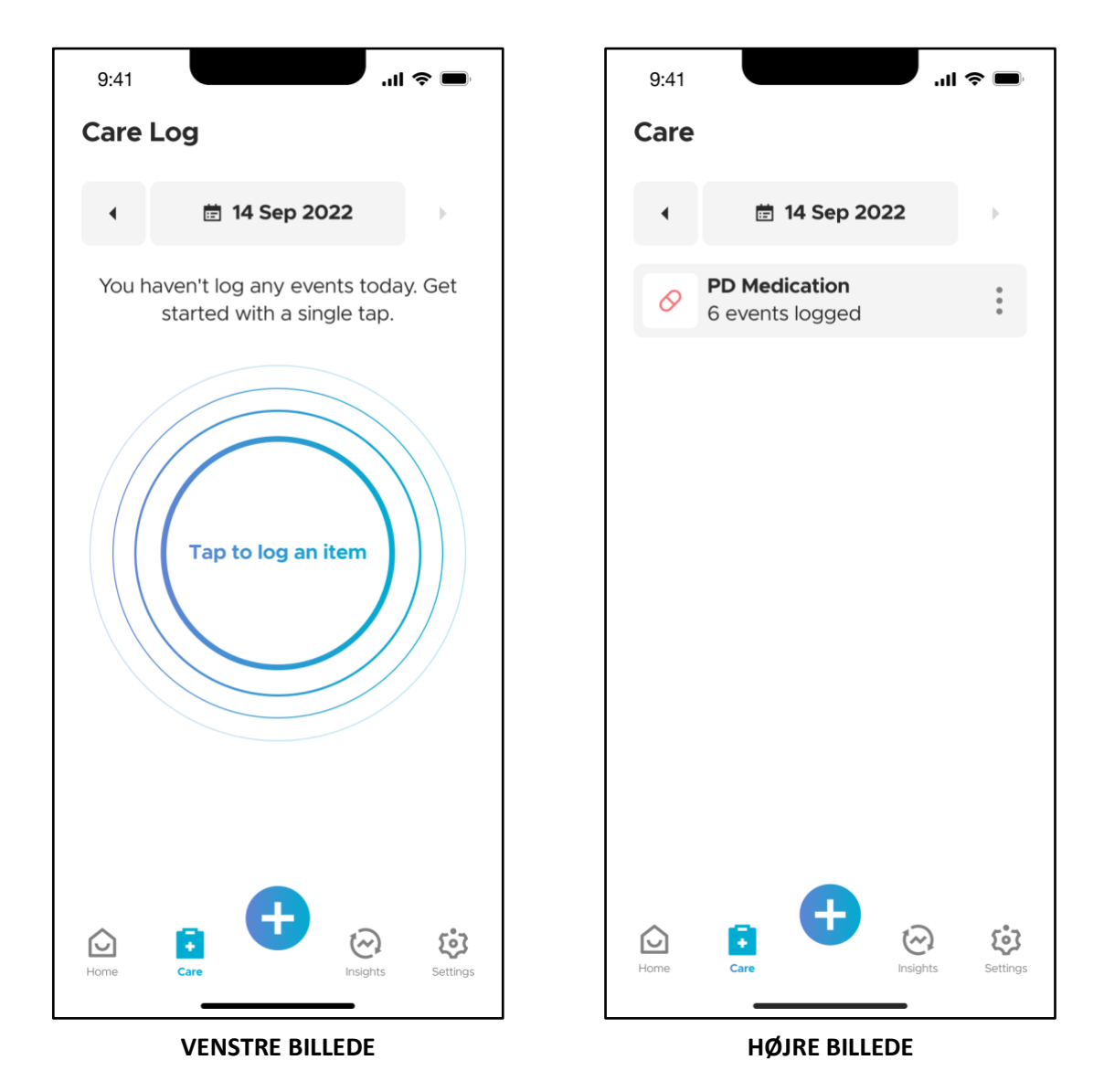

Du kan få adgang til "Pleje"-skærmen ved at trykke på "Pleje"-ikonet i den nederste navigationslinje. Fanen "Pleje" viser alle de hændelser, du har registreret for en dag, grupperet efter hændelsestype. I HØJRE BILLEDE kan du f.eks. se, at brugeren tidligere har registreret seks medicinhændelser den 14. september 2022. Øverst i billedet kan du se den aktuelt valgte dato. Hvis du vil ændre datoen, skal du trykke på pilene for at vælge dagen før eller dagen efter. Du kan også ændre datoen ved at trykke på selve datoen. Sidstnævnte åbner en kalender (ikke vist), hvor du kan vælge den ønskede dato. Hvis du ikke har registreret nogle hændelser for dagen, vises en animation med "Tryk for at

registrere element" (VENSTRE BILLEDE). Hvis du trykker på denne animation, kan du registrere en eller flere hændelser som beskrevet i afsnit 4.3.2.

Når du har registreret hændelser, vises de på skærmbilledet "Pleje" (HØJRE BILLEDE). Du kan ændre de registrerede hændelser ved at trykke på de tre prikker på hændelsesfeltet.

#### <span id="page-26-0"></span>**4.3.2 Hændelsestyper**

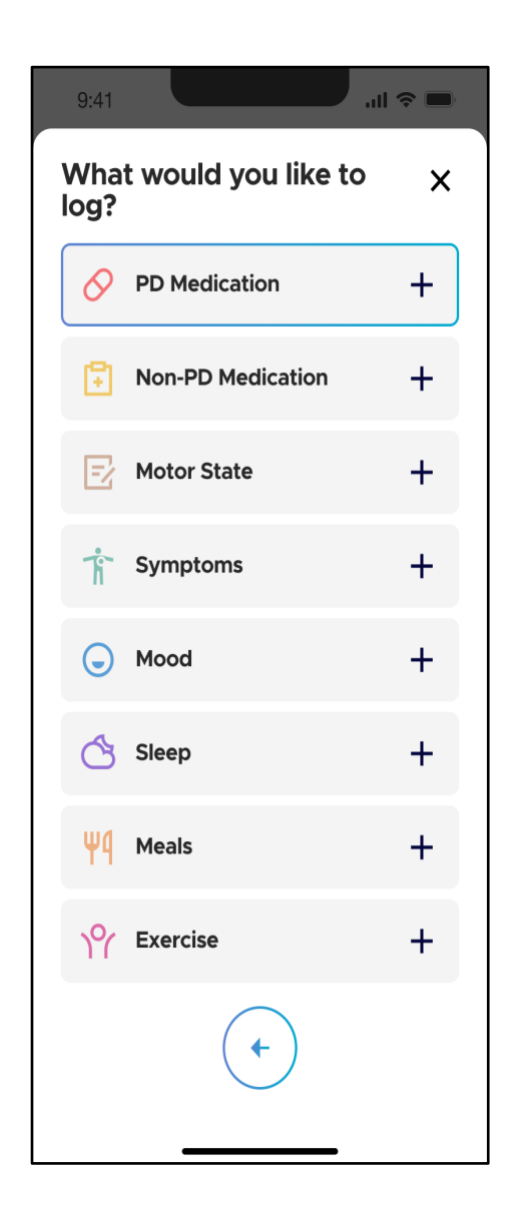

Den nuværende version af Neptune Care giver dig mulighed for at registrere otte forskellige hændelser. Hændelsen **PDmedicinering** giver dig mulighed for at registrere tidspunktet for dit indtag af medicin, der er specifikt designet til at behandle din Parkinsons sygdom (f.eks. Levodopa).

**Ikke-PD-medicin** henviser til medicin, der ikke er rettet mod din Parkinsons sygdom, men kan være rettet mod andre sygdomme eller midlertidige symptomer (f.eks. medicin til at sænke blodtrykket, aspirin osv.)\*.

\***Bemærk**: Du kan ikke registrere den specifikke type eller navnet på den medicin, du tager, i den nuværende version af Neptune Care.

**Motorisk tilstandshændelser** giver dig mulighed for at registrere varigheden af OFF-, ON- og DYS-episoder, som du måske kender det, når du udfylder en dagbog om Parkinsons sygdom. Du kan også registrere varigheden af hvert af dine **symptomer** som f.eks. hovedpine, frysning osv. Du kan også registrere dit humør og varigheden af forskellige humørtilstande (trist, glad osv.) under **humør**. Endelig kan du registrere

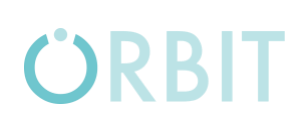

varigheden af **søvn** og **måltider** samt **motion**.

Hændelsestyperne beskrevet ovenfor er en del af to kategorier:

- **- Simple begivenheder**: Disse hændelser sker på et bestemt tidspunkt, men har ingen varighed (f.eks. medicinindtagelse kl. 15:45), og
- **- Varighedshændelser**: Disse hændelser har et starttidspunkt og en varighed (f.eks. en OFF-episode fra kl. 15:45 til 16:45).

#### <span id="page-27-0"></span>**4.3.3 Vælg hændelser, tidspunkter og varigheder**

For at optage begivenheder skal du vælge begivenhedstypen ved at trykke på den respektive post i skærmbilledet "Hvad vil du registrere?" (Se afsnit 4.3.2.). Afhængigt af hændelsestypen skal du derefter angive den nøjagtige type, du gerne vil registrere, som forklaret i de kommende afsnit. For alle hændelser skal du enten registrere tidspunktet for forekomsten (simple hændelser) eller varigheden (varighedshændelser) som beskrevet i afsnit 4.3.2. Du kan gøre dette ved hjælp af tidsvælgerne vist i det følgende:

# CIPRIT

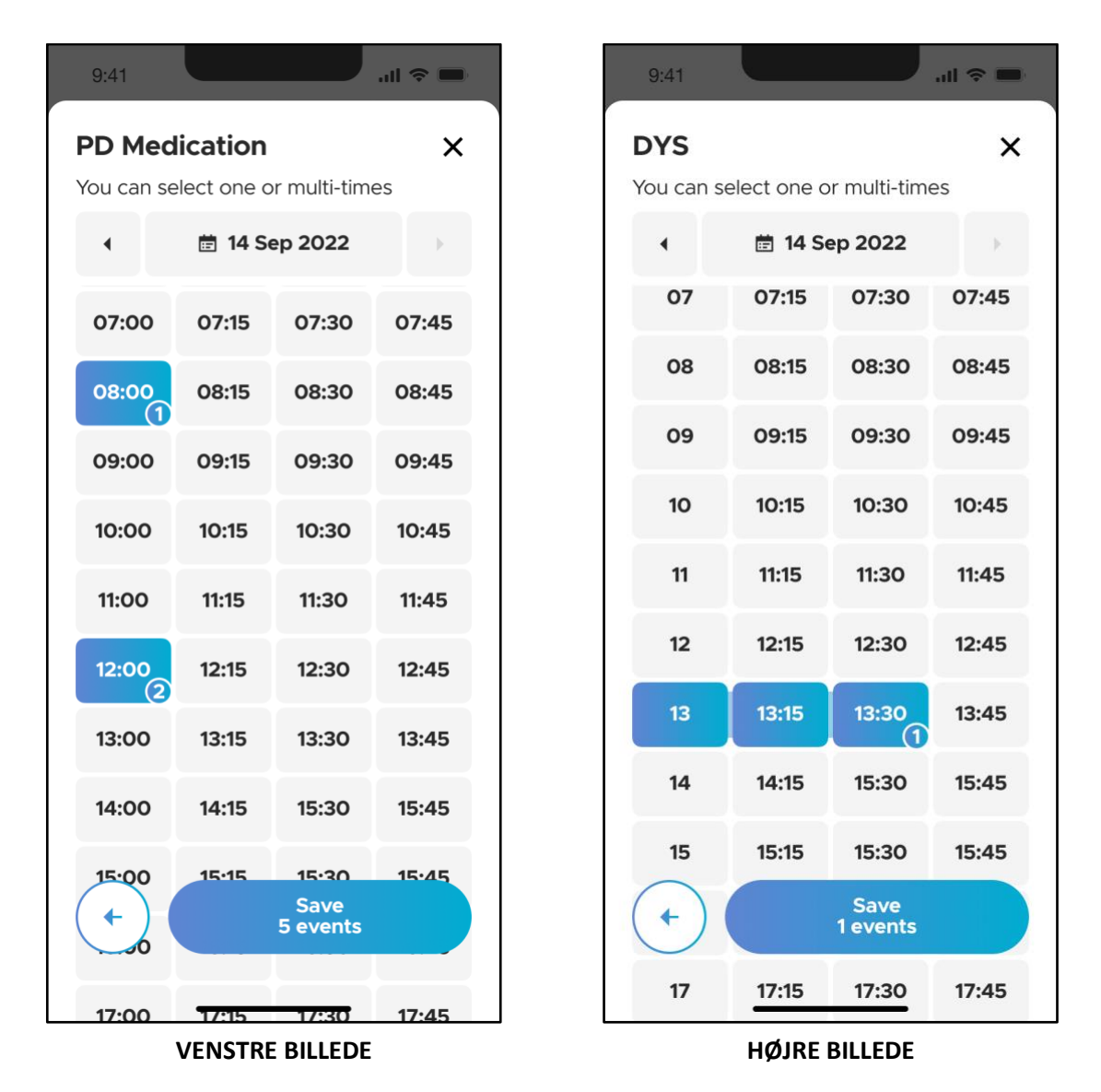

Du kan vælge flere tidsperioder i intervaller på 15 minutter ved at trykke på det respektive felt. De felter, du har valgt, bliver blå og indeholder antallet af begivenheder. For enkle begivenheder kan du vælge flere efterfølgende tidsbegivenheder, der tælles som adskilte begivenheder. Hvis du f.eks. trykker på 08:00, 12:00, 18:00, 20:00 og 22:00, har du valgt fem enkle begivenheder (VENSTRE BILLEDE). I tilfælde af en varighed vil valg af 13, 13:15 og 13:30 resultere i én begivenhed, der starter kl. 13:00 med en varighed på 45 minutter (HØJRE BILLEDE).

### <span id="page-29-0"></span>**4.3.4 Registrer PD Medicin**

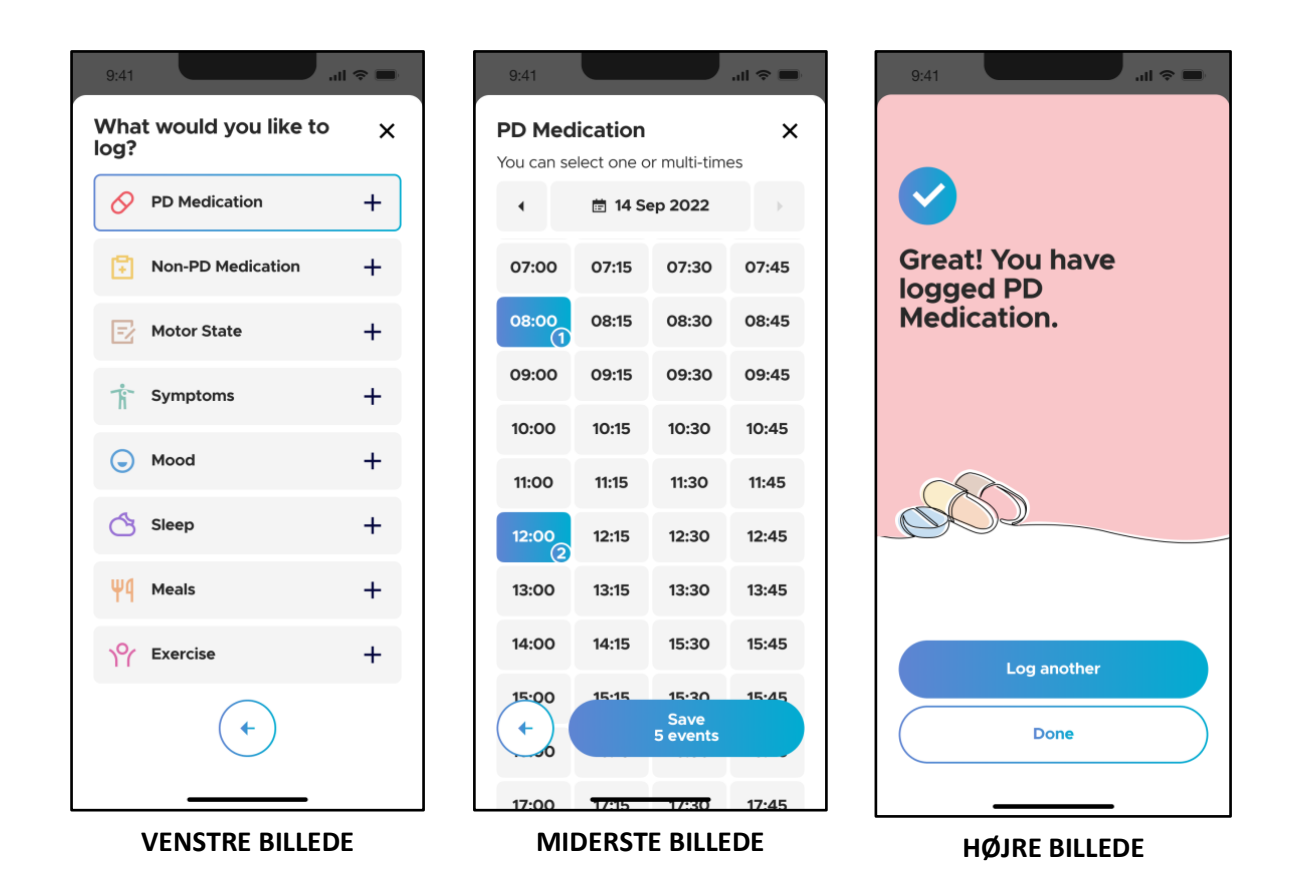

For at registrere din PD-medicinering skal du navigere til skærmbilledet med hændelsesloggen og trykke på "PD Medicin" (VENSTRE BILLEDE). Vælg de tidspunkter, hvor du har taget medicinen, og tryk på knappen "Gem" (MIDTERSTE BILLEDE). Hændelserne er registreret, når du ser afslutningsskærmen (HØJRE BILLEDE). Her kan du vælge at registrere flere hændelser eller trykke på "Færdig" for at gå tilbage til "Pleje"-skærmen og se dine registrerede hændelser.

#### <span id="page-30-0"></span>**4.3.5 Registrer ikke-PD-Medicin**

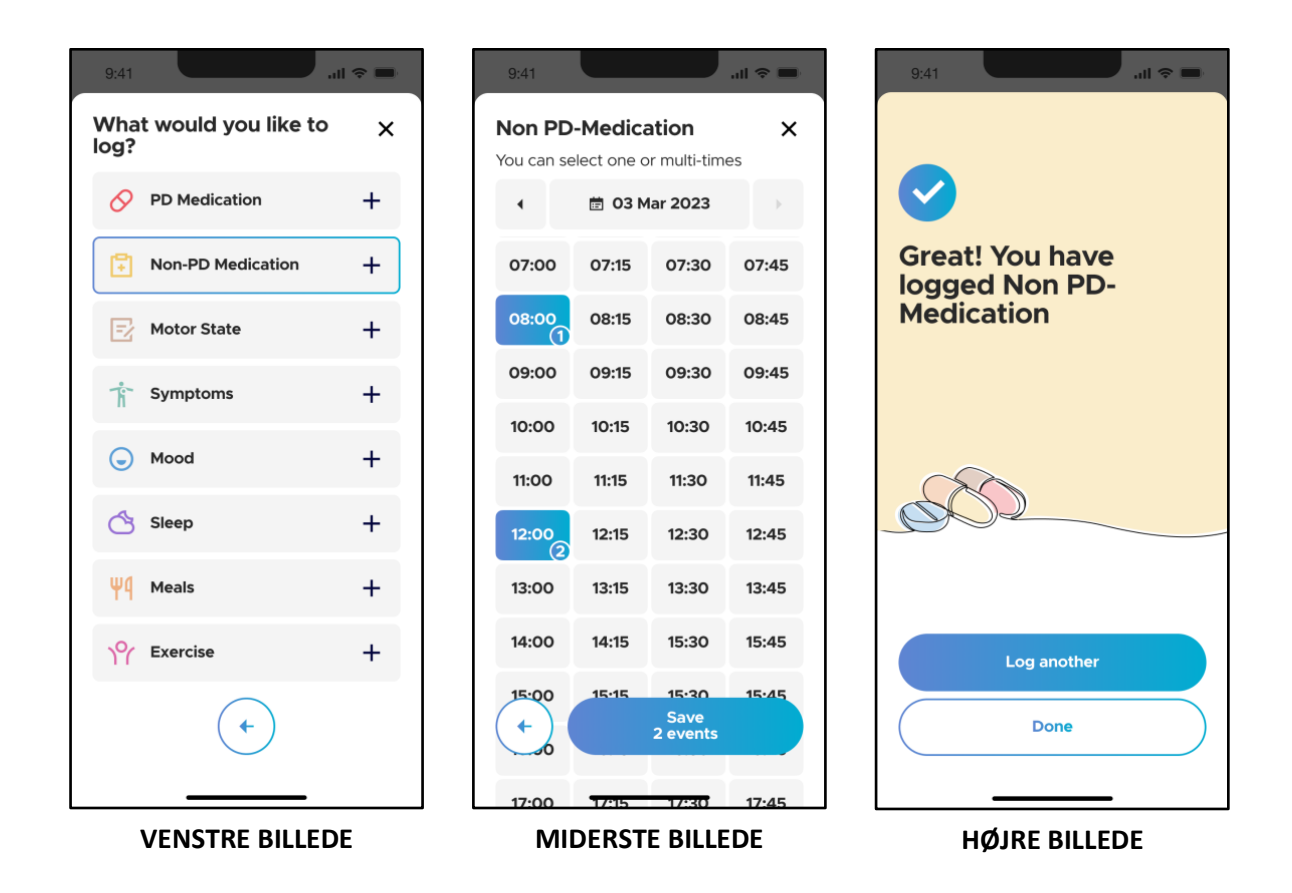

For at registrere dit indtag af ikke-PD-medicin skal du navigere til skærmbilledet med hændelsesloggen og trykke på "Ikke-PD-medicin" (VENSTRE BILLEDE). Vælg de tidspunkter, hvor du har taget medicinen, og tryk på knappen "Gem" (MIDTERSTE BILLEDE). Hændelserne er registreret, når du ser afslutningsskærmen (HØJRE BILLEDE). Her kan du vælge at registrere flere hændelser eller trykke på "Færdig" for at gå tilbage til "Pleje"-skærmen og se dine registrerede hændelser.

### <span id="page-31-0"></span>**4.3.6 Registrer Motorisk Tilstand**

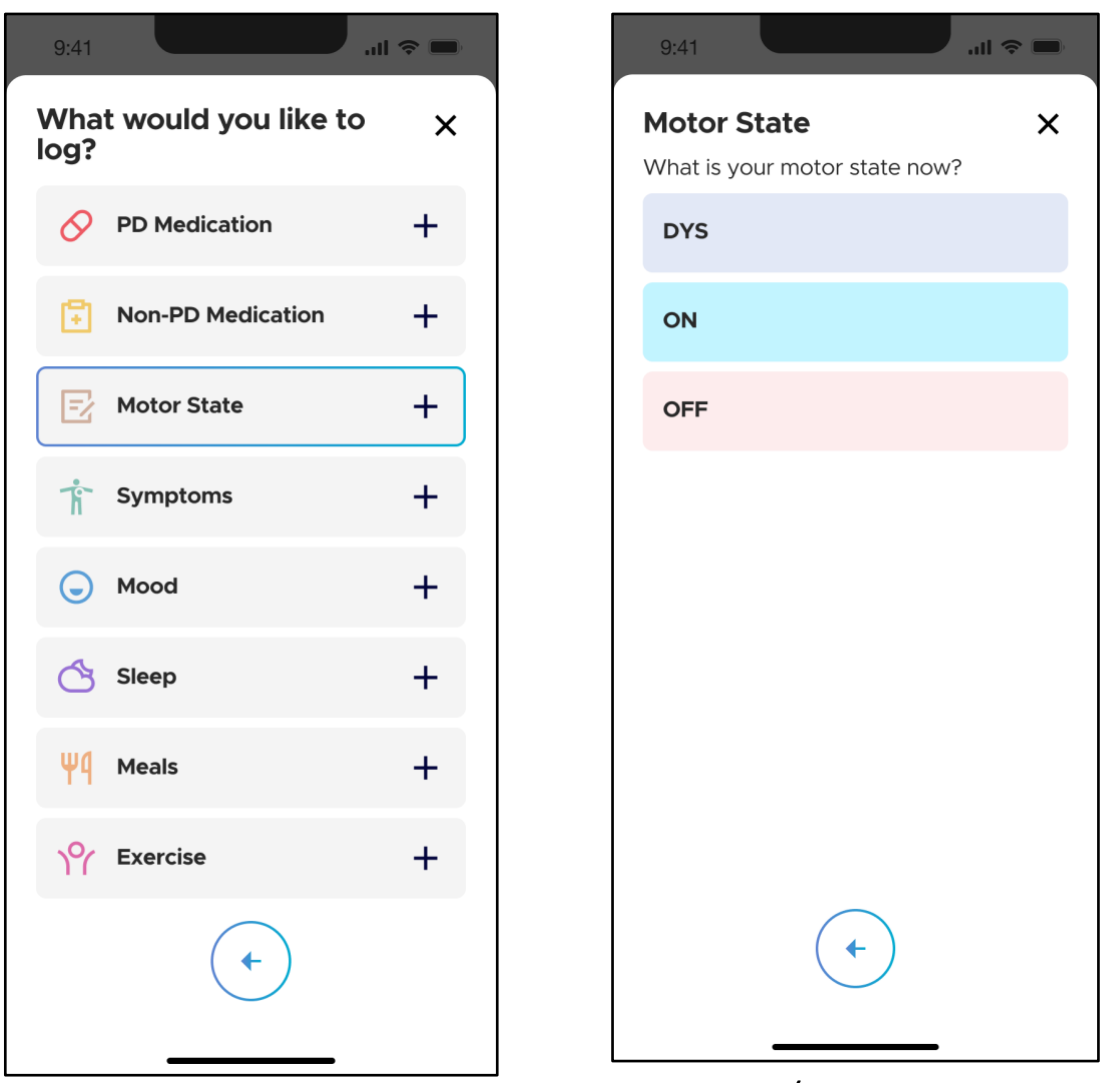

**VENSTRE BILLEDE HØJRE BILLEDE**

For at registrere din motortilstand skal du navigere til skærmbilledet med hændelsesloggen og trykke på "Motorisk tilstand" (VENSTRE BILLEDE). Vælg, hvilken type motortilstand du vil registrere (HØJRE BILLEDE):

- **- DYS**: "DYS"-tilstanden er kendetegnet ved ufrivillige bevægelser som trækninger, ryk, vrid eller snoede bevægelser, der ofte forekommer ved maksimale medicinkoncentrationer, og som du opfatter som generende, f.eks. fordi de forstyrrer dine daglige aktiviteter.
- **- ON**: "ON"-tilstanden er den tilstand, hvor din medicin er effektiv, og dine symptomer er under god kontrol.

**- OFF**: "OFF"-tilstanden er karakteriseret ved tilbagevendende Parkinsonsymptomer og funktionsnedsættelse, der opstår, når medicinens virkning aftager. Dette kan potentielt forekomme i perioden, før din næste medicindosis skal tages.

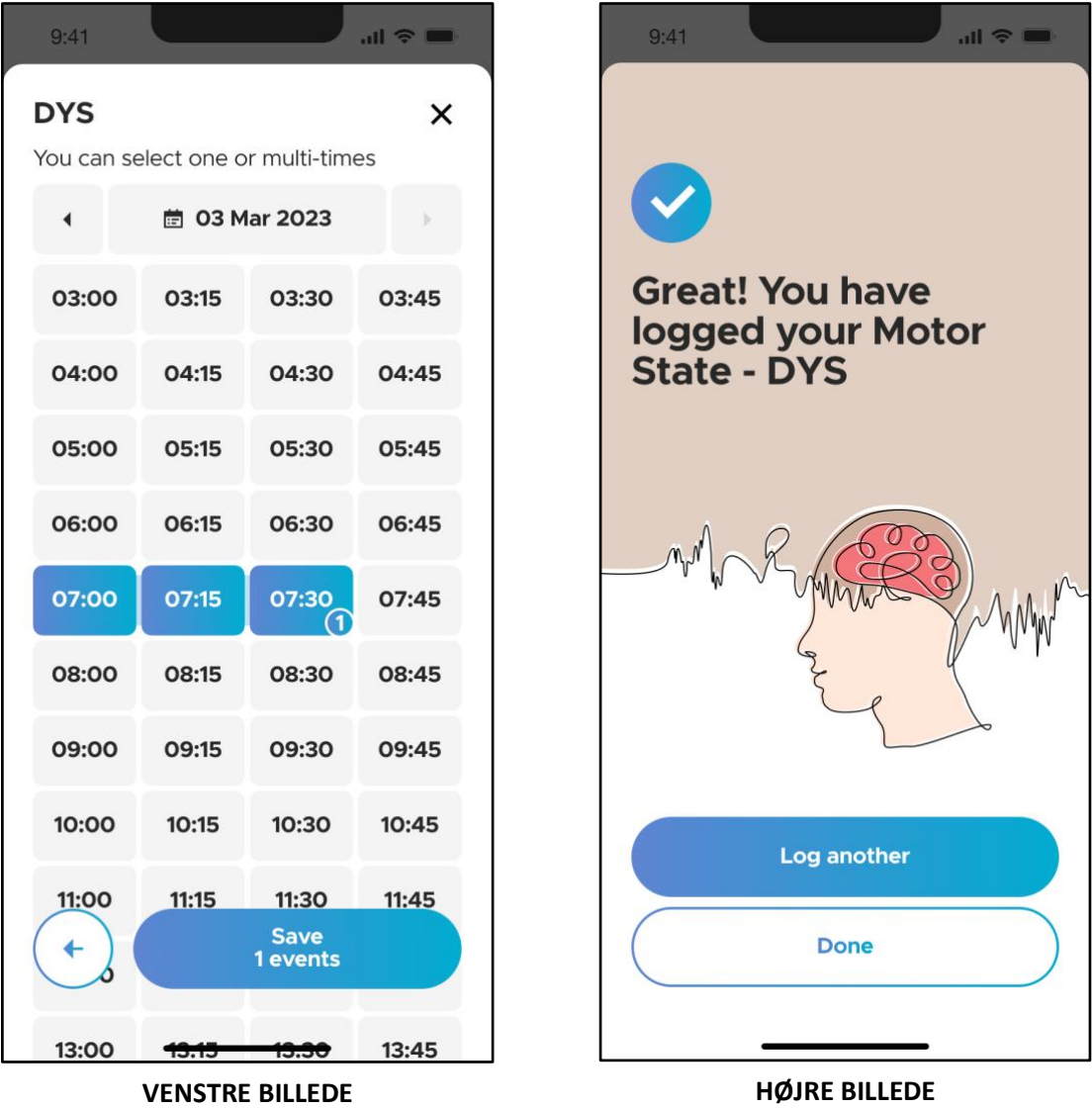

Vælg derefter de tidspunkter og varigheder, hvor du har oplevet den motoriske tilstand, og tryk på knappen "Gem" (VENSTRE BILLEDE).

Hændelserne er registreret, når du ser afslutningsskærmen (HØJRE BILLEDE).Her kan du vælge at registrere flere hændelser eller trykke på "Færdig" for at gå tilbage til "Pleje"-skærmen og se dine registrerede hændelser.

#### <span id="page-33-0"></span>**4.3.7 Registrer Symptomer**

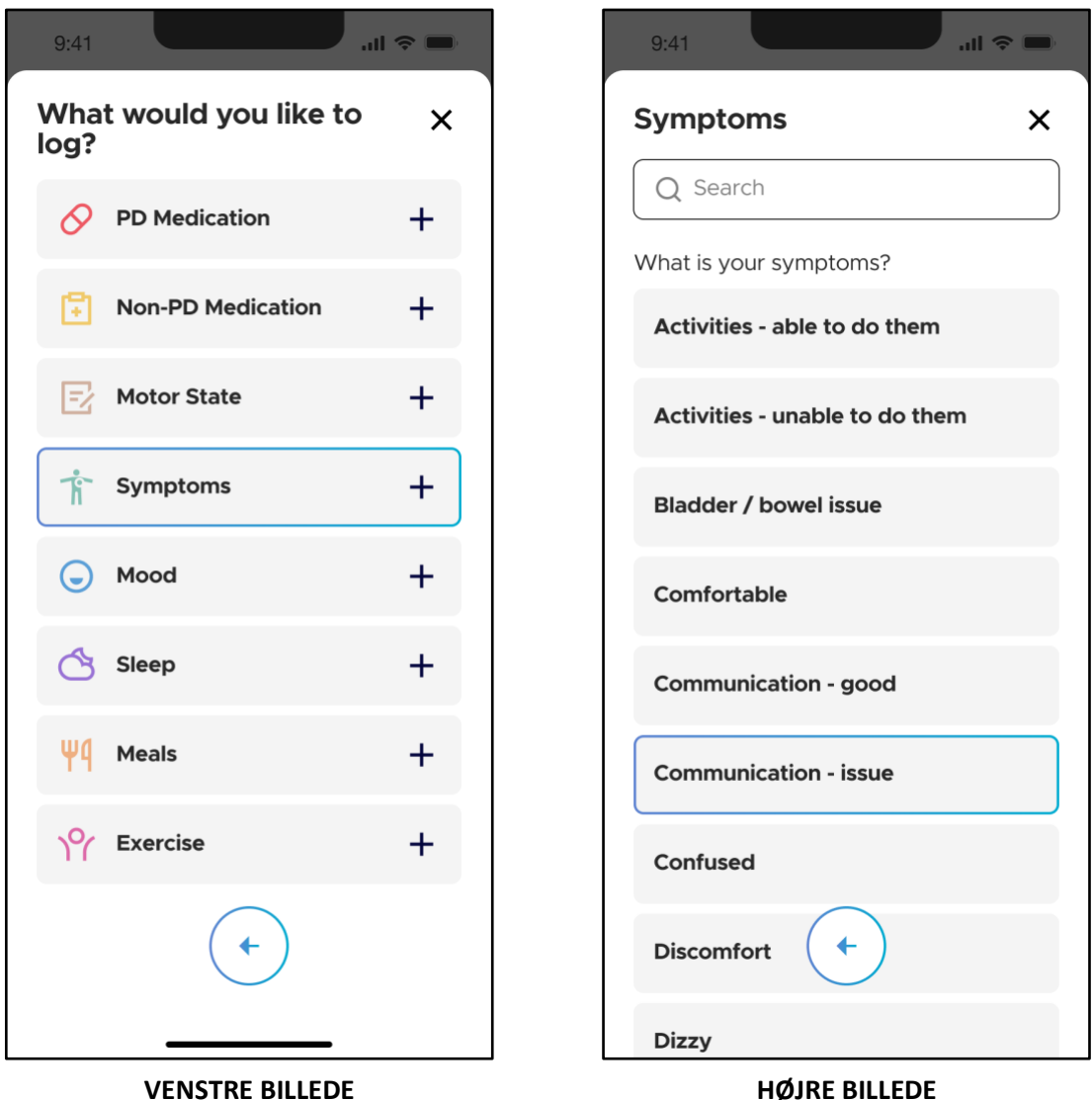

For at registrere et symptom skal du navigere til skærmbilledet med hændelsesloggen og trykke på "Symptomer" (VENSTRE BILLEDE). Vælg den type

symptom, du vil registrere, fra den medfølgende liste. Derudover er der et søgefelt, som du kan bruge til at søge efter det symptom, du gerne vil registrere.

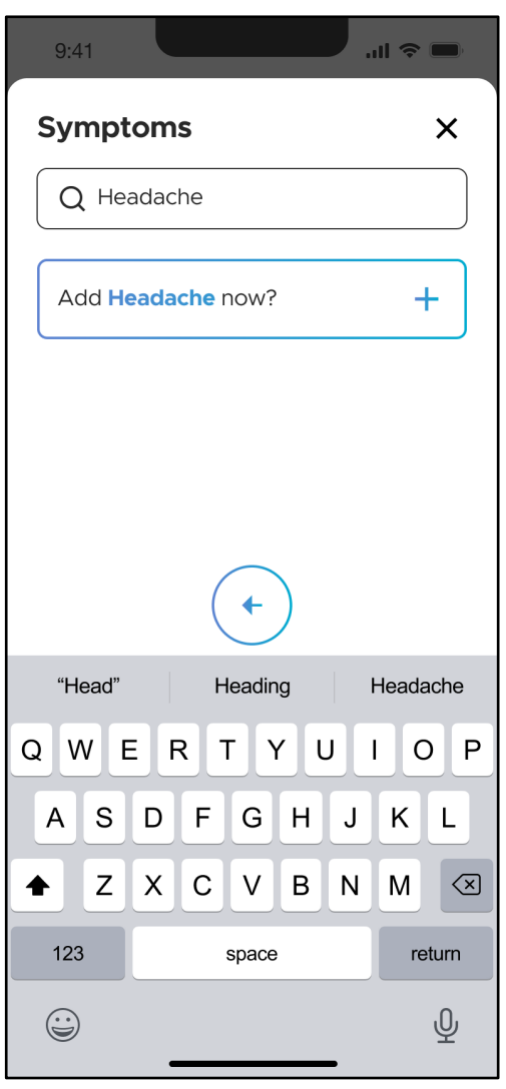

Hvis et bestemt symptom, du gerne vil registrere, ikke allerede er en del af symptomlisten, kan du tilføje det som en ny post. Indtast det fulde navn på symptomet i søgefeltet, og tryk derefter på "Tilføj 'symptom' nu" som vist i venstre panel. Hvis du f.eks. vil tilføje "hovedpine" som et symptom, vil der stå "Tilføj hovedpine nu" på knappen).

Det nyligt tilføjede symptom vil derefter være tilgængeligt for fremtidig registrering.

## ORRIT

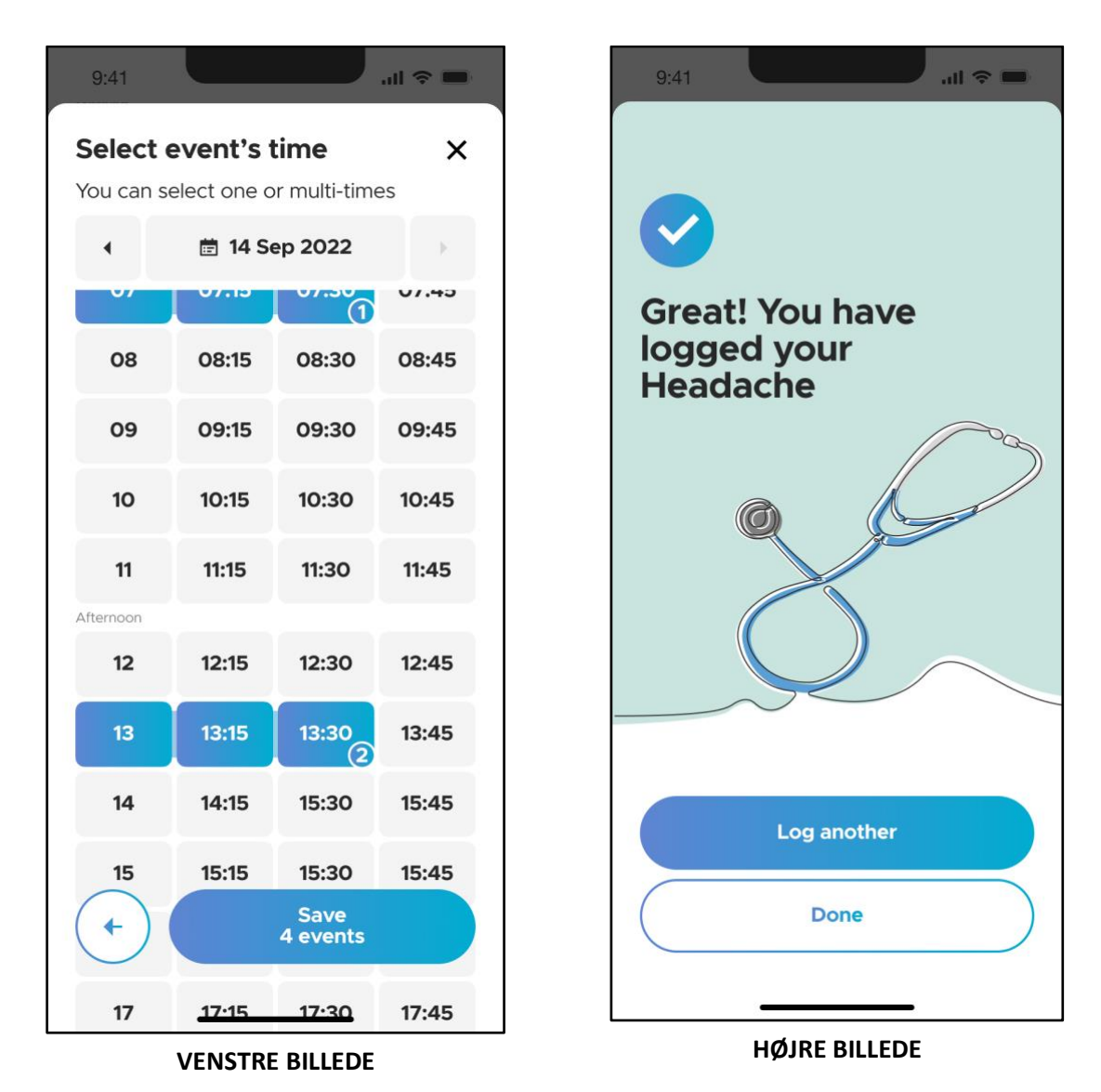

Når du har valgt det symptom, du gerne vil registrere, skal du vælge de tidspunkter, hvor du oplevede symptomerne, og trykke på knappen "Gem" (VENSTRE BILLEDE).

Hændelserne er registrere, når du ser afslutningsskærmen (HØJRE BILLEDE).

Her kan du vælge at registrere flere hændelser eller trykke på "Færdig" for at gå tilbage til "Pleje"-skærmen og se dine registrerede hændelser.
### **4.3.8 Registrer Humør**

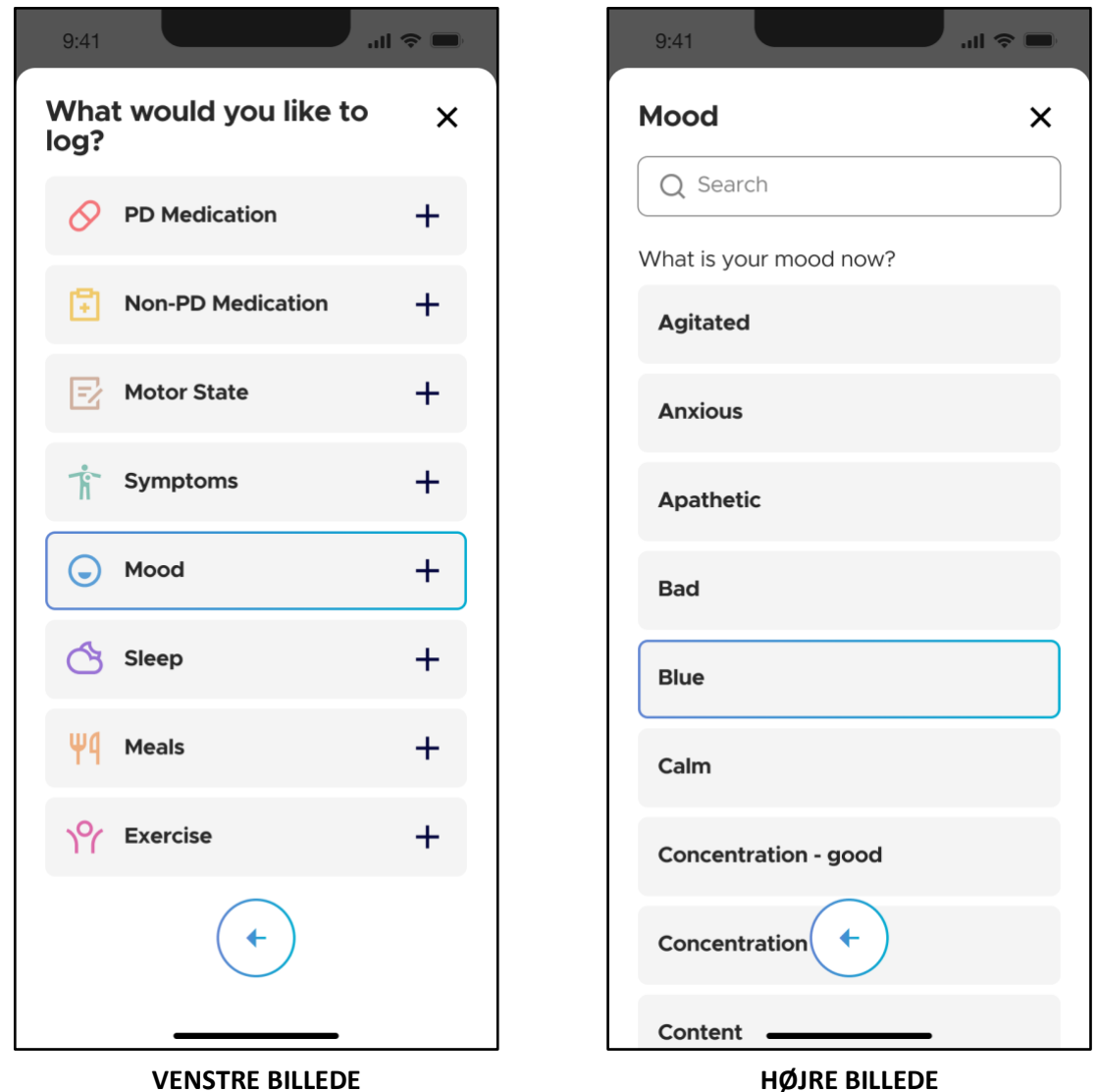

For at registrere dit humør skal du navigere til skærmbilledet med hændelsesloggen og trykke på "Humør" (VENSTRE BILLEDE). Vælg det humør, du vil registrere, fra den medfølgende liste (HØJRE BILLEDE). Der er et søgefelt, som du kan bruge til at søge efter det humør, du gerne vil registrere, for at hjælpe dig med at navigere.

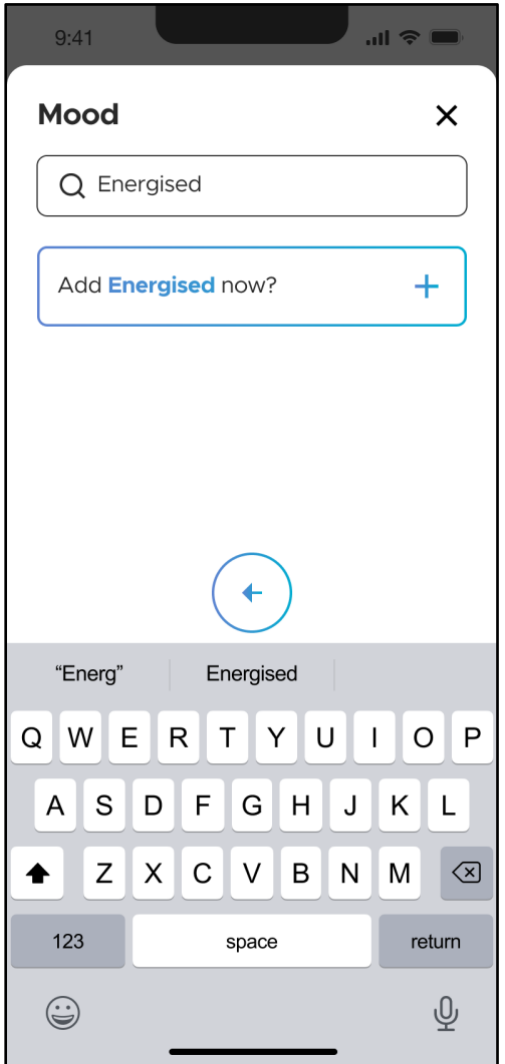

Hvis det humør, du gerne vil registrere, ikke allerede er en del af listen, kan du tilføje den som en ny post. Indtast det fulde navn på humøret i søgefeltet, og tryk derefter på "Tilføj humør nu" som vist i venstre panel. Hvis du f.eks. vil tilføje "Opladt" som et symptom, vil knappen lyde "Tilføj Opladt nu ").

Det nyligt tilføjede humør vil være tilgængelig for fremtidig registrering.

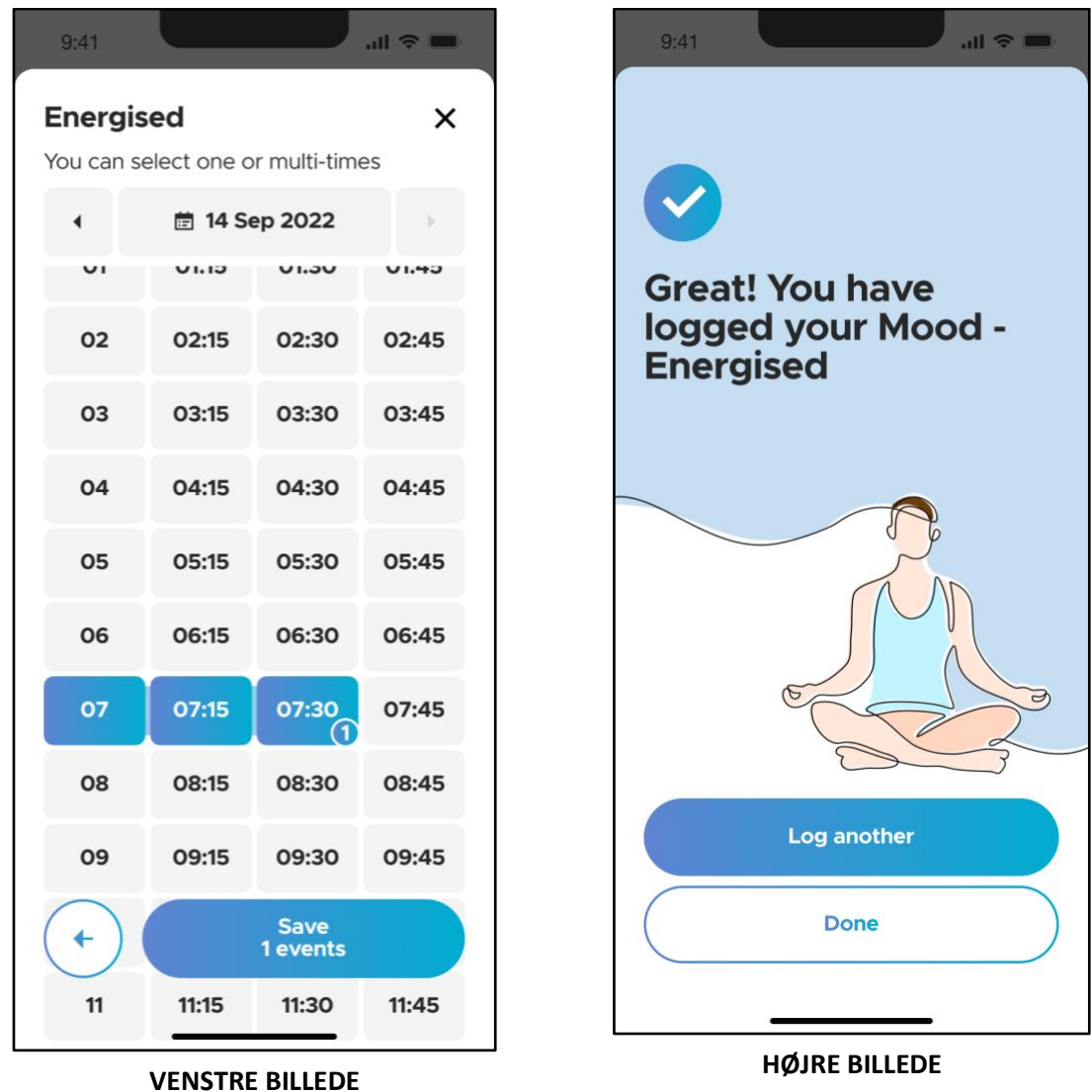

Når du har valgt det humør, du gerne vil registrere, skal du vælge den varighed, hvor du oplevede humøret, og trykke på knappen "Gem" (VENSTRE BILLEDE). Hændelserne er registreret, når du ser afslutningsskærmen (HØJRE BILLEDE). Her kan du vælge at registrere flere hændelser eller trykke på "Done" for at gå tilbage til "Pleje"-skærmen og se dine registrerede hændelser.

### **4.3.9 Registrer Søvn**

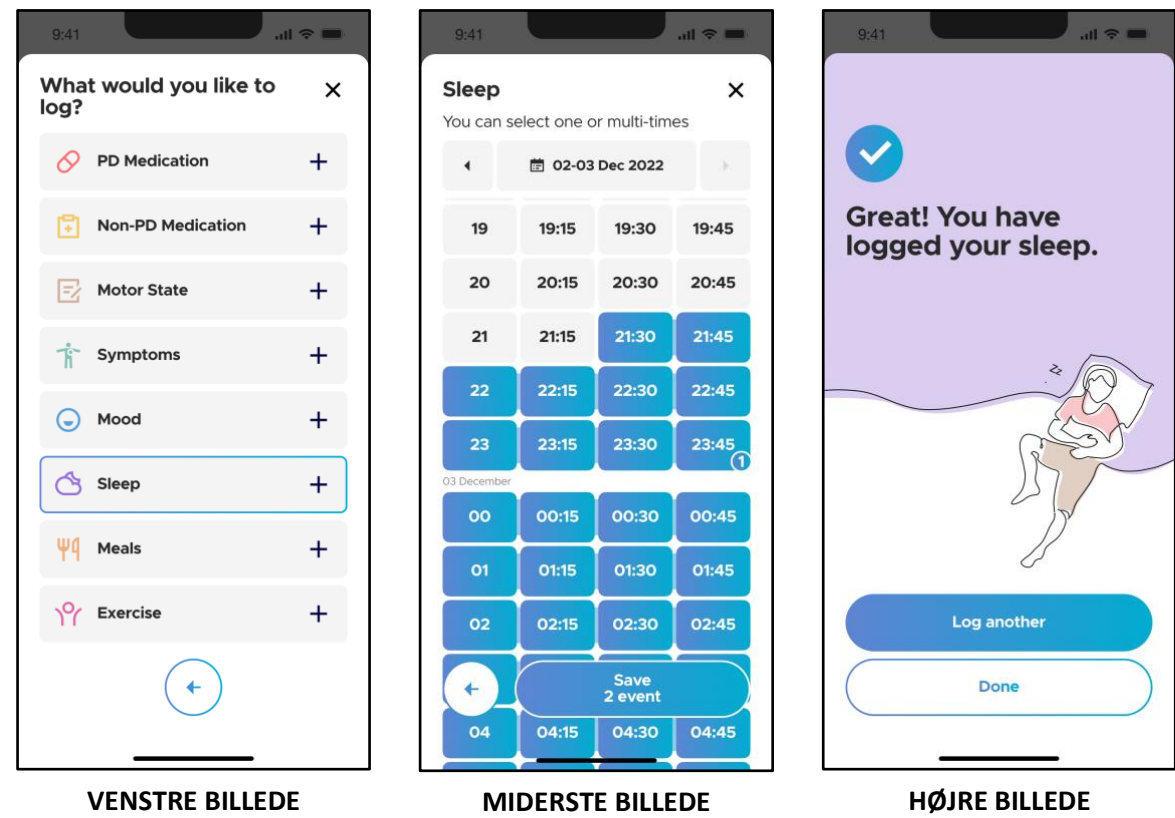

For at registrere dine søvnperioder skal du navigere til skærmen med hændelsesloggen og trykke på "Søvn".

Vælg de tidspunkter og varigheder, hvor du har sovet, og tryk på knappen "Gem".

Hændelserne er registreret, når du ser afslutningsskærmen (HØJRE BILLEDE). Her kan du vælge at registrere flere hændelser eller trykke på "Færdig" for at gå tilbage til "Pleje"-skærmen og se dine registrerede hændelser.

### **4.3.10 Registrer Måltider**

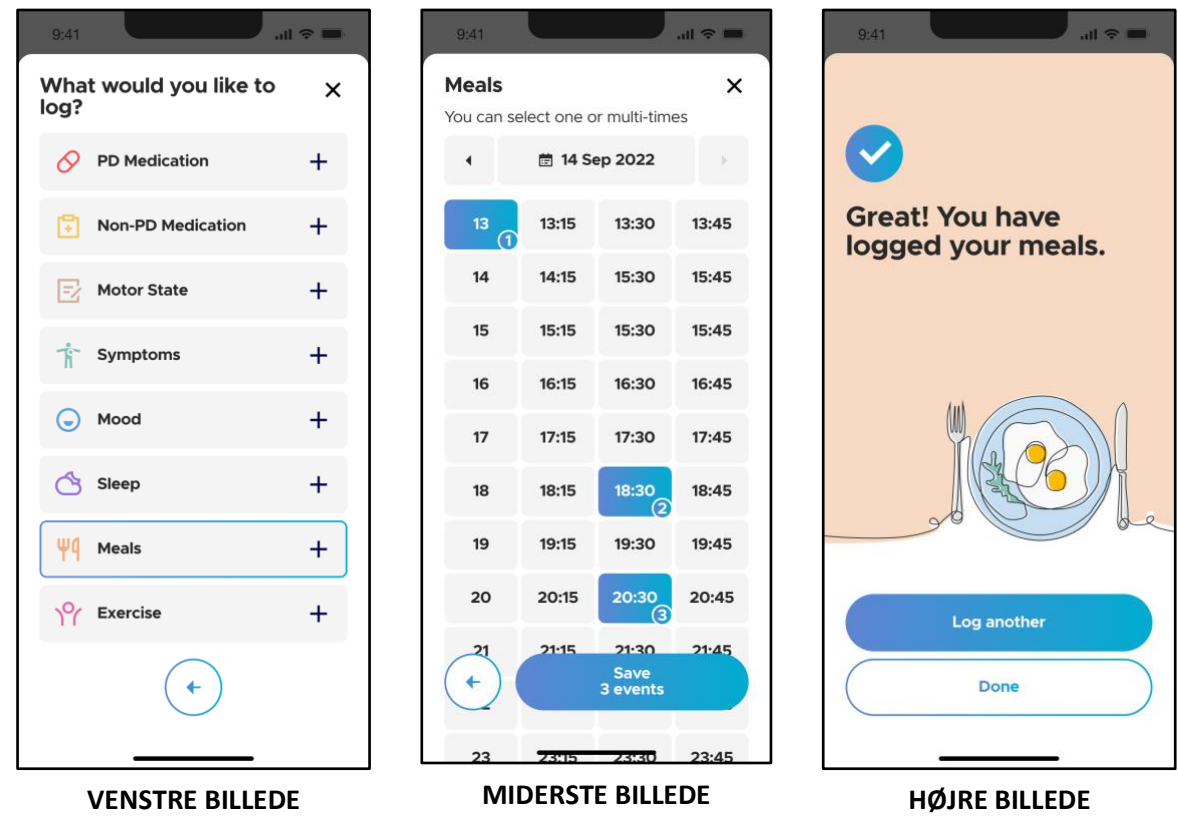

For at registrere dine måltider skal du navigere til skærmen med hændelsesloggen og trykke på "Måltider". Vælg det tidspunkt, hvor du spiste, og tryk derefter på knappen "Gem". Hændelserne er registreret, når du ser afslutningsskærmen (HØJRE BILLEDE). Her kan du vælge at registrere flere hændelser eller trykke på "Færdig" for at gå tilbage til "Pleje"-skærmen og se dine registrerede hændelser.

### **4.3.11 Registrer Motion**

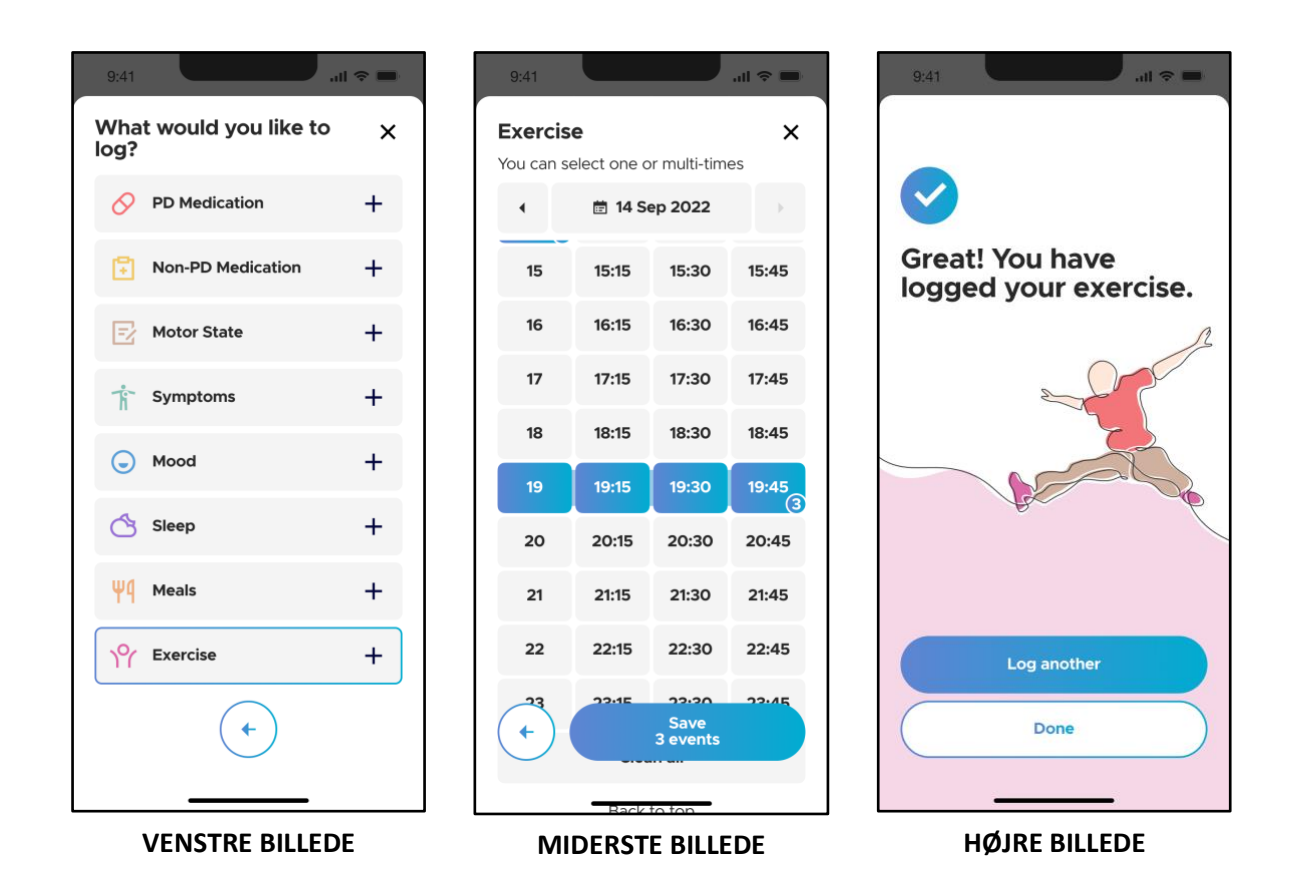

For at registrere dine træningstider skal du navigere til skærmbilledet med hændelsesloggen og trykke på "Motion". Vælg de tidspunkter og varigheder, hvor du har trænet, og tryk på knappen "Gem". Hændelserne er registreret, når du ser afslutningsskærmen (HØJRE BILLEDE). Her kan du vælge at registrere flere hændelser eller trykke på "Færdig" for at gå tilbage til "Pleje"-skærmen og se dine registrerede hændelser.

### **4.4 Sygdomsindsigt**

### **4.4.1 Grafen over motorisk tilstand**

Neptune Cares vigtigste funktion er dens evne til at indhente data fra en tredjepartssensor og omdanne dem til en skala, der identificerer og afspejler sværhedsgraden af motoriske symptomer, dvs. bradykinesi, dyskinesi og den symptomfri ON-tilstand. Symptomerne vises minut for minut i en graf over motorisk tilstand. Skalaen for symptomernes sværhedsgrad spænder fra -4 til +4. Værdier fra 1 til 4 indikerer dyskinesi, dvs. tilstedeværelsen af ufrivillige bevægelser (Bemærk: 1 er mindre alvorlig, og 4 er den mest alvorlige). Værdier mellem -1 og -4 indikerer en tilstand af bradykinesi, dvs. langsomme bevægelser (Bemærk: -1 er mindre alvorlig, og -4 er den mest alvorlige). Værdier fra -1 til 1 anses for at være i den symptomfrie "ON"-tilstand.

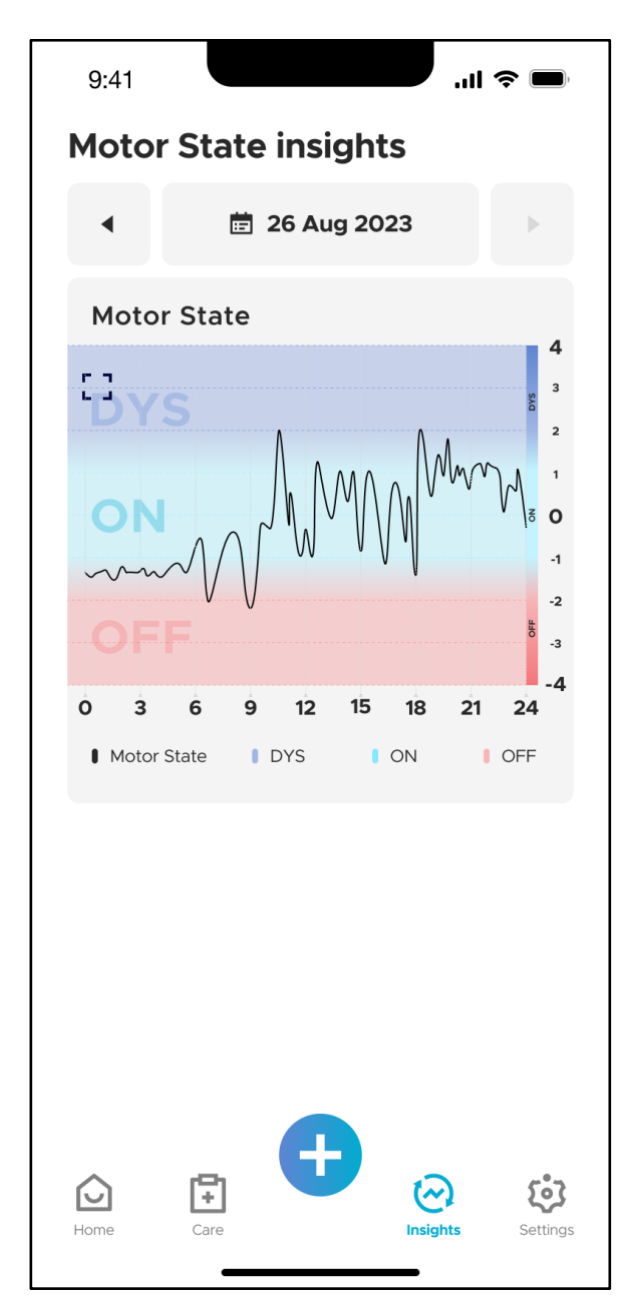

For at se dine motoriske tilstandsdata skal du navigere til fanen "Indsigt" ved hjælp af den nederste navigationslinje. Øverst på skærmen kan du se den dato eller det datointerval, der vises i øjeblikket (i det venstre panel er det 26. august 2023). Du kan ændre datoen ved at bruge pilene, eller du kan også vælge datointervaller ved at trykke på datofeltet som beskrevet i afsnit  $4.4.3.*$ .

\***Bemærk**: Du kan kun se dine motoriske data for dage, hvor du har haft sensoren på. Du vil kun kunne se data op til 24 timer før, dvs. op til dagen før den aktuelle dato. Det skyldes, at data indsamlet af sensoren for den aktuelle dag først vil blive behandlet efter midnat mellemeuropæisk tid.

Grafen over motorisk tilstand vises som en funktion af timerne på en given dag. ON (blågrøn farve), OFF (rød farve) og DYS (blå farve) er fremhævet, så det er nemt at forstå din motoriske tilstand.

### **4.4.2 Overlejring af registrerede hændelser**

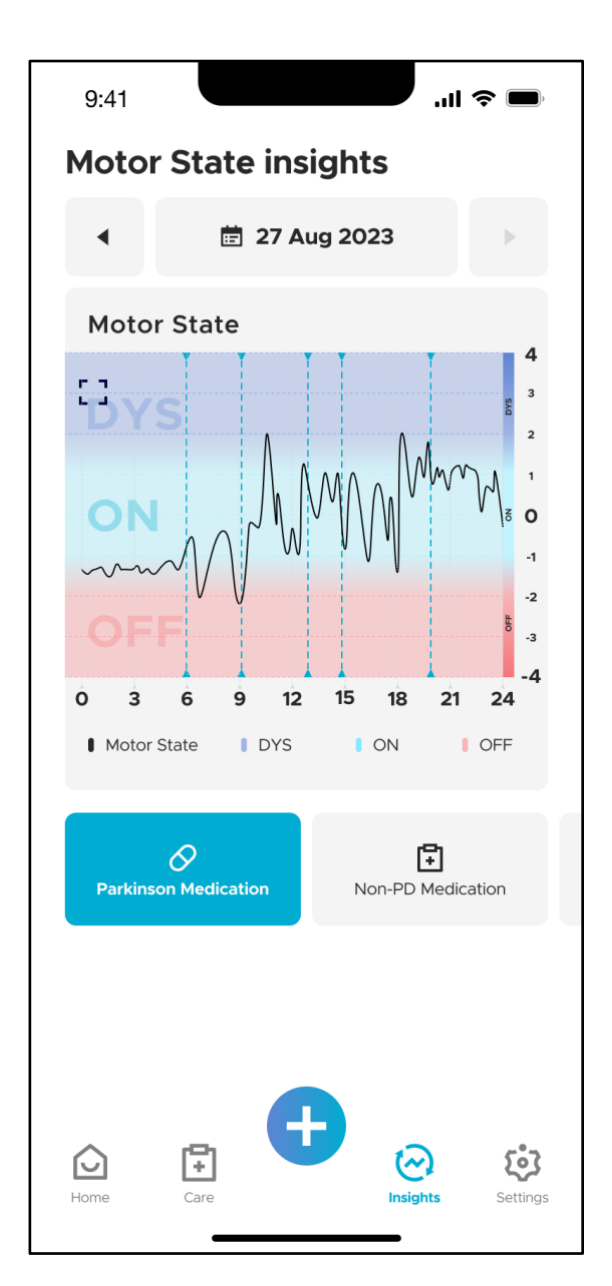

Når du har registreret hændelser på dage, hvor du har båret sensoren, kan du se de tilsvarende hændelsestyper under grafen for motorisk tilstand. Derudover kan du overlejre forekomsten af disse hændelser på grafen over motorisk tilstand ved at trykke på den tilsvarende hændelsestype. I eksemplet til venstre kan du se, at hændelsen "Parkinsonmedicinering" er valgt. Tidspunkterne og/eller varigheden af disse hændelser vises derefter på grafen over motorisk tilstand som lodrette blå stiplede linjer (for tidsforekomster) eller blå rektangler (for varighedshændelser, ikke vist her).

Du kan vælge flere hændelsestyper, som vil blive vist på grafikken. Disse oplysninger kan hjælpe dig med at lære mere om, hvordan timingen af visse hændelser kan påvirke dine motoriske tilstande og dine PDsymptomer. Hvis du kun vil se grafen over motoriske tilstande (uden nogen hændelsesoverlejringer), skal du trykke igen på den valgte hændelsestype for at fravælge den.

### **4.4.3 Rapport om indsigt i motorisk tilstand**

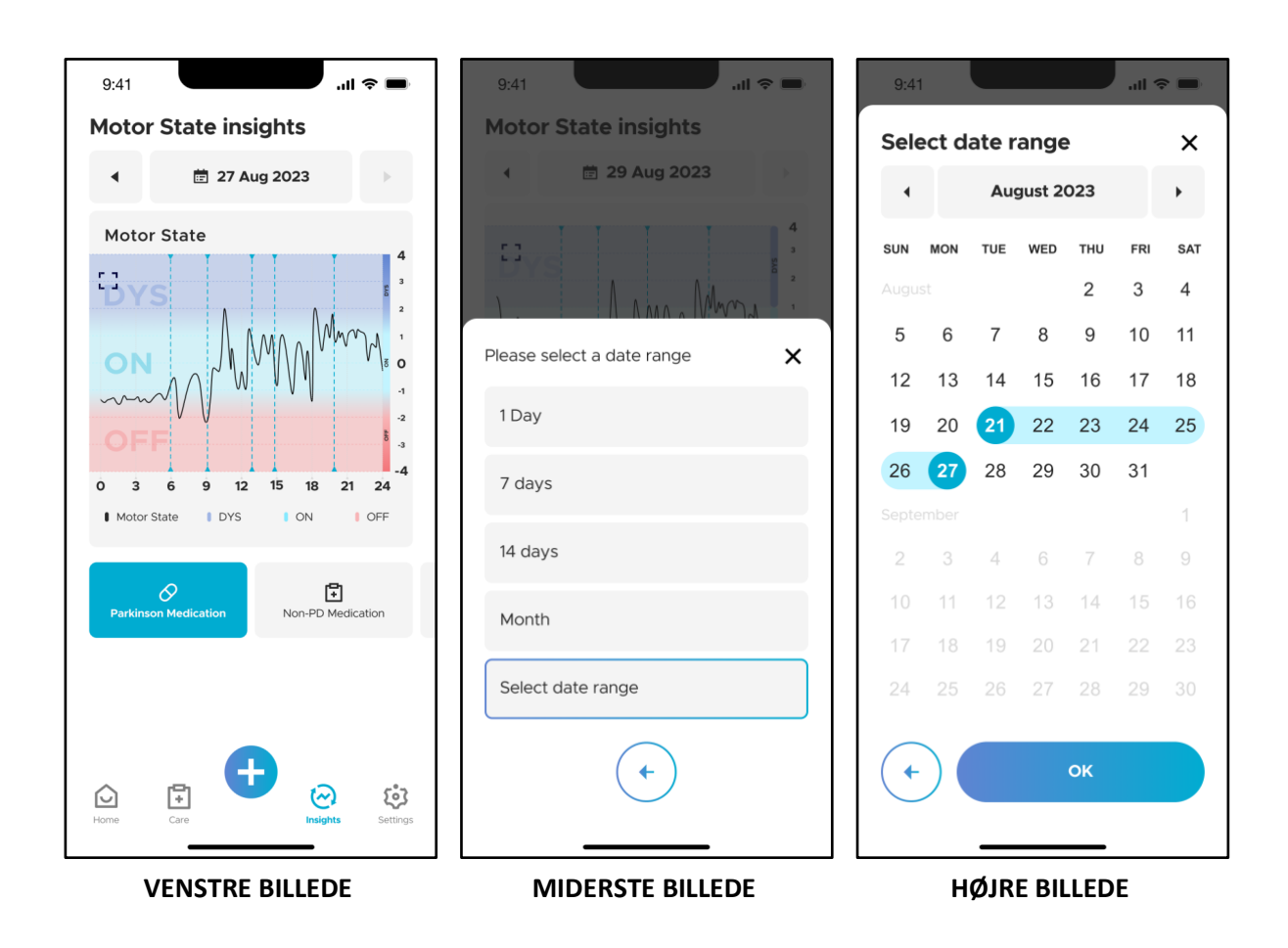

Du kan få indsigt i dine motoriske tilstande ved at se på aggregerede data over længere tidsperioder. For at se dine aggregerede data skal du trykke på det felt, hvor datoen vises. Der åbnes en dropdown-menu, hvor du kan vælge datointervallet. Der er foruddefinerede intervaller (1 dag, 7 dage, 14 dage, måned), som du kan vælge (MIDTERSTE BILLEDE). Disse vil aggregere dine data over det angivne interval indtil dagen før den aktuelle dag. Du kan også vælge et brugerdefineret datointerval ved at trykke på "Vælg datointerval". En kalender åbnes, hvor du kan vælge det brugerdefinerede datointerval (HØJRE BILLEDE).

### ORBIT

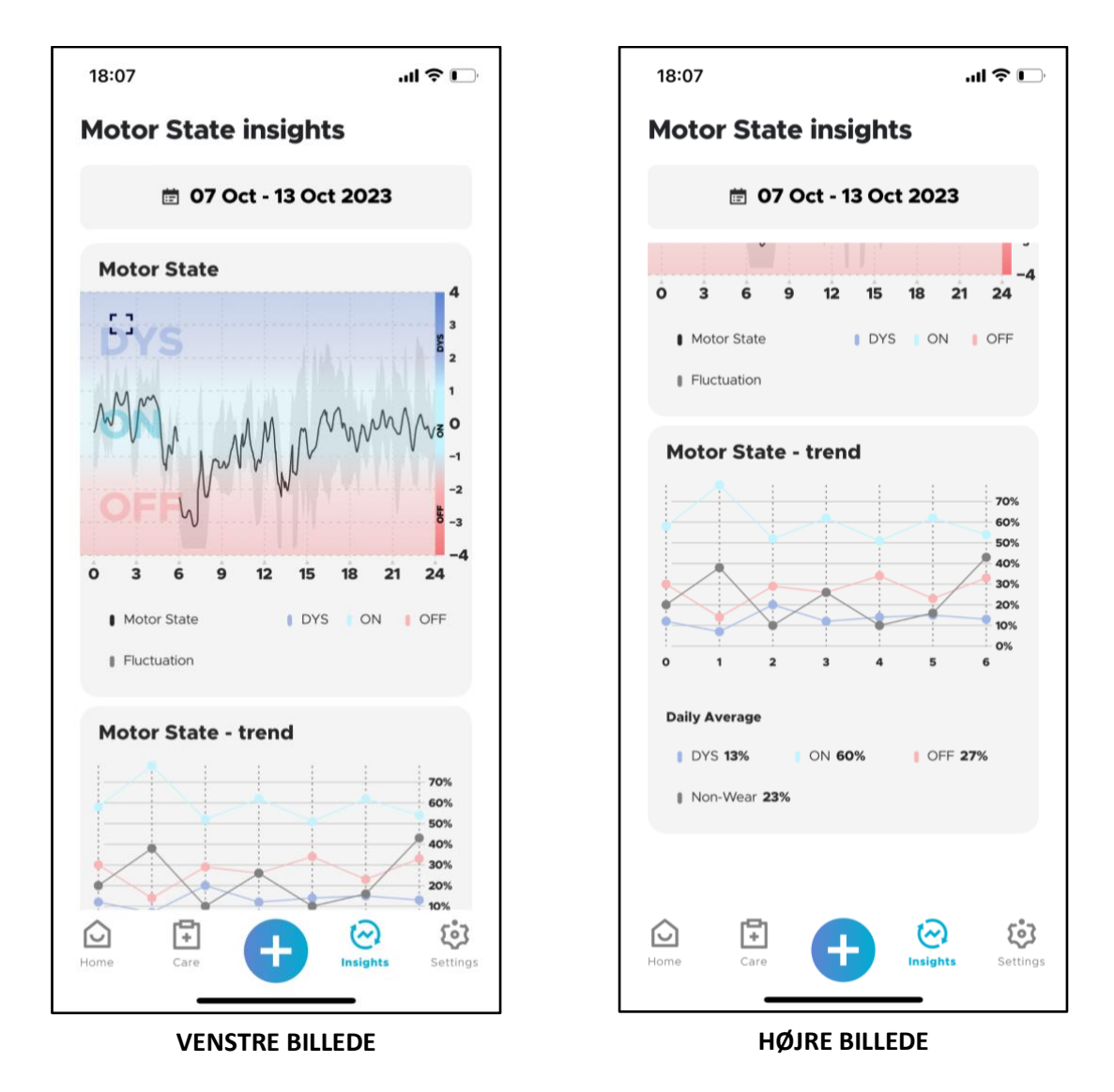

Når du vælger et datointerval, vises en samlet graf over motorisk tilstand (VENSTRE BILLEDE). Denne samlede visning viser den gennemsnitlige motoriske tilstand beregnet over alle dage i det valgte datointerval (for hvert minut på en dag beregnes middelværdien over alle dage) og vises som den sorte linje. Det skraverede område omkring denne sorte linje fremhæver udsvinget omkring denne middelværdi (dvs. standardafvigelsen omkring middelværdien). Dette udsving informerer dig om, hvor forskellig din motoriske tilstand er, når du sammenligner det samme tidspunkt på forskellige dage. Store udsving (større skraverede områder) betyder, at din motoriske tilstand er forskellig, når du sammenligner forskellige dage, mens små udsving (mindre skraverede områder) betyder, at din motoriske tilstand er meget ens, når du sammenligner det samme tidspunkt for forskellige dage.

Under den samlede graf for motorisk tilstand vises en tendensgraf for motorisk tilstand (HØJRE BILLEDE). For hver dag viser grafikken den procentdel af tiden, du har brugt i hver af de forskellige motortilstande (ON, OFF, DYS), eller når du ikke har haft sensoren på (ikke målt). Dette giver dig mulighed for at overvåge ændringen af dine motoriske symptomer over længere tidsperioder.

\***Bemærk**: Procenterne for motorisk tilstand - tendenskategori (DYS, ON og OFF) er baseret på den procentdel af tiden, hvor sensoren har været aktivt brugt. Hvis du f.eks. oplever 23 % ikke-brug, beregnes procenterne for DYS, ON og OFF ud fra de resterende 77 % af den tid, hvor du brugte apparatet aktivt.

### **4.5 Indstillinger**

### **4.5.1 Indstillingsskærmen**

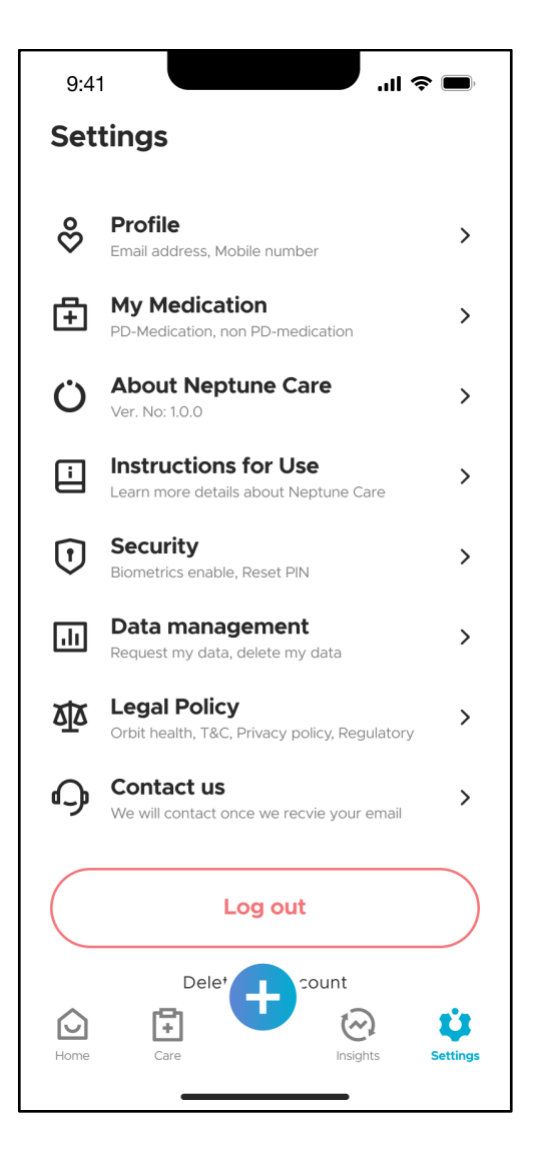

For at få adgang til indstillingsskærmen skal du trykke på ikonet "Indstillinger" i den nederste navigationslinje. Indstillingsskærmen giver dig mulighed for at få information om din profil (**Profil**), medicinoplysninger (**Min medicin**) og Neptune Care (**Om Neptune Care**). Du kan også ændre dine sikkerhedsindstillinger (**Sikkerhed**), administrere dine data (**Datastyring**), administrere dit samtykke til servicevilkår og databehandling (**Juridisk politik**) og se Orbit Healths kontaktoplysninger (**Kontakt os**). Desuden kan du logge ud (**Log ud**) og slette din konto (**Slet min konto**).

### **4.5.2 Min Profil**

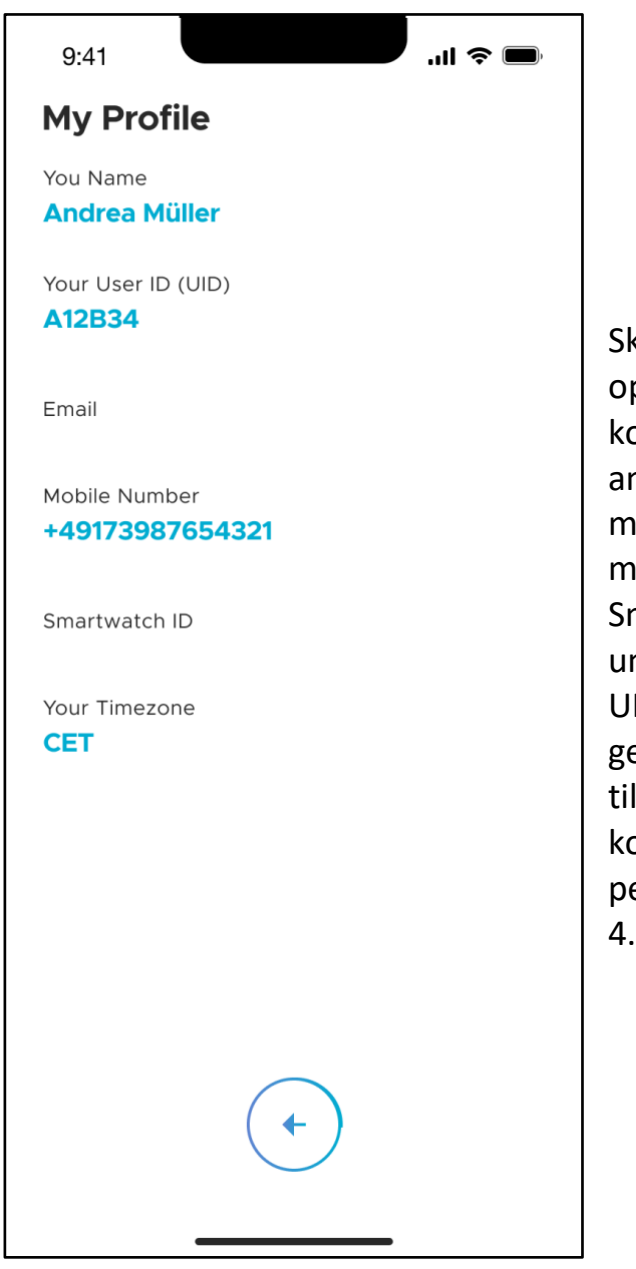

Skærmen "Min profil" viser oplysninger om din Neptune Carekonto. Dette inkluderer det navn, du angav under tilmeldingen, den emailadresse og det mobiltelefonnummer, du angav, dit Smartwatch-ID, din tidszone og dit unikke identifikationskode (UID). UID'en er en tilfældig kode, der genereres af Neptune Care under tilmeldingen. Du skal bruge denne kode for at få adgang til dine personlige data som beskrevet i afsnit 4.5.7.

### **4.5.3 Min Medicin**

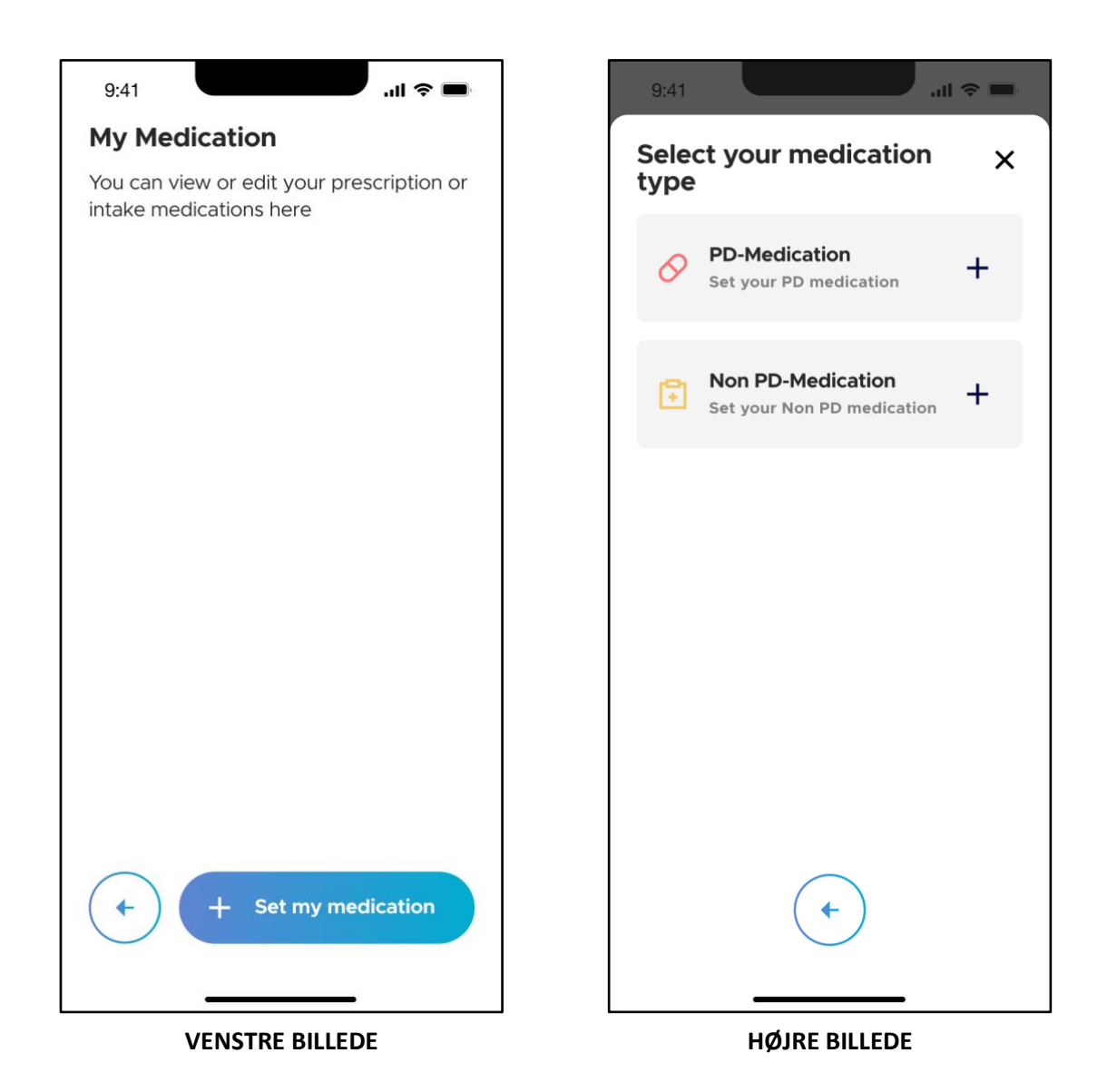

Skærmen "Min medicin" viser information om din medicinplan. For at opsætte din medicinplan skal du trykke på "+ Indstil min medicinering" (VENSTRE BILLEDE). Du vil nu kunne indtaste "PD-medicin" og/eller "Ikke-PD-medicin" under skærmen "Vælg din medicintype" (HØJRE BILLEDE).

### **4.5.3.1 PD-medicin**

For at indtaste PD-medicinering skal du trykke på "PD-medicinering" (HØJRE BILLEDE).

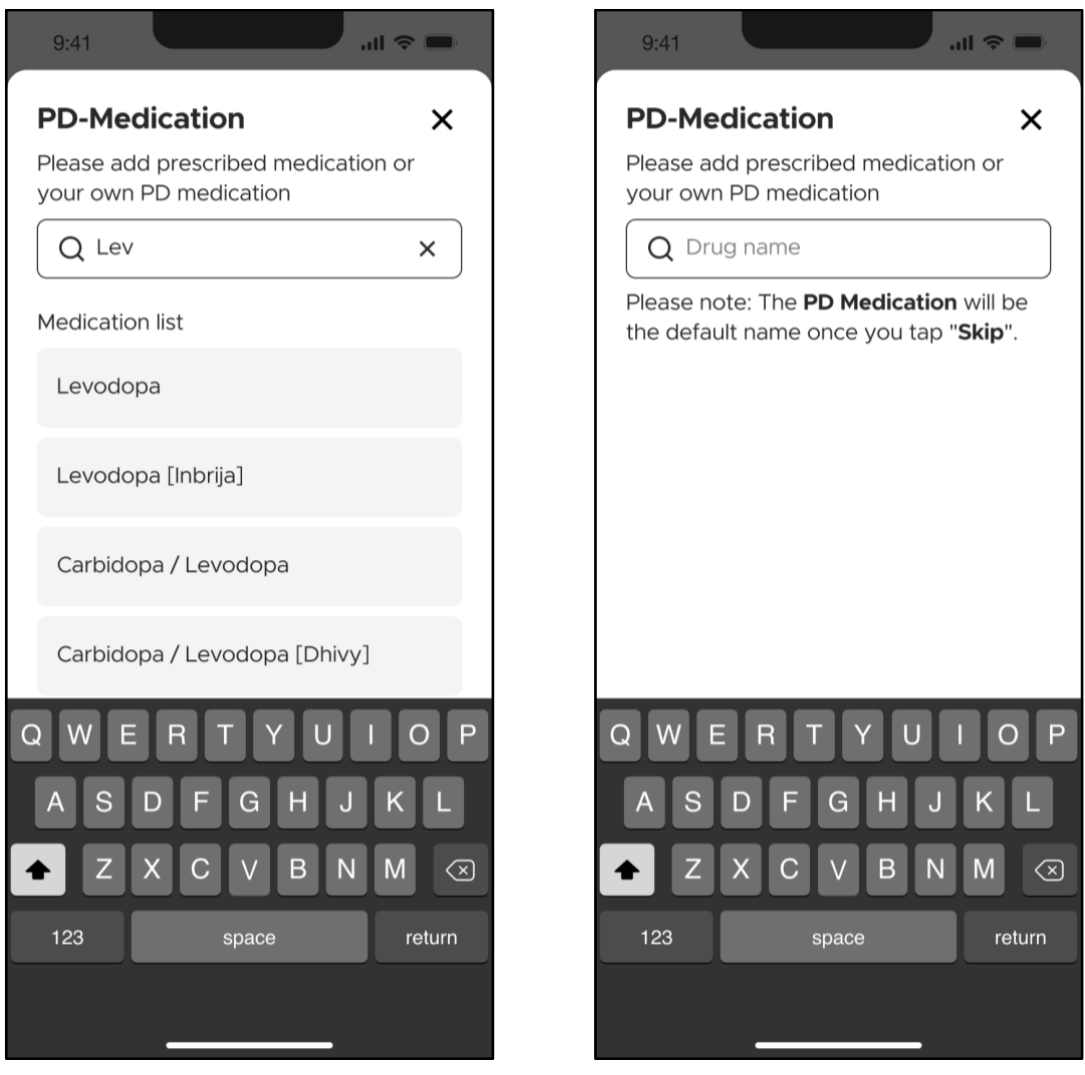

**VENSTRE BILLEDE HØJRE BILLEDE**

Under skærmen "PD-medicinering" skal du indtaste navnet på PD-medicinen i inputfeltet (VENSTRE BILLEDE). En dropdown-liste vil blive vist, når du har indtastet mindst 3 tegn i medicinnavnet. For eksempel, efter at have indtastet "Lev" i feltet, vil et par mulige lægemiddelkandidater blive vist i dropdownlisten. Vælg den relevante medicin fra dropdown-listen. Hvis det lægemiddel, du forsøger at tilføje, ikke allerede er en del af dropdown-listen, kan du inkludere det som en ny post (HØJRE BILLEDE).

## ORRIT

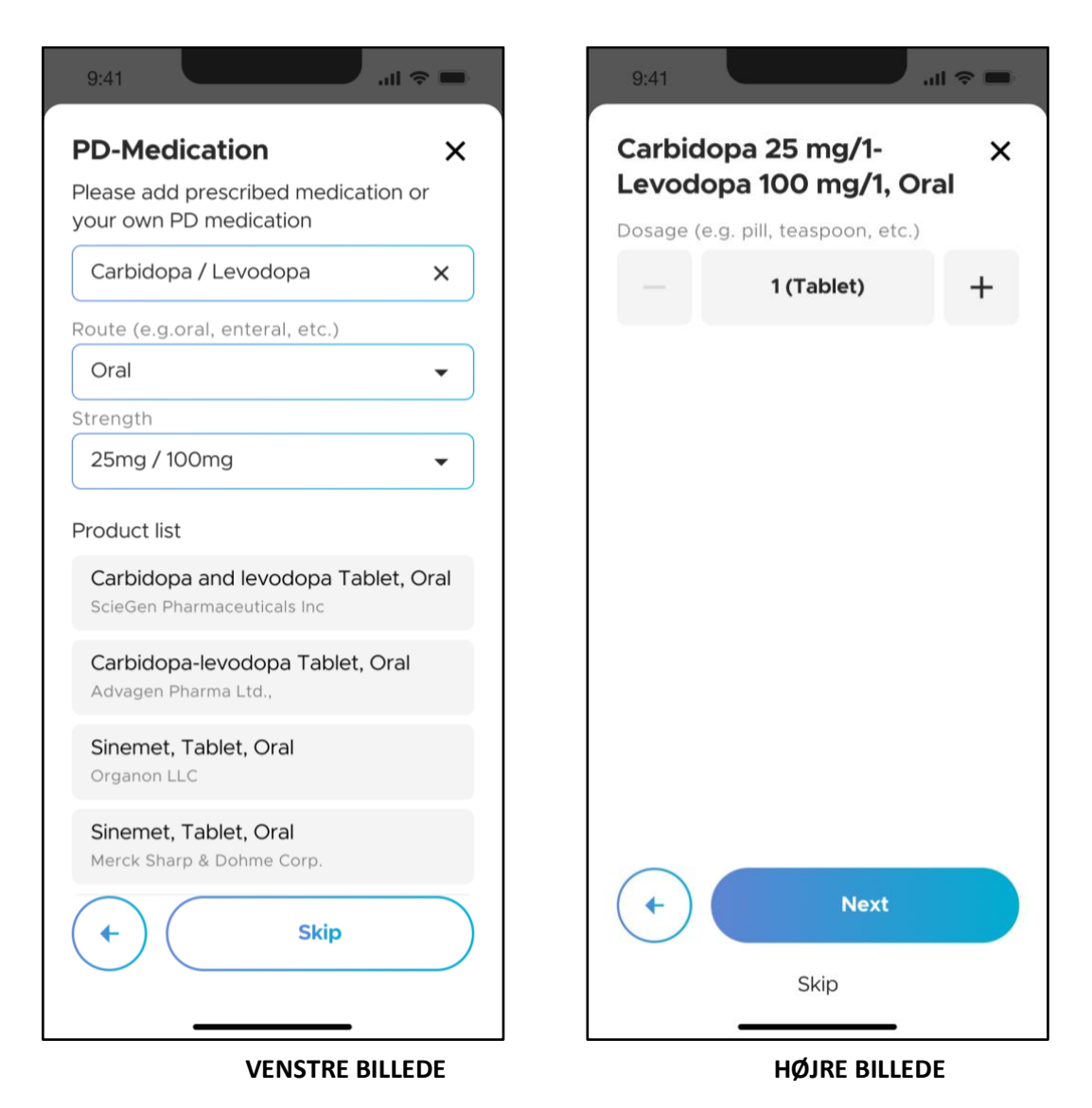

Vælg derefter den relevante administrationsvej under "Rute", efterfulgt af medicinens styrke under "Styrke" fra deres respektive dropdown-lister (VENSTRE BILLEDE). Vælg det passende medicinnavn fra "Produktlisten" (VENSTRE BILLEDE).

\***Bemærk**: Produktlisten vises ikke, hvis du har tilføjet lægemidlet som en ny post.

Når først du har valgt det, vil du blive bragt videre til næste skærmbillede for at indtaste medicinens dosering (HØJRE BILLEDE). Der er en "-"- eller "+"-knap til at redigere doseringen, hvis det er nødvendigt. Tryk på "Næste" for at fortsætte.

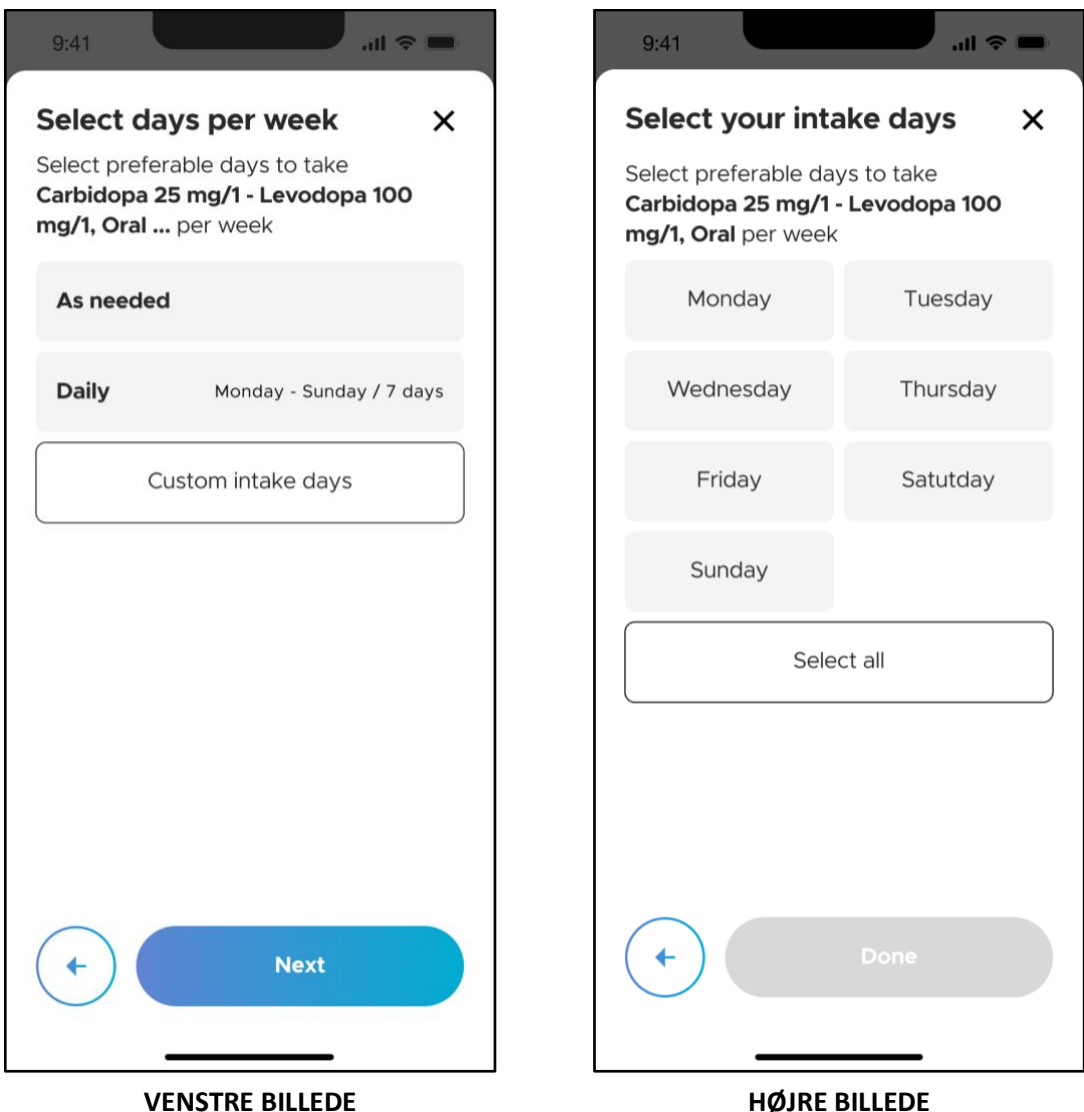

Under skærmen "Vælg dage om ugen" skal du angive antallet af dage om ugen, hvor medicinen skal tages (VENSTRE BILLEDE). De mulige valg er "Efter behov", "Dagligt" og "Brugerdefinerede indtagelsesdage". For at tilpasse specifikke dage, hvor medicinen skal tages, skal du trykke på "Brugerdefinerede indtagelsesdage" for at gå til skærmen "Vælg dine indtagelsesdage" (HØJRE BILLEDE). Angiv ugedagene og tryk på "Færdig" for at fortsætte.

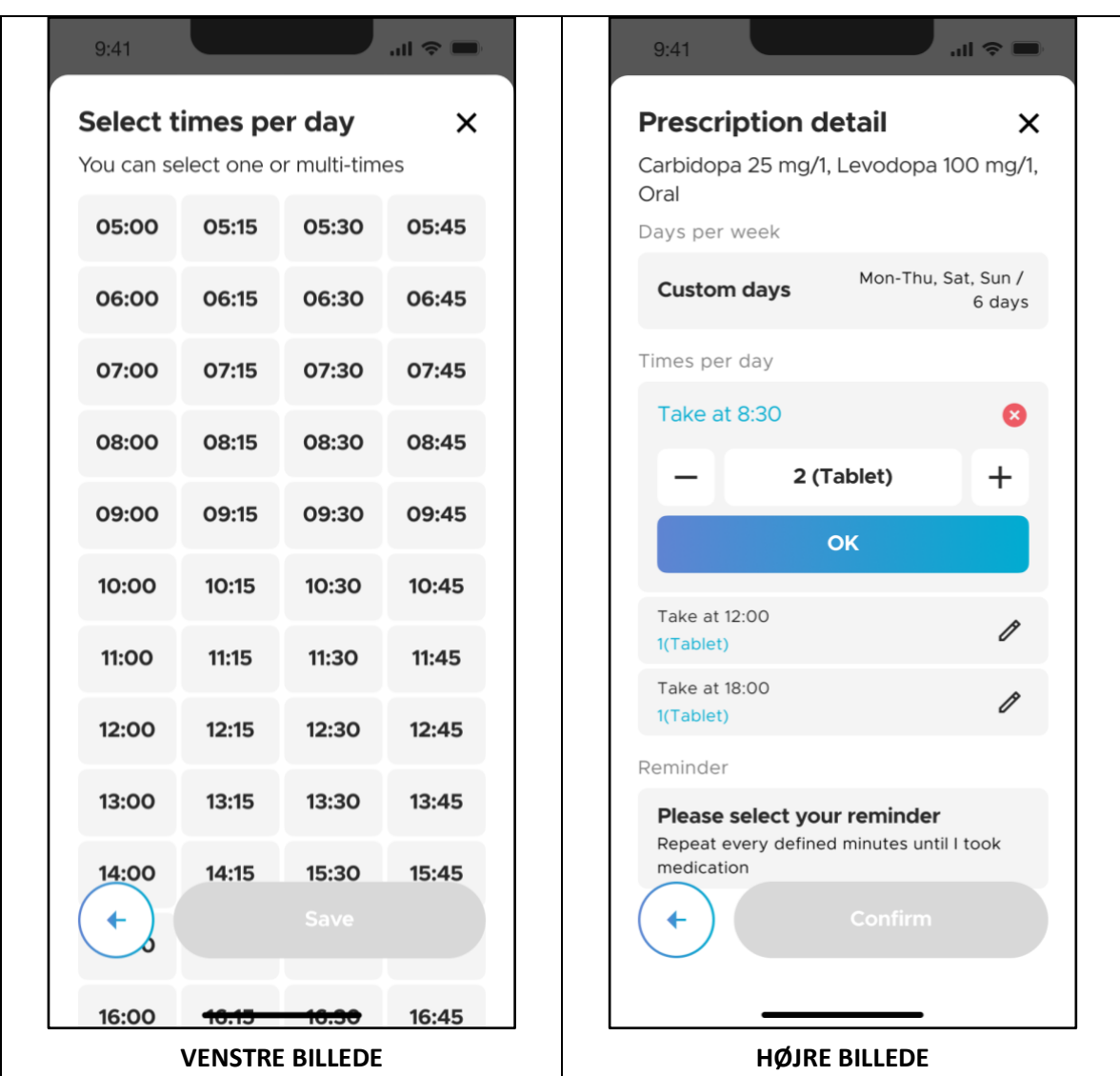

Under skærmen "Vælg tidspunkter per dag" skal du vælge de tidspunkter, hvor du har taget medicinen/medicinen og trykke på knappen "Gem". Når du er færdig, vil du blive bragt til skærmen "Detaljer om recepter" med en oversigt over dine input for den pågældende medicin (HØJRE BILLEDE). Om nødvendigt kan du redigere hver indtagelsestid og dosering individuelt ved at trykke på ikonet "Rediger" på hvert panel.

Nederst på skærmen er afsnittet "Påmindelse" (HØJRE BILLEDE). Tryk på "Vælg venligst din påmindelse".

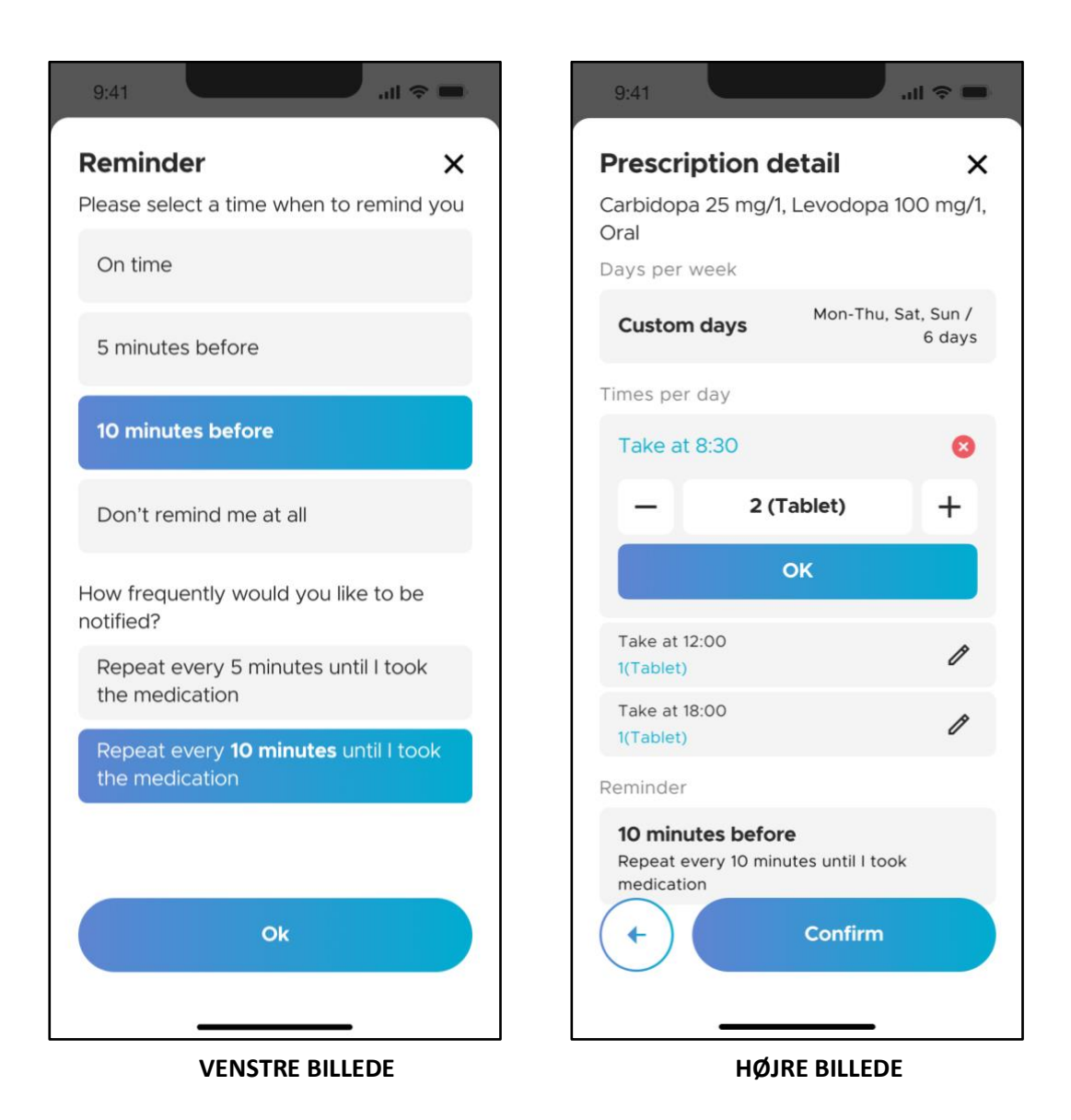

Under skærmbilledet "Påmindelse" (VENSTRE BILLEDE) kan du tilpasse påmindelsestiderne og hyppigheden af påmindelser for hver medicin. De mulige valg for påmindelsestider er "Til tiden", "5 minutter før", "10 minutter før" og "Påmind mig ikke om noget". Påmindelsen er som standard indstillet til "10 minutter før".

De mulige valg for hyppighed af påmindelser er "Gentag hvert 5. minut" og "Gentag hvert 10. minut". Hyppigheden af påmindelser er som standard indstillet til "Gentag hvert 10. minut". Tryk på "OK" for at fuldføre påmindelsesindstillingen og vende tilbage til skærmen "Detaljer om recepter" (HØJRE BILLEDE). Tryk på "Bekræft" for at gemme denne lægemiddelindtastning.

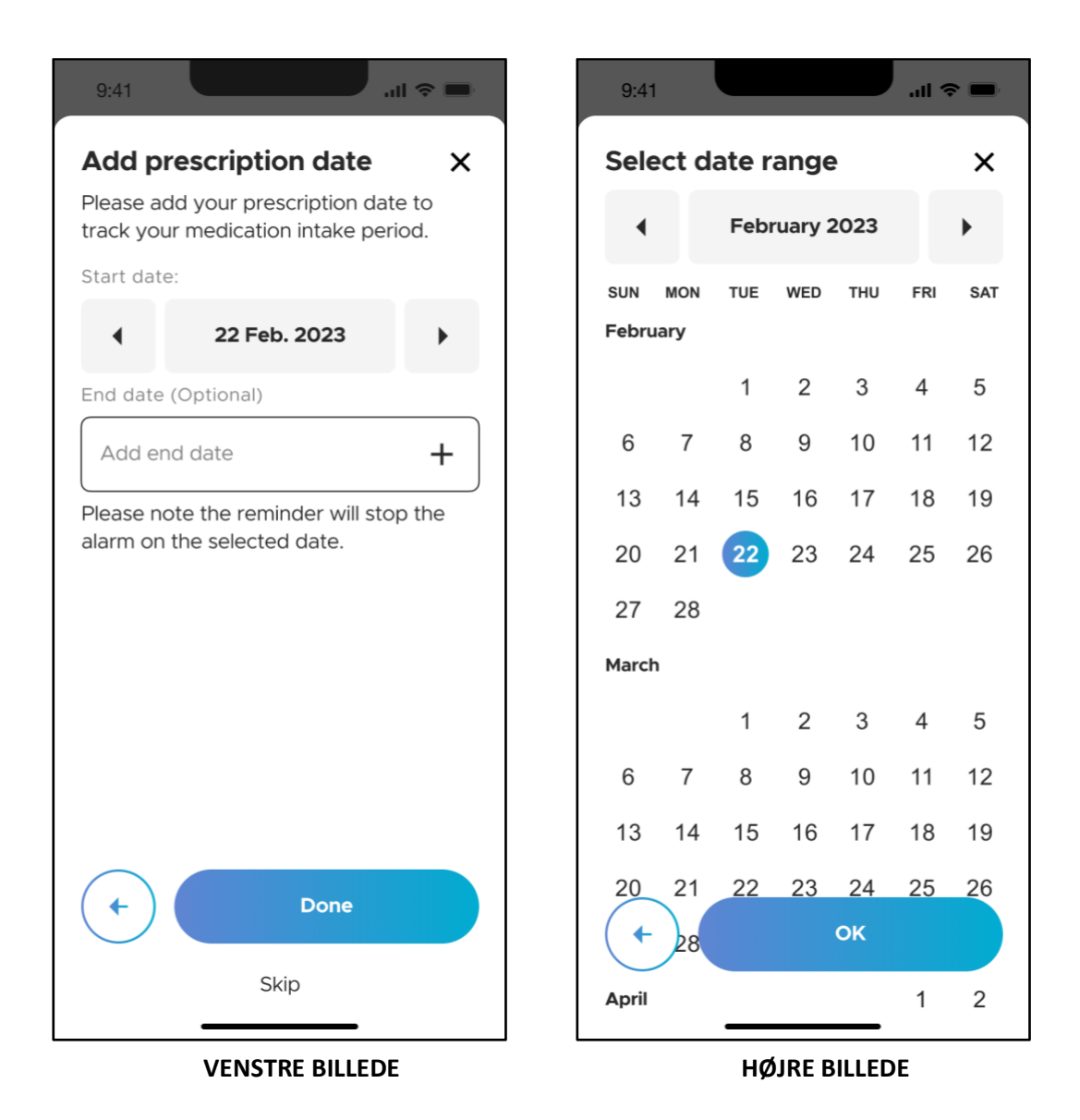

Du vil derefter blive ført til skærmen "Tilføj receptdato", hvor du kan spore startog slutdatoerne for medicinindtaget. "Startdato" er som standard indstillet til den aktuelle dato (i henhold til din mobilenhedsindstilling). Du kan indstille "Startdato" ved at trykke på fremad- og baglæns pilene. Du kan også ændre datoen ved at trykke på selve datofeltet. Sidstnævnte åbner en kalender (HØJRE BILLEDE) for at vælge den ønskede dato.

Det er ikke obligatorisk at tilføje "Slutdato" for din recept. Bemærk dog, at hvis du har tilføjet en "Slutdato", vil medicinpåmindelsen stoppe alarmen på denne dato.

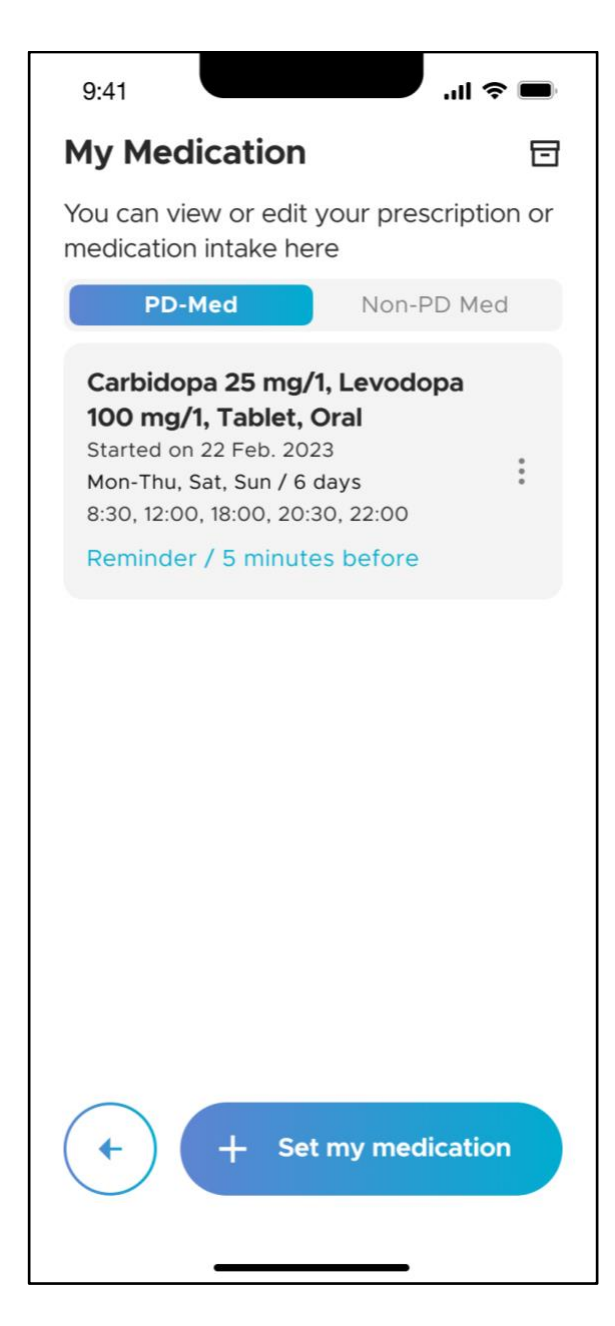

Når du er færdig, vil du derefter blive ført tilbage til skærmen "Min medicin". Der er 2 faner under "Min medicin", nemlig "PD-Med" og "Ikke-PD Med". For at tilføje en anden PDmedicin til din medicinplan skal du trykke på "+ Indstil min medicin" og gentage instruktionerne beskrevet i afsnit 4.5.3.1. For at tilføje ikke-PDmedicin, se afsnit 4.5.3.2.

### **4.5.3.2 Ikke-PD Medicin**

For at indtaste ikke-PD-medicin i din medicinplan skal du trykke på "+ Indstil min medicin" (VENSTRE BILLEDE) og trykke på "Ikke-PD-medicin" (HØJRE BILLEDE).

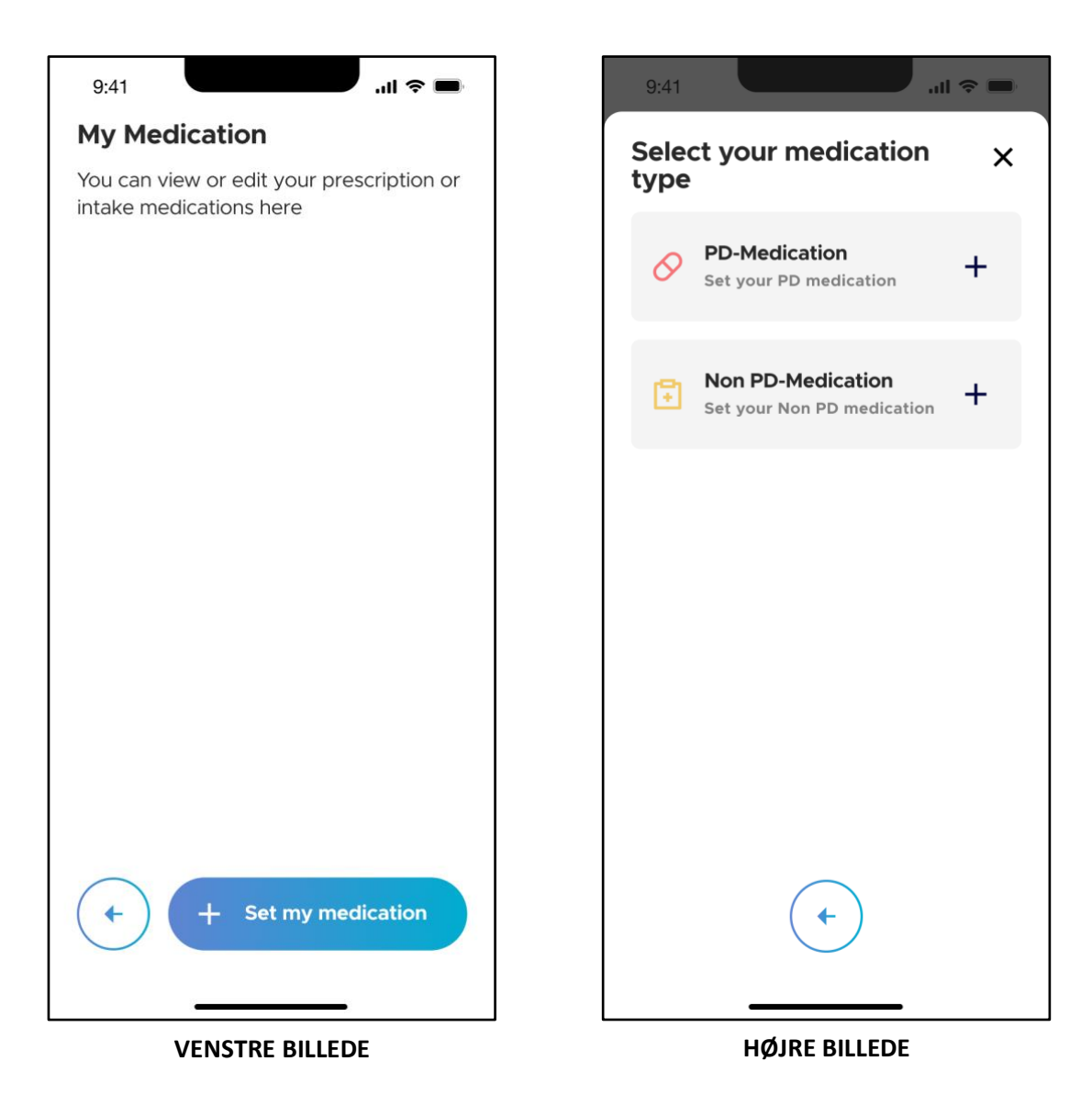

## CIPRIT

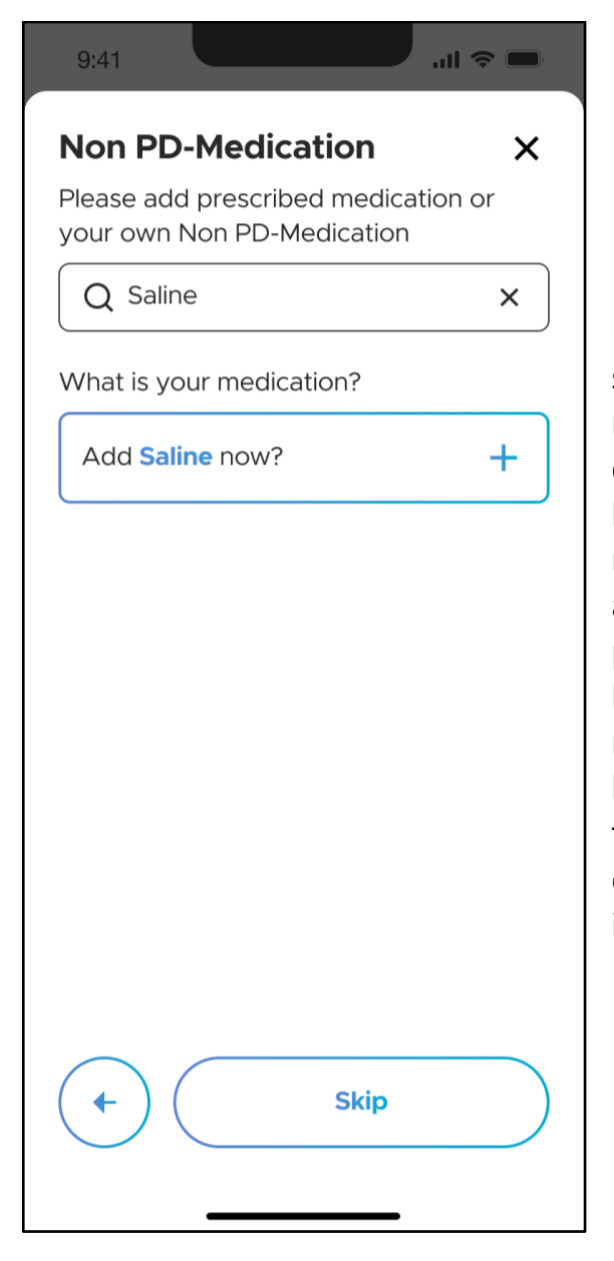

Under skærmen "Ikke-PD-medicin" skal du indtaste navnet på ikke-PDmedicinen i inputfeltet. En dropdown-liste vil blive vist, når du har indtastet mindst 3 tegn i medicinnavnet. For eksempel, efter at have indtastet "Sal" i feltet, vil et par mulige lægemiddelkandidater blive vist i dropdown-listen. Vælg den relevante medicin fra dropdownlisten. Hvis det lægemiddel, du forsøger at tilføje, ikke allerede er en del af dropdown-listen, kan du inkludere det som en ny post.

## ORRIT

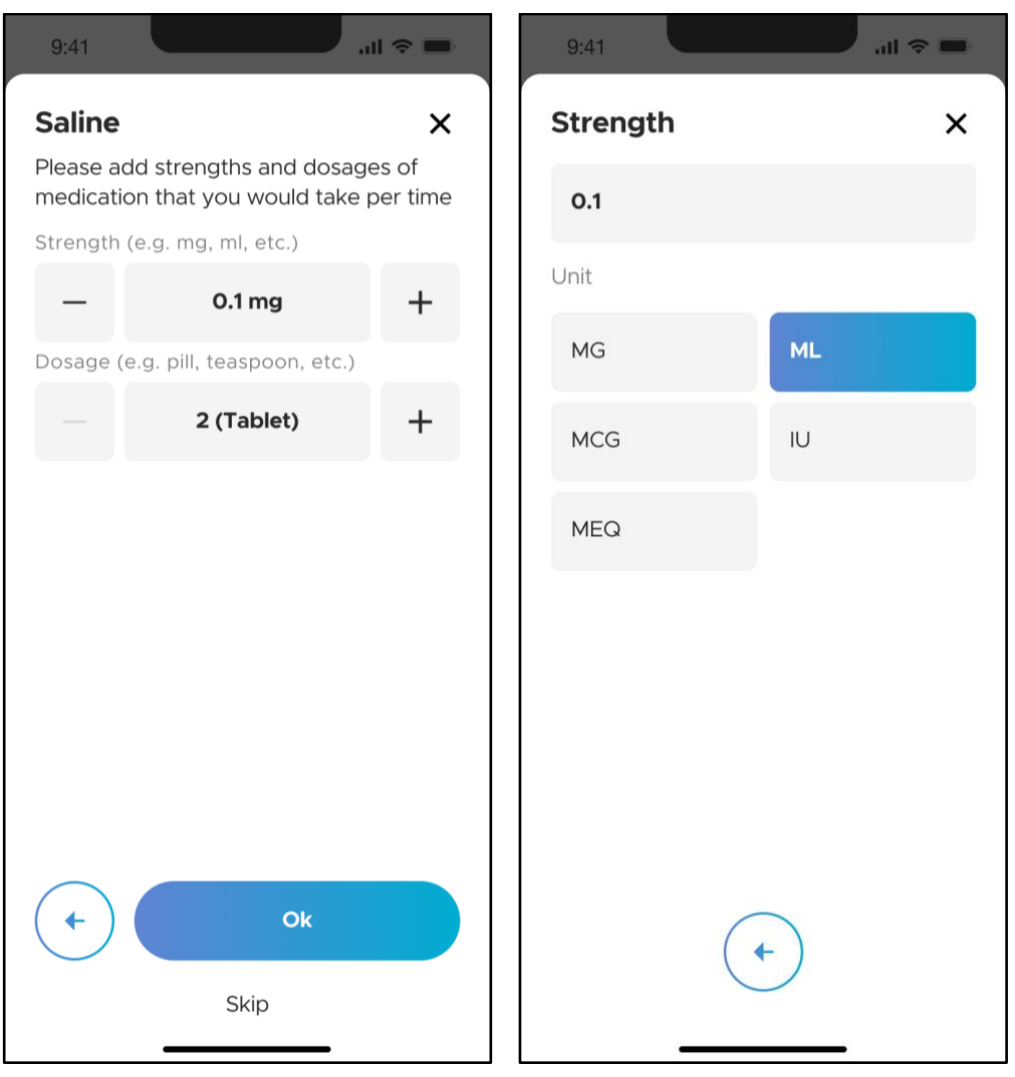

 **VENSTRE BILLEDE HØJRE BILLEDE**

Indtast derefter styrken af medicinen under "Styrke" (VENSTRE BILLEDE). Der er en "-"- eller "+"-knap til at redigere styrken, hvis det er nødvendigt. For at redigere måleenhederne skal du trykke på selve styrkefeltet. For eksempel, i VENSTRE BILLEDE, tryk på "0,1 mg". Du bliver derefter ført til en side (HØJRE BILLEDE), hvor du kan vælge de relevante måleenheder (f.eks. mg, ml, osv.). Du kan også redigere styrken af medicinen ved manuelt at indtaste den numeriske værdi lige over valgene "Enhed". Når du er færdig, skal du trykke på "<--" for at vende tilbage til den forrige skærm.

Indtast derefter doseringen af medicinen under "Dosis" (VENSTRE BILLEDE). Der er en "-"- eller "+"-knap til at redigere doseringen, hvis det er nødvendigt. For at redigere måleenhederne skal du trykke på selve doseringsfeltet. For eksempel, i VENSTRE BILLEDE ovenfor, tryk på "2 (Tablet)".

Du vil nu blive ført til en side (VENSTRE BILLEDE), hvor du kan vælge den relevante type medicin (f.eks. tablet, kapsel, osv.). Du kan også redigere

doseringen af medicinen ved manuelt at indtaste den numeriske værdi lige over valgene "Almindelige typer". Når du er færdig, skal du trykke på "<--" for at vende tilbage til den forrige skærm.

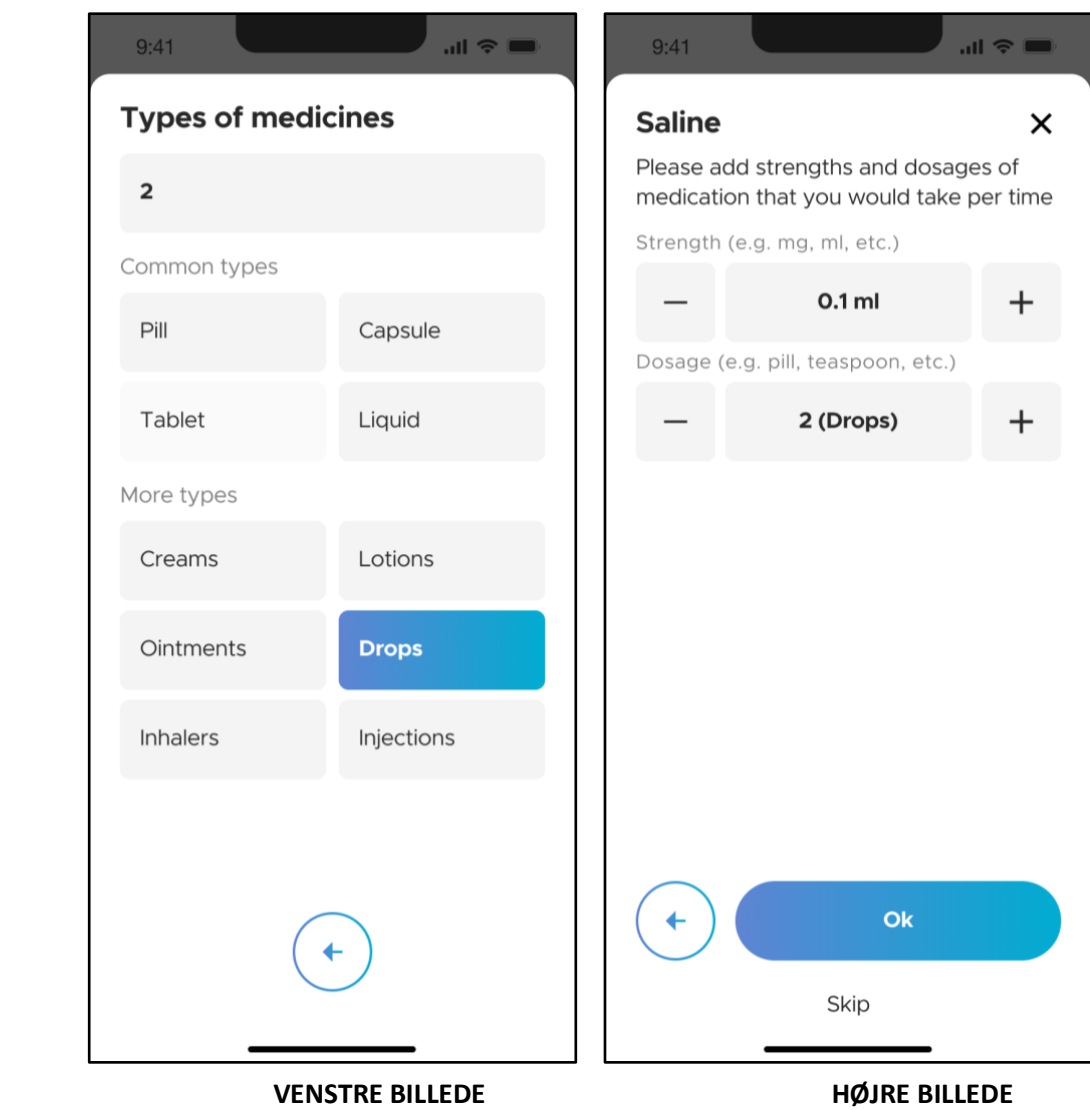

Tryk på "OK" for at fortsætte (HØJRE BILLEDE).

## ORRE

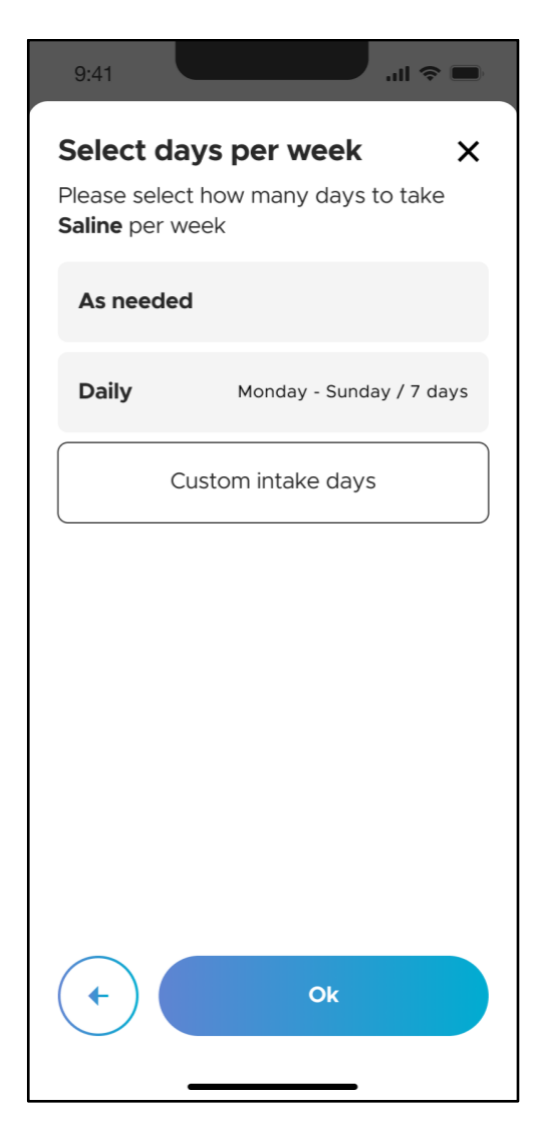

Under skærmen "Vælg dage om ugen" skal du angive antallet af dage om ugen, hvor medicinen skal tages. De mulige valg er "Efter behov", "Dagligt" og "Brugerdefinerede indtagelsesdage". For at tilpasse specifikke dage, hvor medicinen skal tages, se afsnit 4.5.3.1.

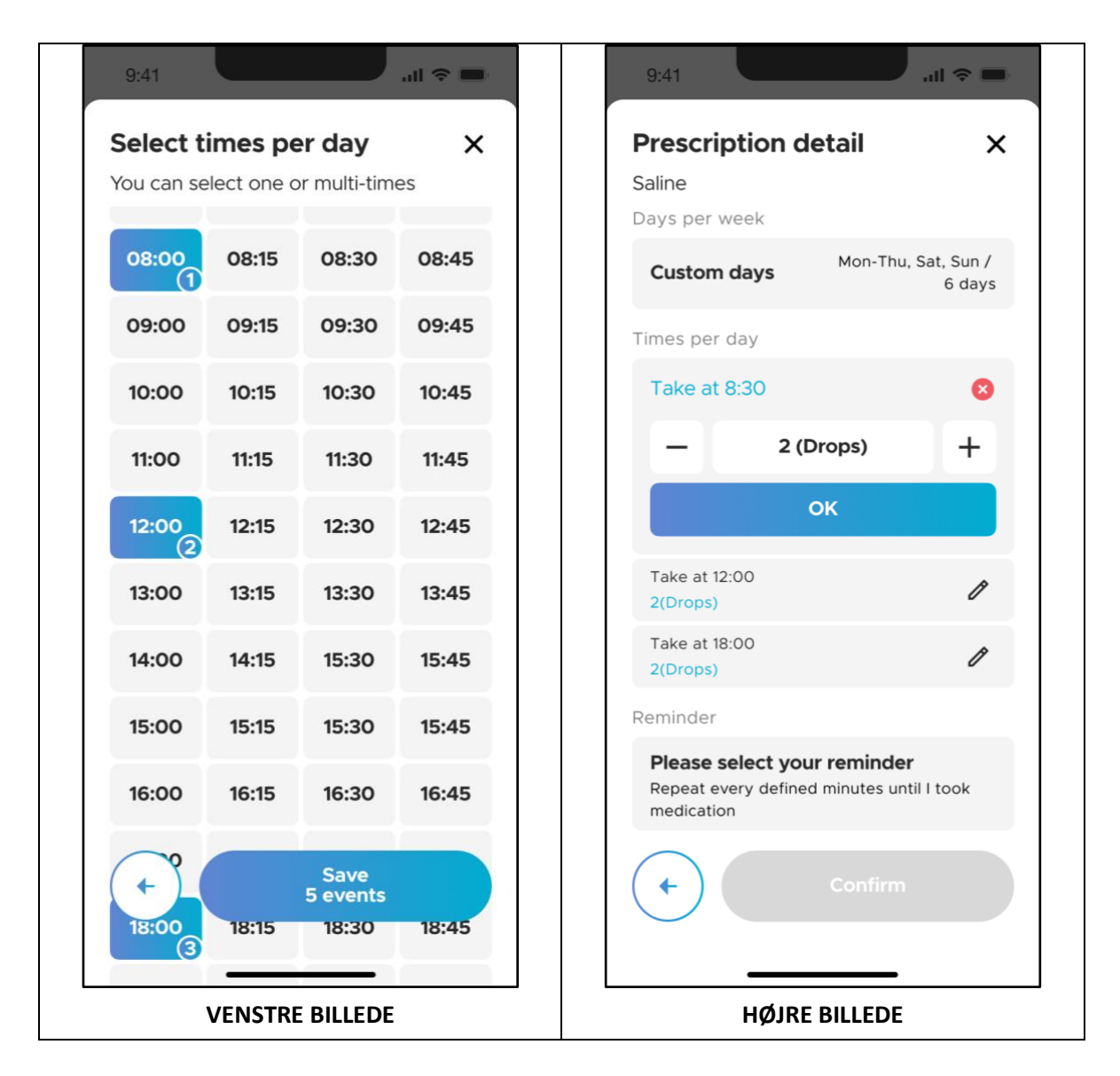

Under skærmen "Vælg tidspunkter per dag" (VENSTRE BILLEDE) skal du vælge de tidspunkter, hvor du har taget medicinen/medicinen og trykke på knappen "Gem".

Når du er færdig, vil du blive ført til skærmen "Detaljer om recepter" med en oversigt over dine input for den pågældende medicin (HØJRE BILLEDE). Om nødvendigt kan du redigere hver indtagelsestid og dosering individuelt ved at trykke på ikonet "Rediger" på hvert panel.

Nederst på skærmen er afsnittet "Påmindelse". Tryk på "Vælg venligst din påmindelse".

# ORBIT

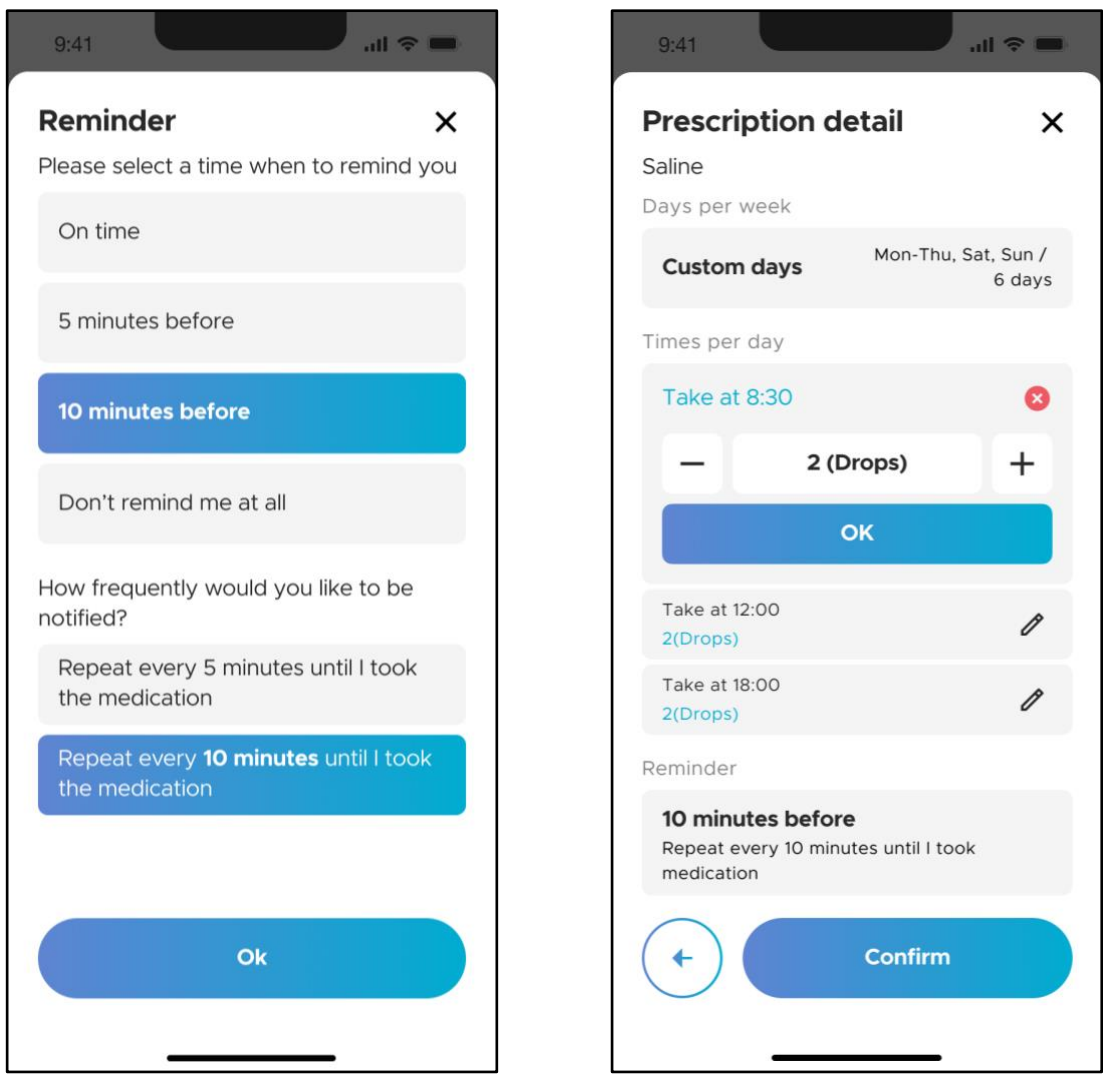

**VENSTRE BILLEDE HØJRE BILLEDE**

Under skærmen "Påmindelse" (VENSTRE BILLEDE) kan du tilpasse tidspunkter og hyppighed for påmindelser om hver medicin. Mulighederne for påmindelsestider er: "Til tiden", "5 minutter før", "10 minutter før" og "Påmind mig slet ikke". Påmindelsen er som standard sat til "10 minutter før".

Mulighederne for, hvor ofte påmindelserne skal gentages, er "Gentag hvert 5. minut" og "Gentag hvert 10. minut". Hyppigheden er som standard sat til "Gentag hvert 10. minut". Tryk på "OK" for at færdiggøre påmindelsesindstillingen og vende tilbage til skærmen "Detaljer om recepter" (HØJRE BILLEDE). Tryk på "Bekræft" for at gemme denne medicintilføjelse.

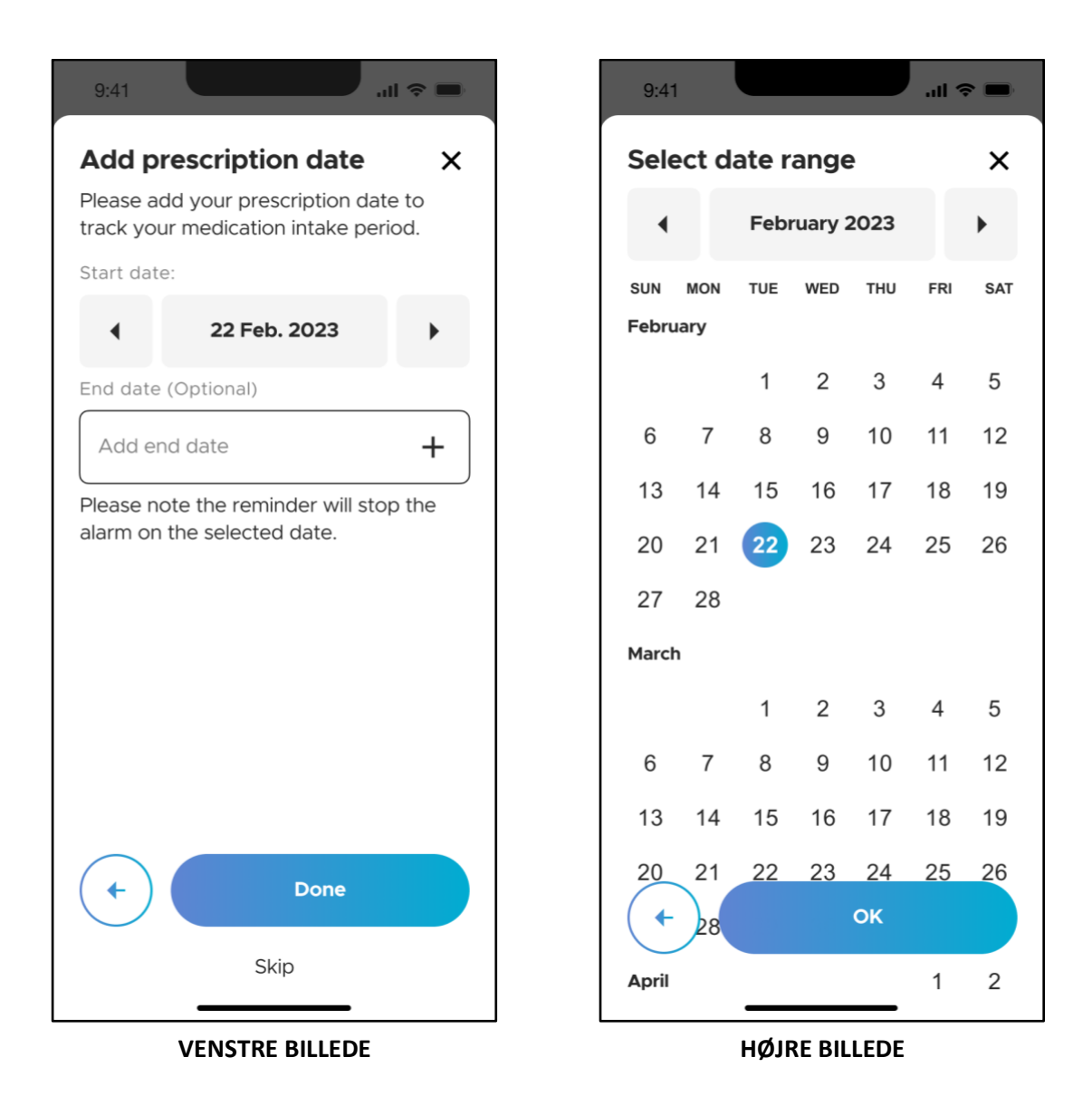

Derefter vil du se skærmen "Tilføj receptdato", hvor du kan holde styr på startog slutdatoerne for medicinindtaget (VENSTRE BILLEDE). "Startdato" er som standard sat til dags dato (ifølge din mobilenheds indstillinger). Du kan ændre startdatoen ved at trykke på pilene fremad eller tilbage. Du kan også ændre datoen ved at trykke på selve datofeltet. Dette åbner en kalender (HØJRE BILLEDE), hvor du kan vælge den ønskede dato.

Det er ikke obligatorisk at tilføje en "Slutdato" til recepten. Men hvis du angiver en slutdato, vil medicinpåmindelsen stoppe med at give alarmer på denne dato.

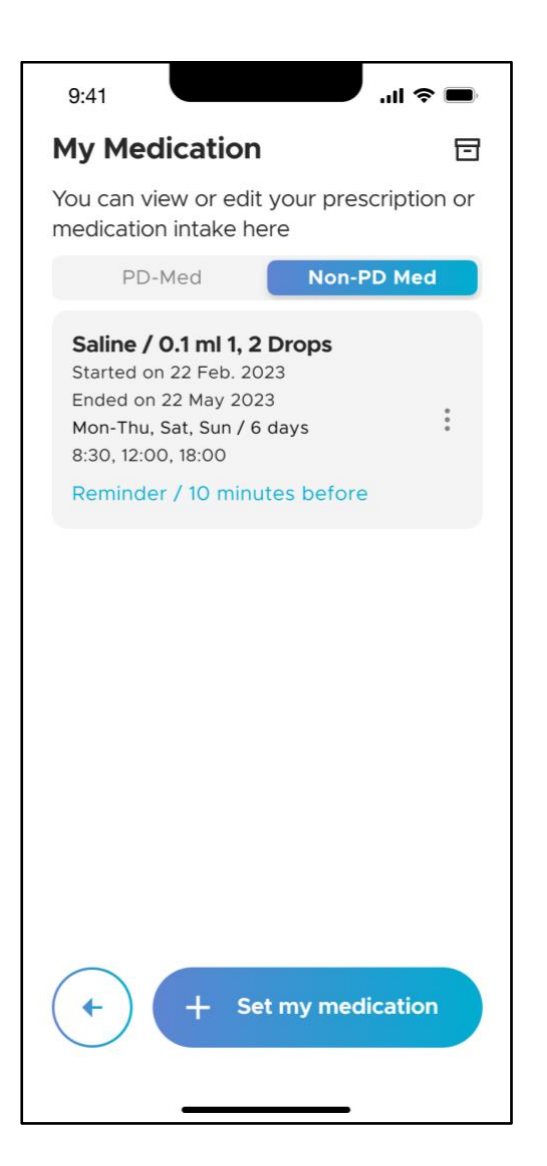

Når du er færdig, kommer du tilbage til skærmen "Min medicin". Her er der to faner: "PD-Med" og "Ikke-PD Med". For at tilføje endnu en PD-medicin til din plan, tryk på "+ Indstil min medicin" og gentag processen fra afsnit 4.5.3.1. For at tilføje ikke-PD-medicin, se afsnit 4.5.3.2

### **4.5.3.3 Arkivering af PD-medicin**

Når slutdatoen for en medicin i din medicinplan er nået, bliver den automatisk arkiveret.

Du kan også arkivere en PD-medicin manuelt fra din medicinplan: Gå til skærmen "Min medicin" og tryk på "PD-Med"-fanen. Stryg til venstre på den medicin, du vil arkivere (VENSTRE BILLEDE). Tryk "Bekræft" i pop-up-vinduet (HØJRE BILLEDE).

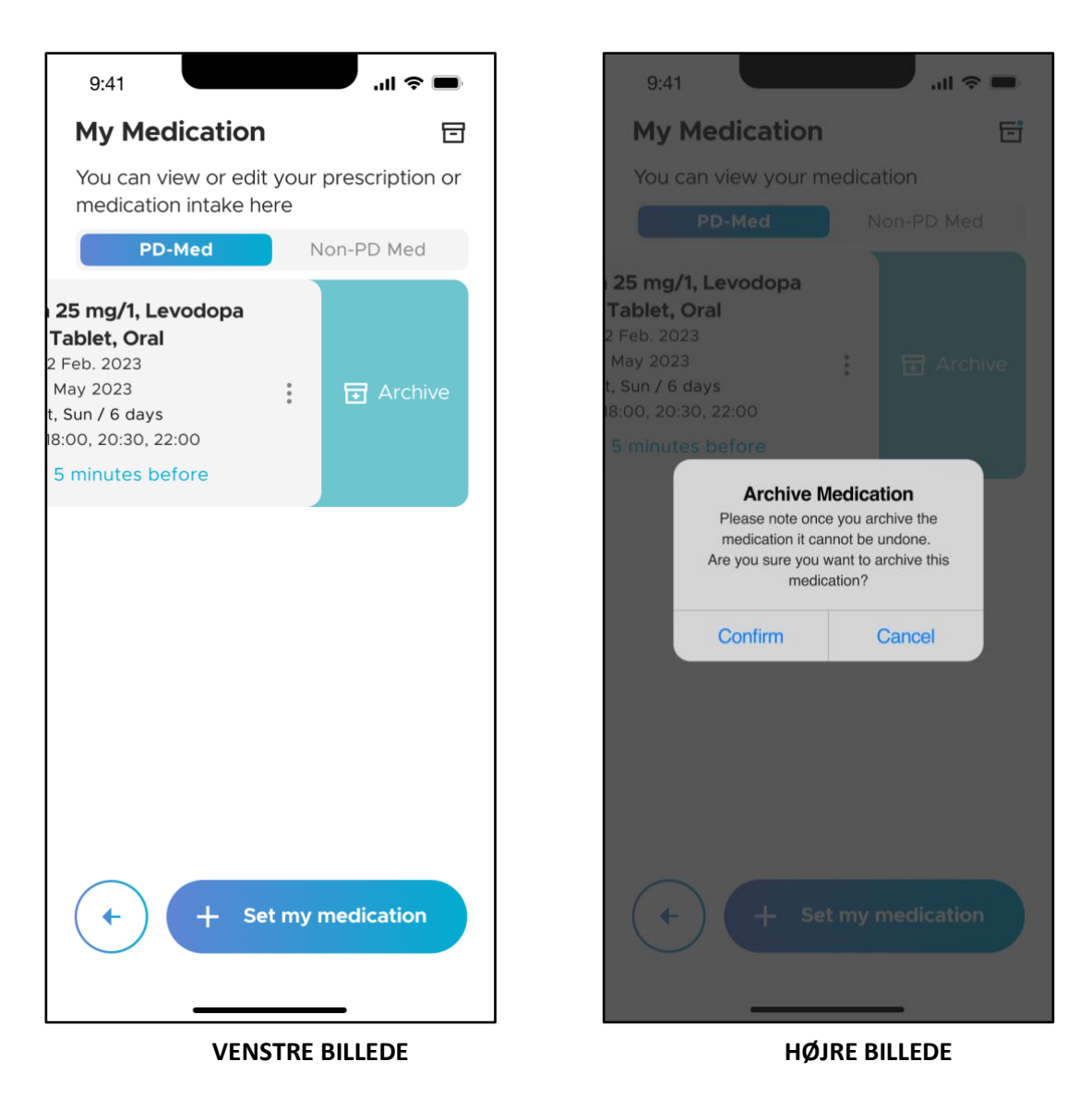

### **4.5.3.4 Arkivering af ikke-PD-medicin**

For manuelt at arkivere ikke-PD-medicin fra din medicinplan, gå til skærmen "Min medicin" og tryk på "Ikke-PD-Med"-fanen (VENSTRE BILLEDE). Stryg til venstre på den medicin, du vil arkivere (HØJRE BILLEDE)

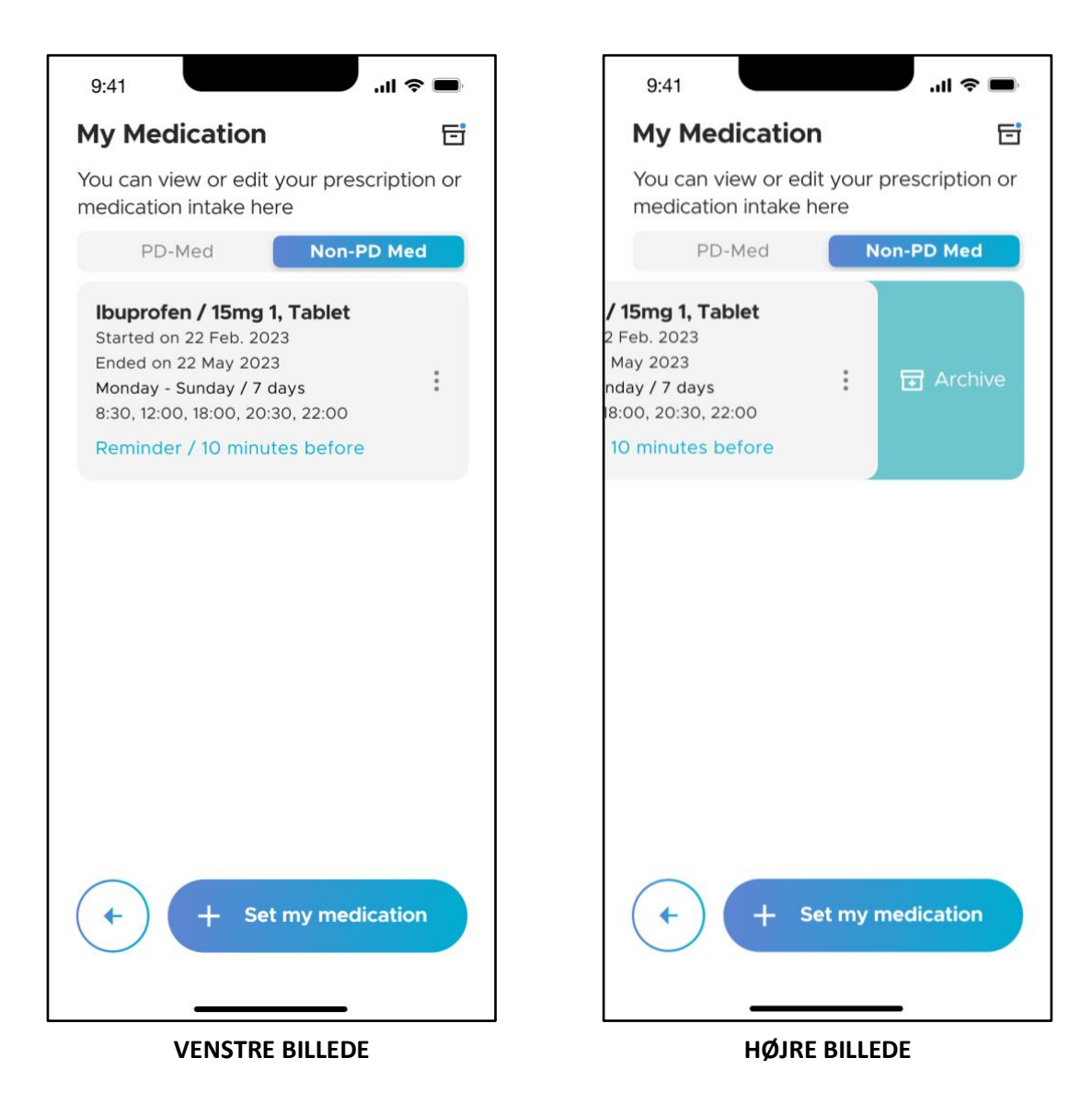

## **CIRRIT**

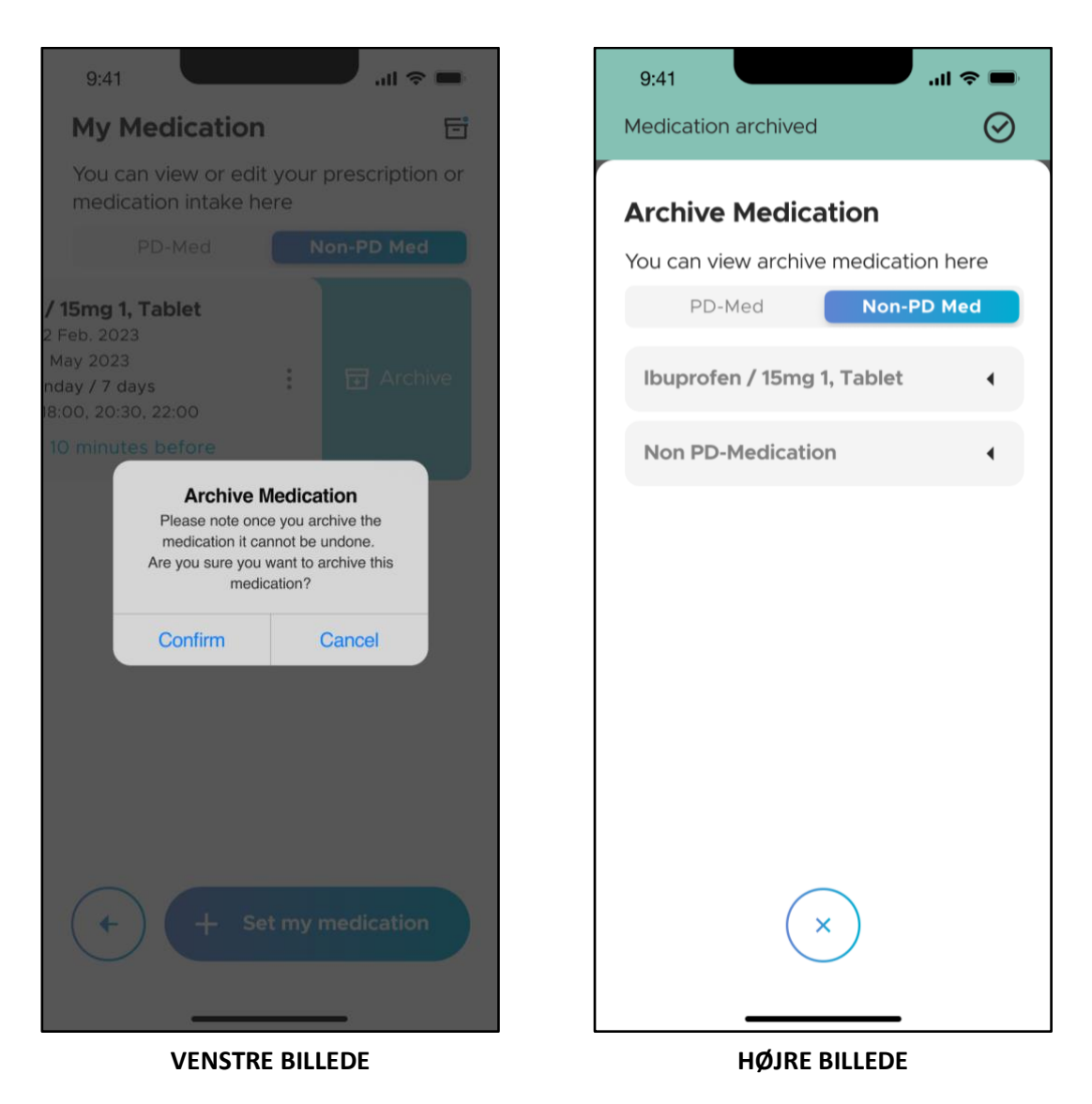

Tryk på "Bekræft" i pop-up-vinduet (VENSTRE BILLEDE). Du vil blive ledt til skærmen "Arkiveret medicin" (HØJRE BILLEDE), hvor du ser medicinplanen i listen over arkiverede lægemidler.

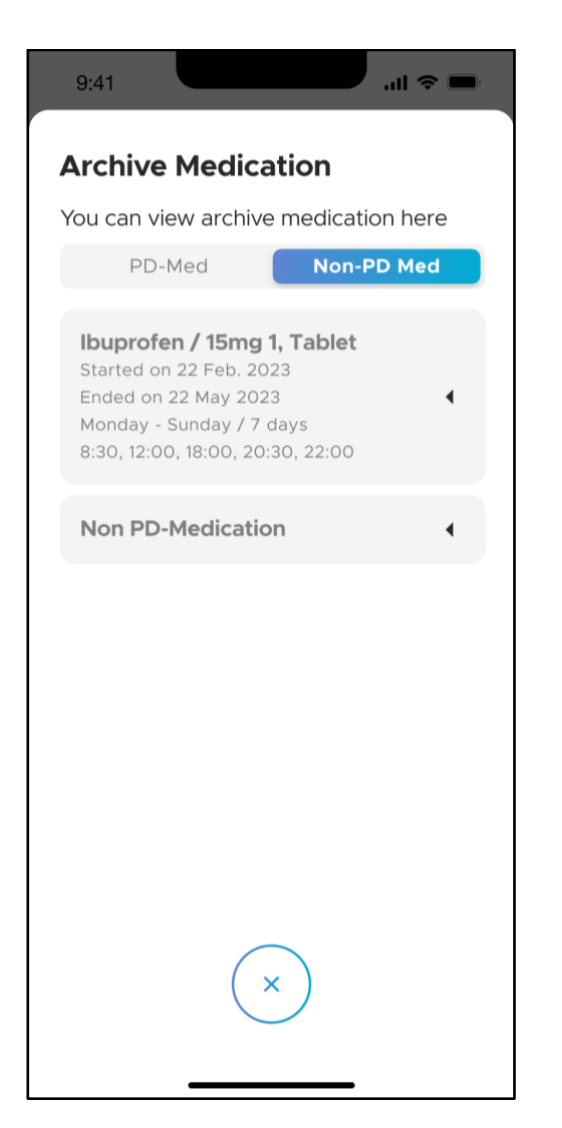

Tryk på et medikament for at se flere detaljer om den. Tryk på "x"-ikonet for at vende tilbage til skærmen "Min medicin".

### **4.5.4 Om Neptune Care**

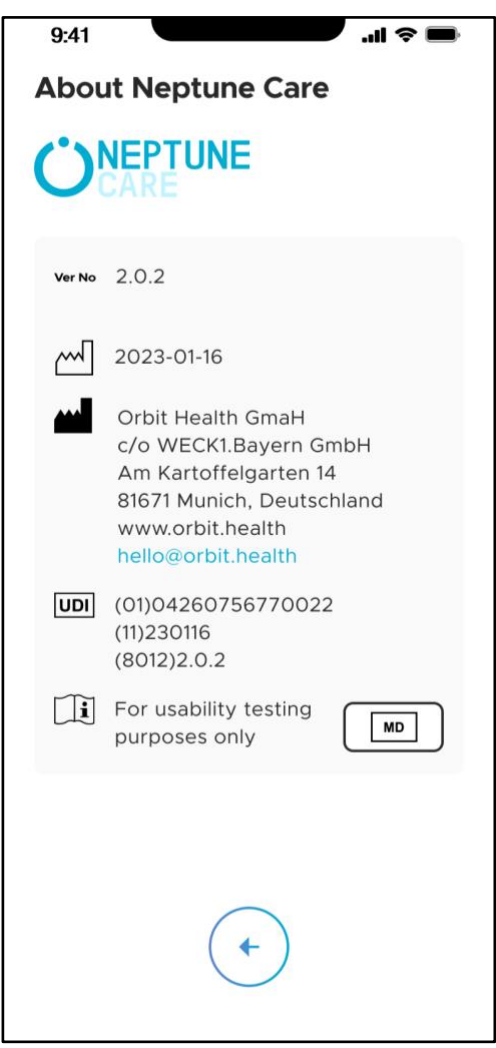

Skærmen "Om Neptune Care" viser information om Neptune Careapplikationen. Denne skærm opfylder de lovgivningsmæssige krav til medicinsk udstyr som angivet i forordningen om medicinsk udstyr, FORORDNING (EU) 2017/745, angående mærkning af medicinsk udstyr. Den indeholder oplysninger om softwarens versionsnummer, softwarens udgivelsesdato, information om producenten Orbit Health og den unikke enhedsidentifikator (UDI).
#### Neptune Care - Instructions for Use

# **ÖRBIT**

### **4.5.5 Brugsanvisning**

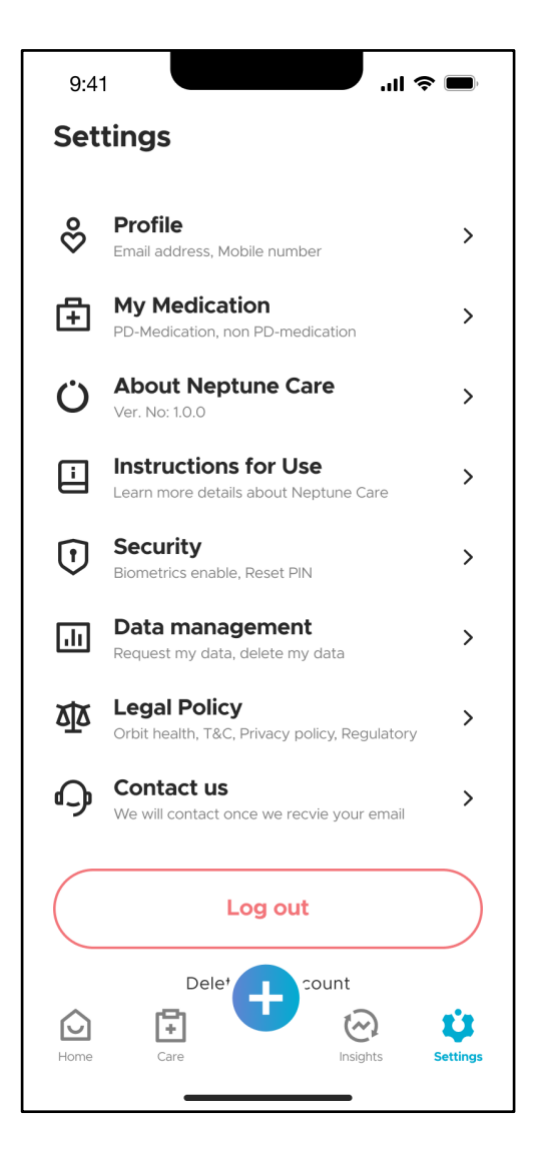

For at se en elektronisk version af dokumentet "Brugsanvisning" skal du gå til "Indstillinger" og trykke på "Brugsanvisning". Dokumentet "Brugsanvisning" for Neptune Care åbnes og kan læses på din mobiltelefon.

#### **4.5.6 Sikkerhed**

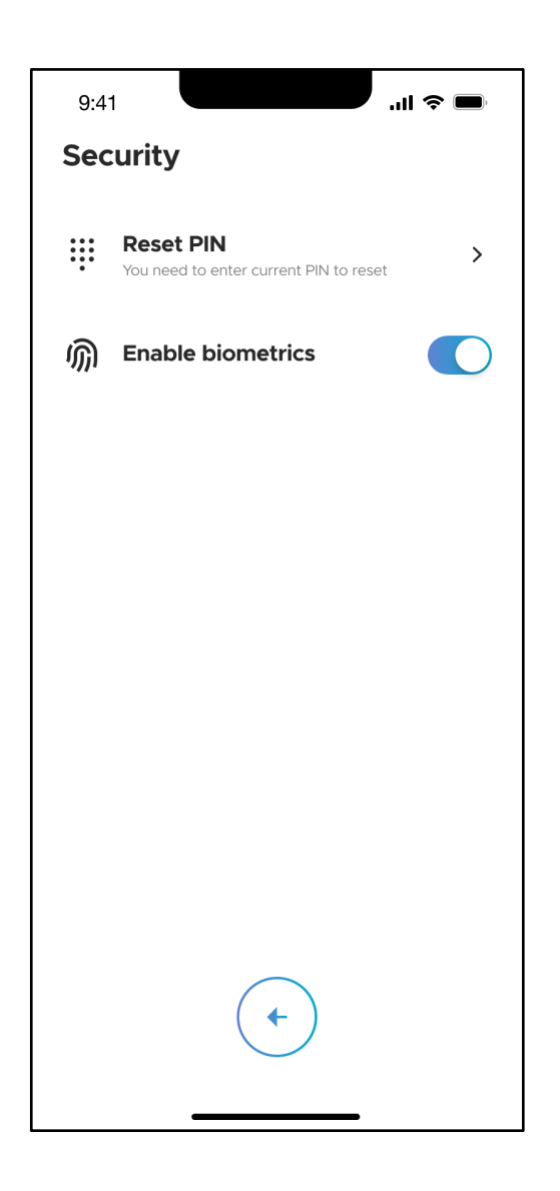

Skærmen "Sikkerhed" giver dig mulighed for at nulstille din PIN-kode og aktivere eller deaktivere biometri til login.

## ORRIT

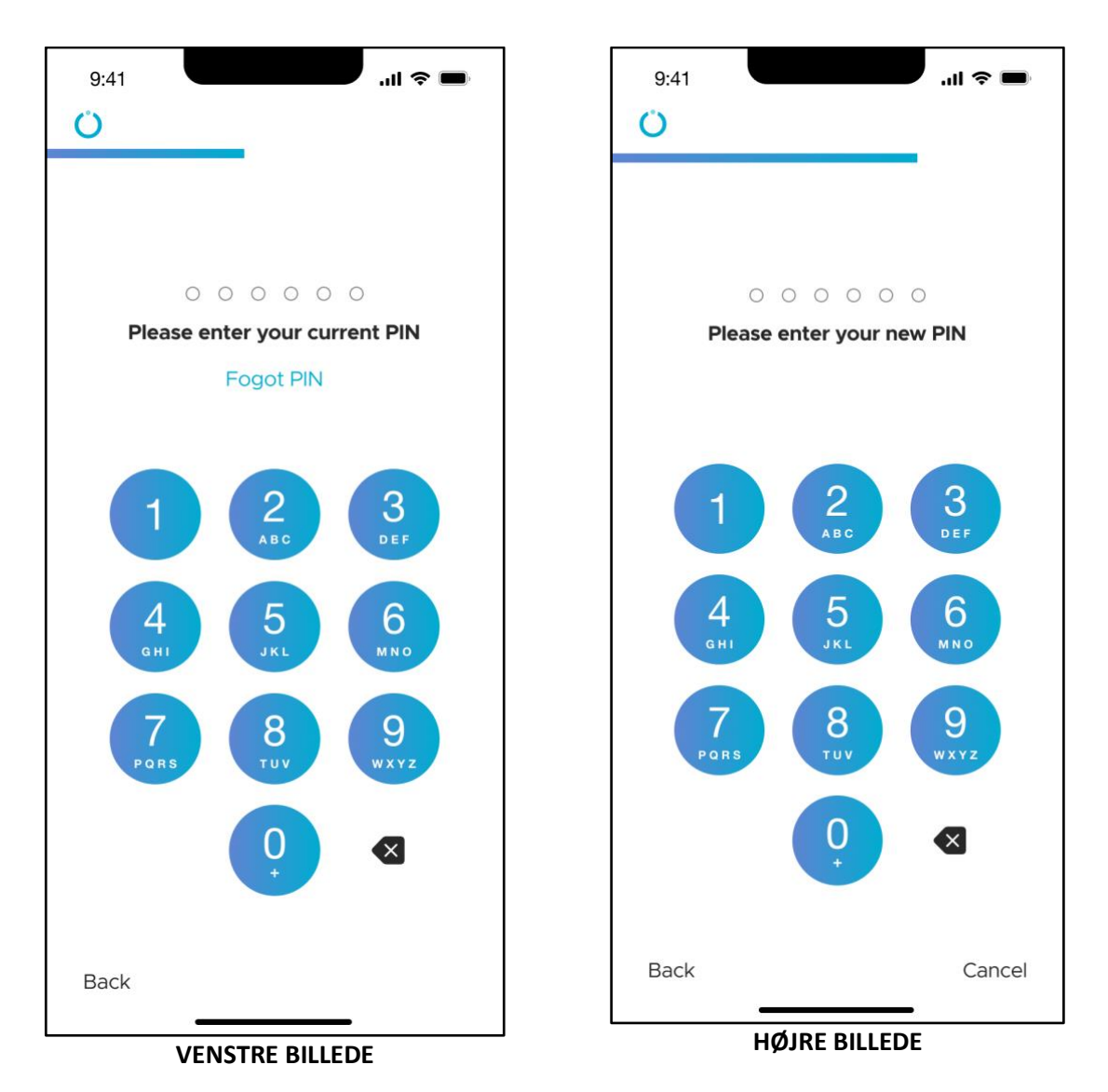

Når du trykker på "Nulstil PIN-kode", bliver du først bedt om at indtaste din nuværende PIN-kode. Derefter bliver du bedt om at indtaste en ny PIN-kode og bekræfte den. Bekræft din nye PIN-kode ved at indtaste den igen. Hvis du har indtastet PIN-koden korrekt, vil nulstillingen være gennemført, og du vil kunne logge ind med din nye PIN-kode.

#### **4.5.7 Datastyring**

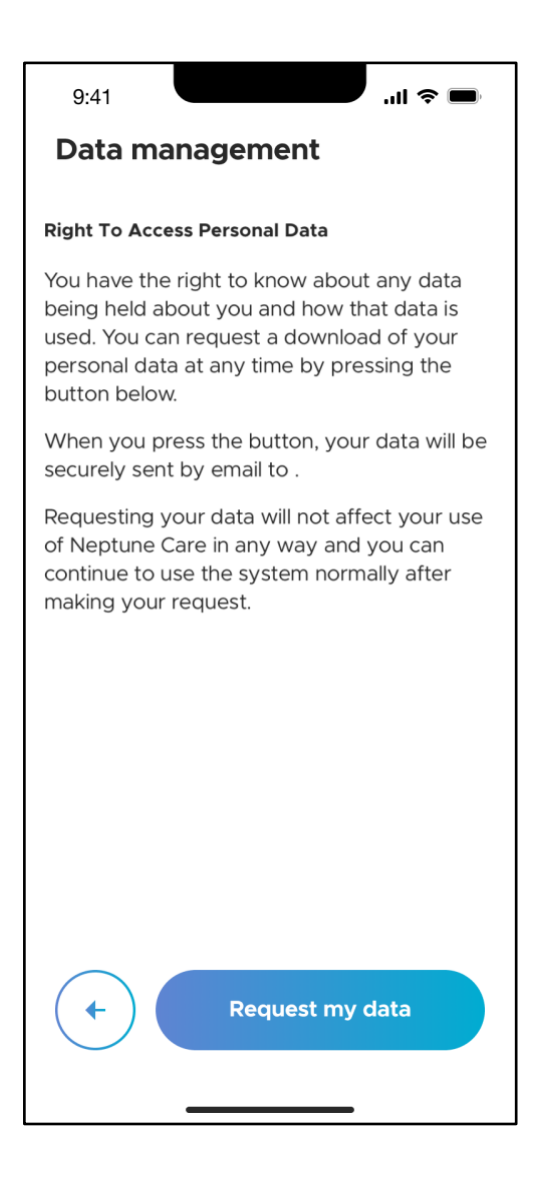

Skærmen "Datastyring" giver dig mulighed for at downloade dine personlige data, der er gemt i Neptune Care, som en adgangskodebeskyttet ZIP-fil. Når du anmoder om dine personlige data, sendes der en mail med en ZIP-fil til den e-mail-adresse, du angav under registreringen. Hvis du har tilmeldt dig med et mobiltelefonnummer, skal du først indtaste en e-mail-adresse efter at have trykket på "Anmod om mine data".

Du vil derefter modtage en e-mail med en ZIP-fil vedhæftet. For at åbne ZIP-filen skal du dobbeltklikke på filen og indtaste UID'en som adgangskode. Du kan finde UID'en i din profil som beskrevet i afsnit 4.5.2.

#### **4.5.8 Juridisk politik**

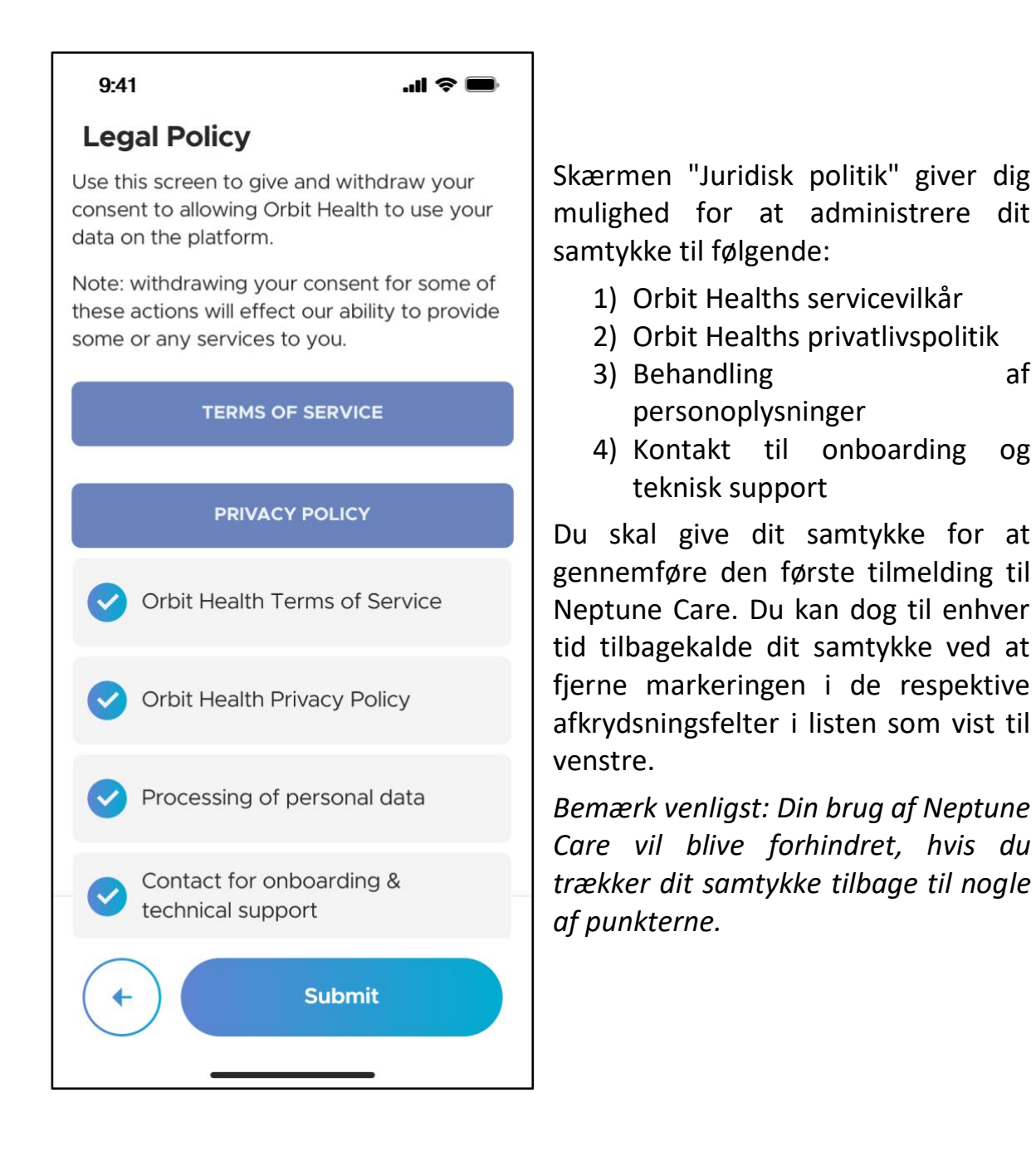

#### **4.5.9 Kontakt os**

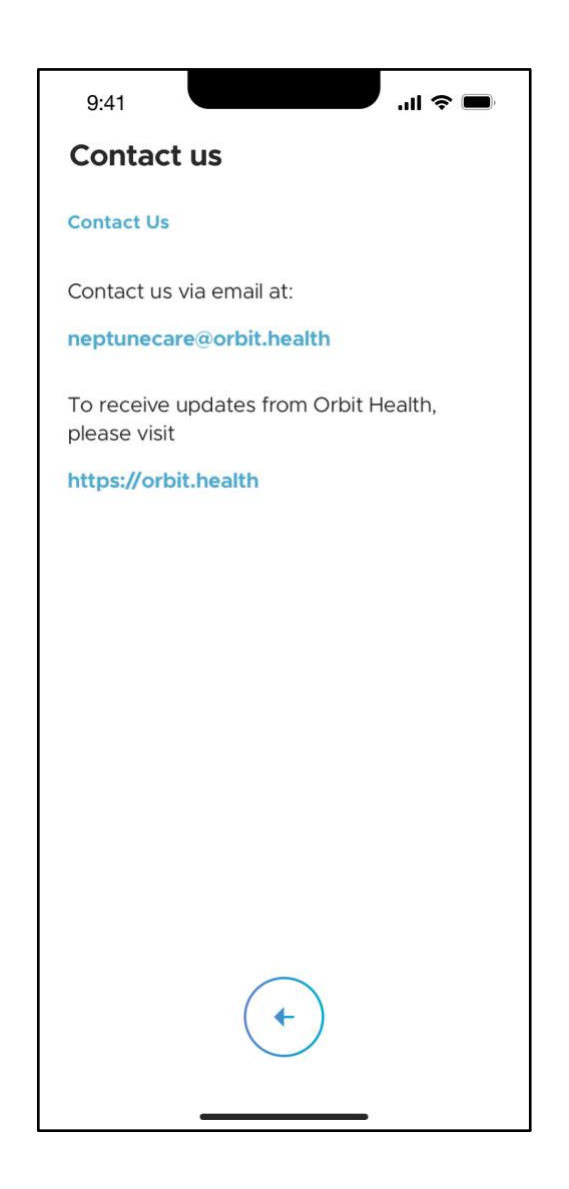

Skærmen "Kontakt os" viser kontaktoplysninger, der kan bruges til at komme i kontakt med Orbit Health, hvis du har problemer, spørgsmål eller feedback.

#### **4.5.10 Log ud og slet konto**

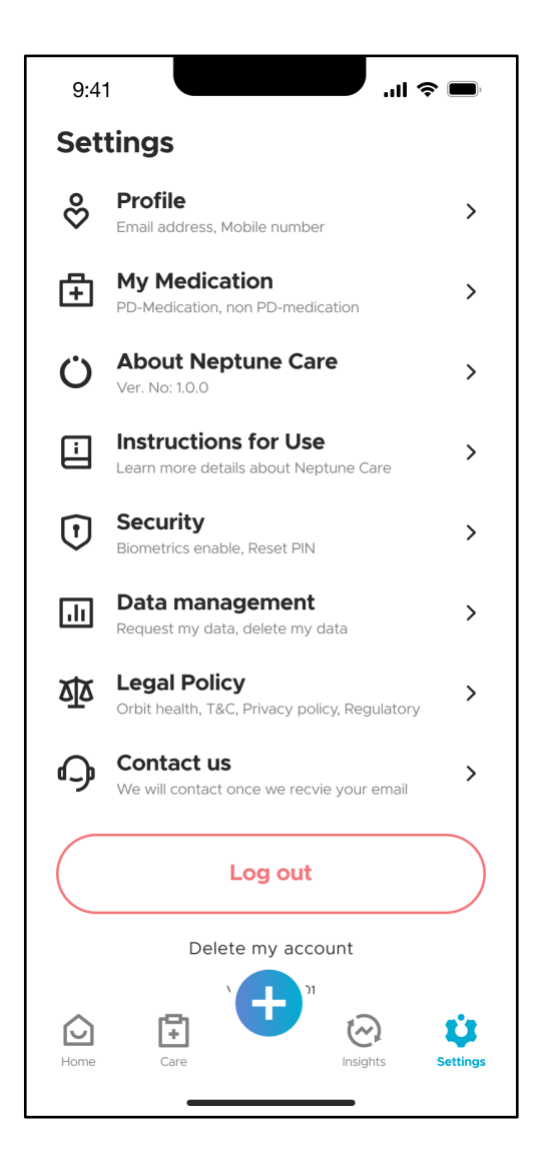

Ved at trykke på "Log ud" vil du blive logget ud af appen. Når du er logget ud, skal du angive dine loginoplysninger (PIN eller biometri) for at få adgang til appen igen.

Du kan slette din Neptune Care-konto ved at trykke på "Slet min konto". Du vil derefter blive bedt om at bekræfte dit valg, før din konto slettes.

*Bemærk venligst: Alle dine data, der er gemt på appen, slettes og kan ikke gendannes, når du har afsluttet sletningen af din konto!*

# **ORBIT**

### **5 Fejl og rettelse af fejl**

Hvis du støder på problemer med Neptune Care, bedes du kontakte os ved hjælp af kontaktoplysningerne nedenfor. Disse kan også findes i Neptune Care-appen under sektionerne "Om Neptune Care" og "Kontakt os":

Adresse:

Orbit Health GmbH

Innere Wiener Straße 17,

81667 München,

Tyskland

Hjemmeside: [https://orbit.health](https://orbit.health/)

E-mail: neptunecare@orbit.health

### **6 Vedligeholdelse**

### **6.1 Vedligeholdelse**

Neptune Care opdateres efter behov for at sikre, at den løbende overholder alle regler, er sikker, effektiv og beskytter dine data. Du bør altid have den seneste version af Neptune Care installeret for at sikre fortsat sikker og effektiv brug og for at drage fordel af de nyeste funktioner.

### **7 Tekniske Data**

### **7.1 Tekniske Parametre**

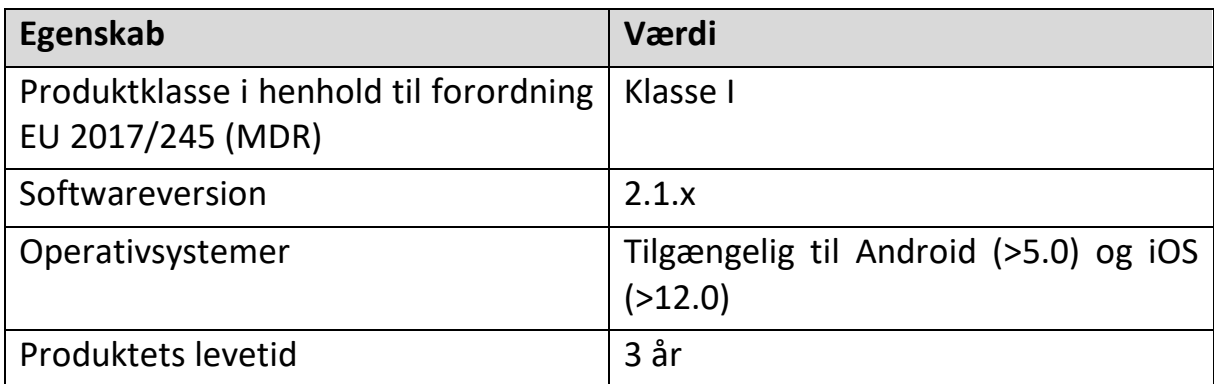